# **User Guide for Web Portal Registration**

# **Step 1:**

Click on the link <https://wbi.assam.gov.in/> to visit Assam WBI Online Portal

# **Step 2:**

# Click on "**Register**" button to register with the portal

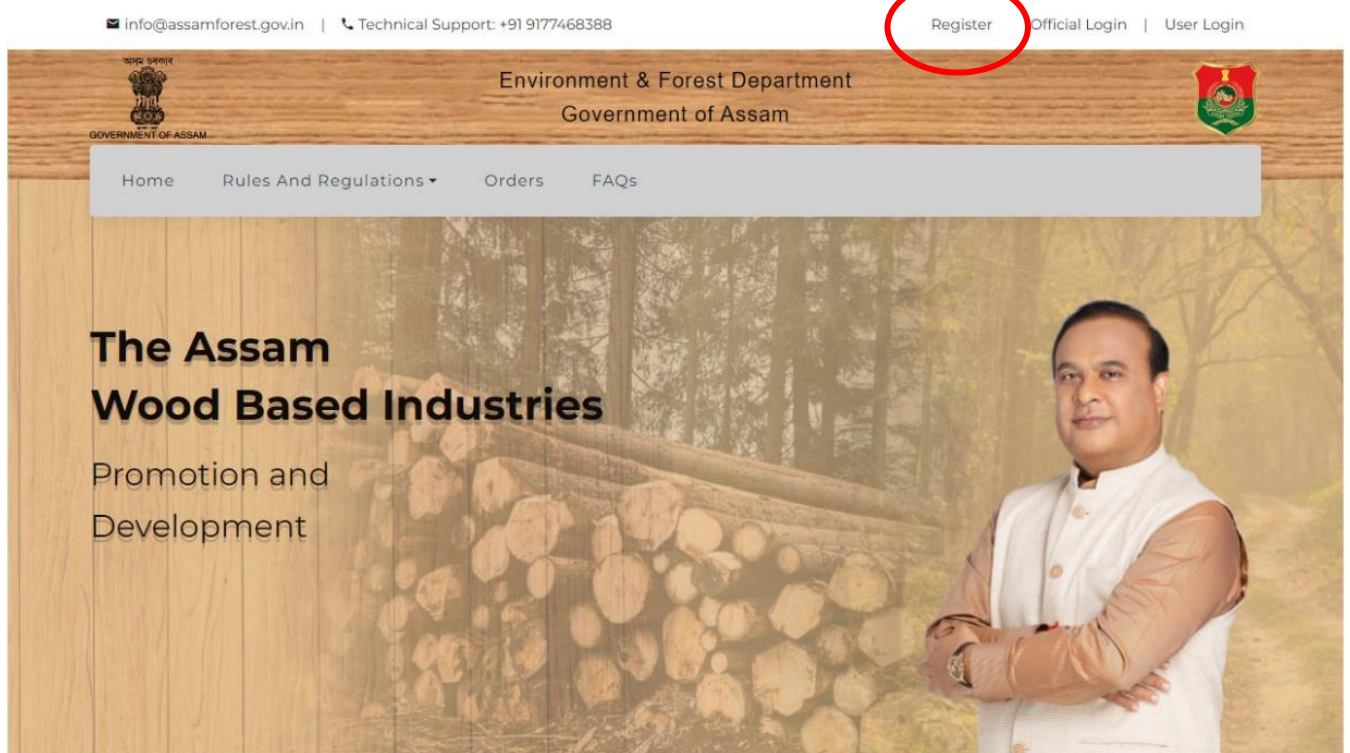

#### **Step 3:**

Sign up to the web-portal by providing username, mobile number, valid email-id and password of your choice

Click on "**Register**" button to move forward

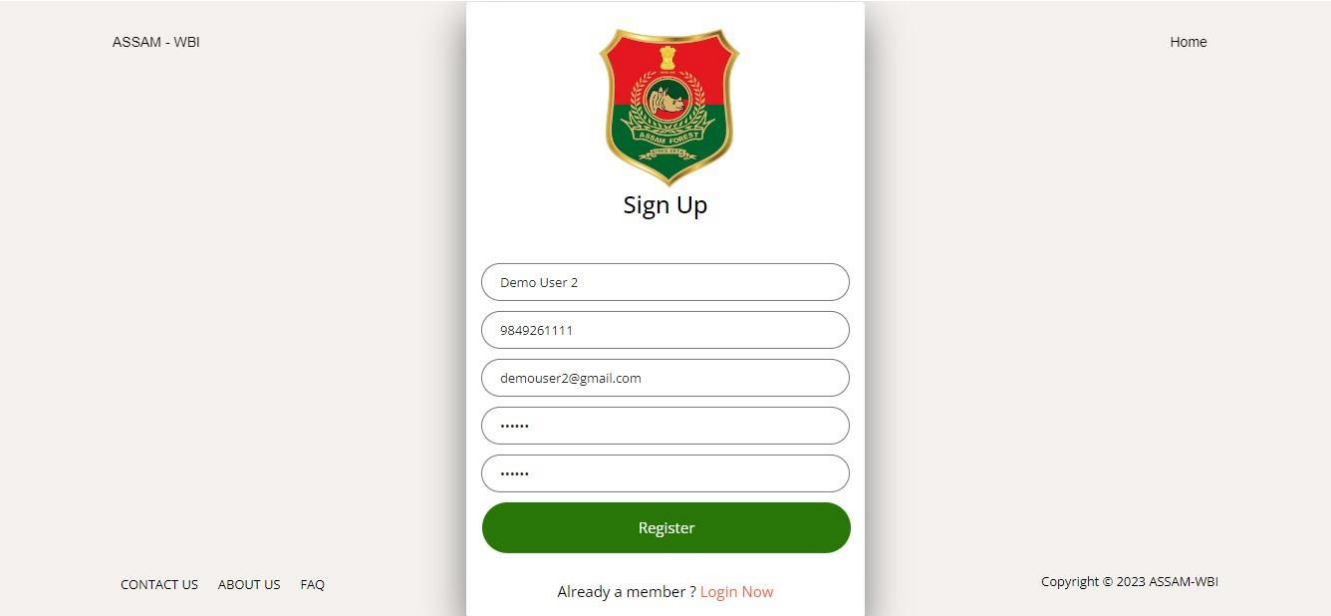

#### **Step 4:**

Validate your mobile number by entering the OTP sent to your mobile number

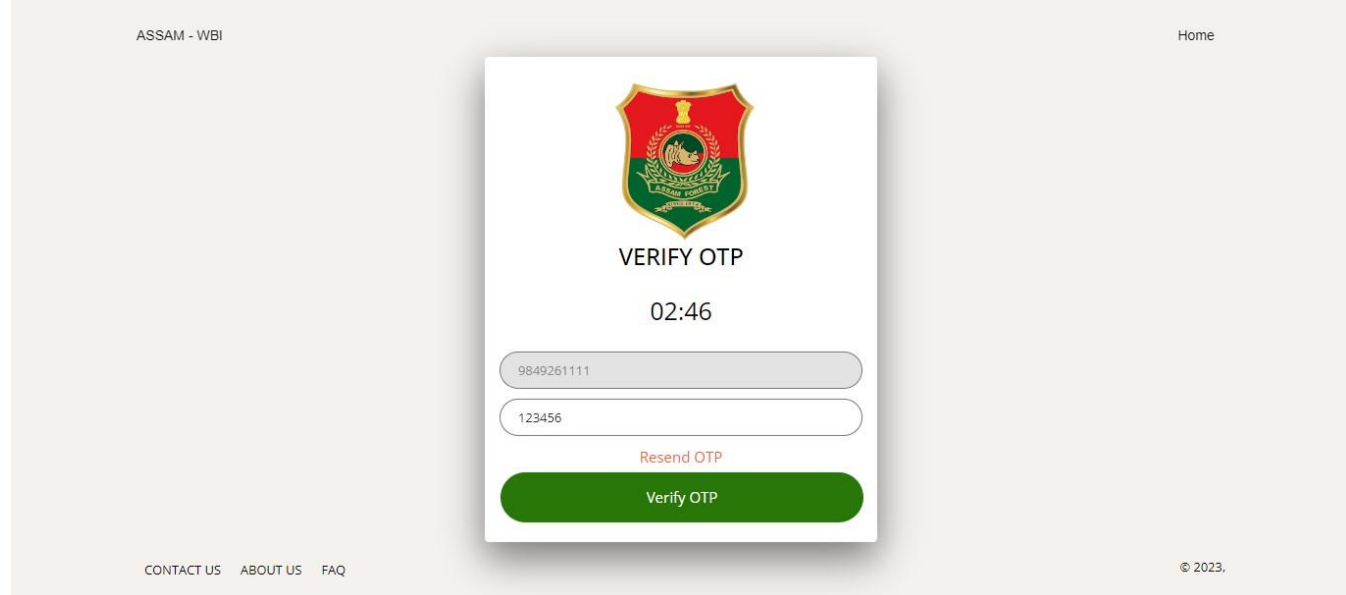

# Click on "**Verify OTP**" button

# **Step 5:**

User dashboard appears on successful OTP verification.

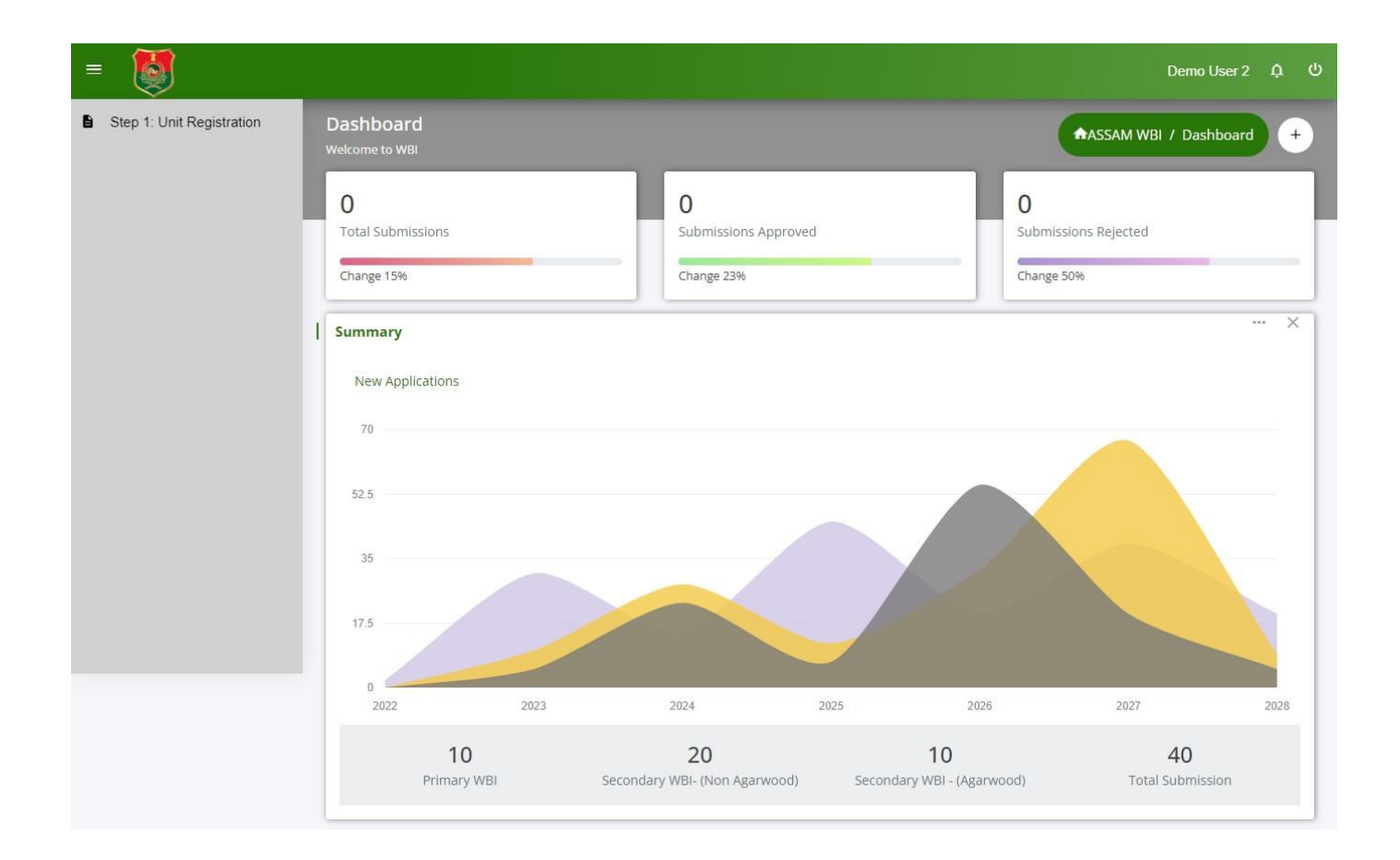

# **User Guide for Unit Registration**

# **Step 1:**

Select "Unit Registration" from left navigation menu of dashboard.

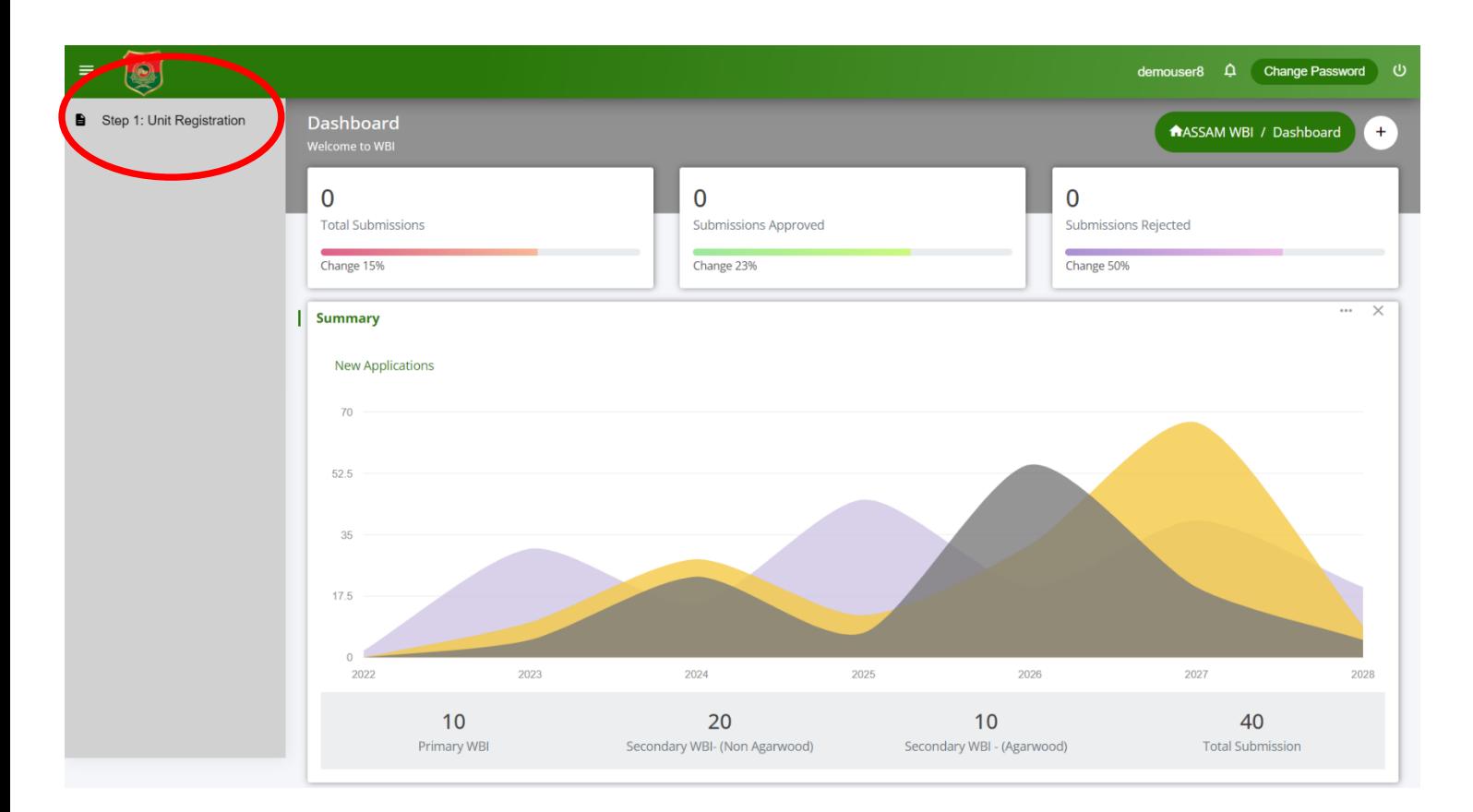

# **Step 2:**

Click on "Add Unit Registration" button.

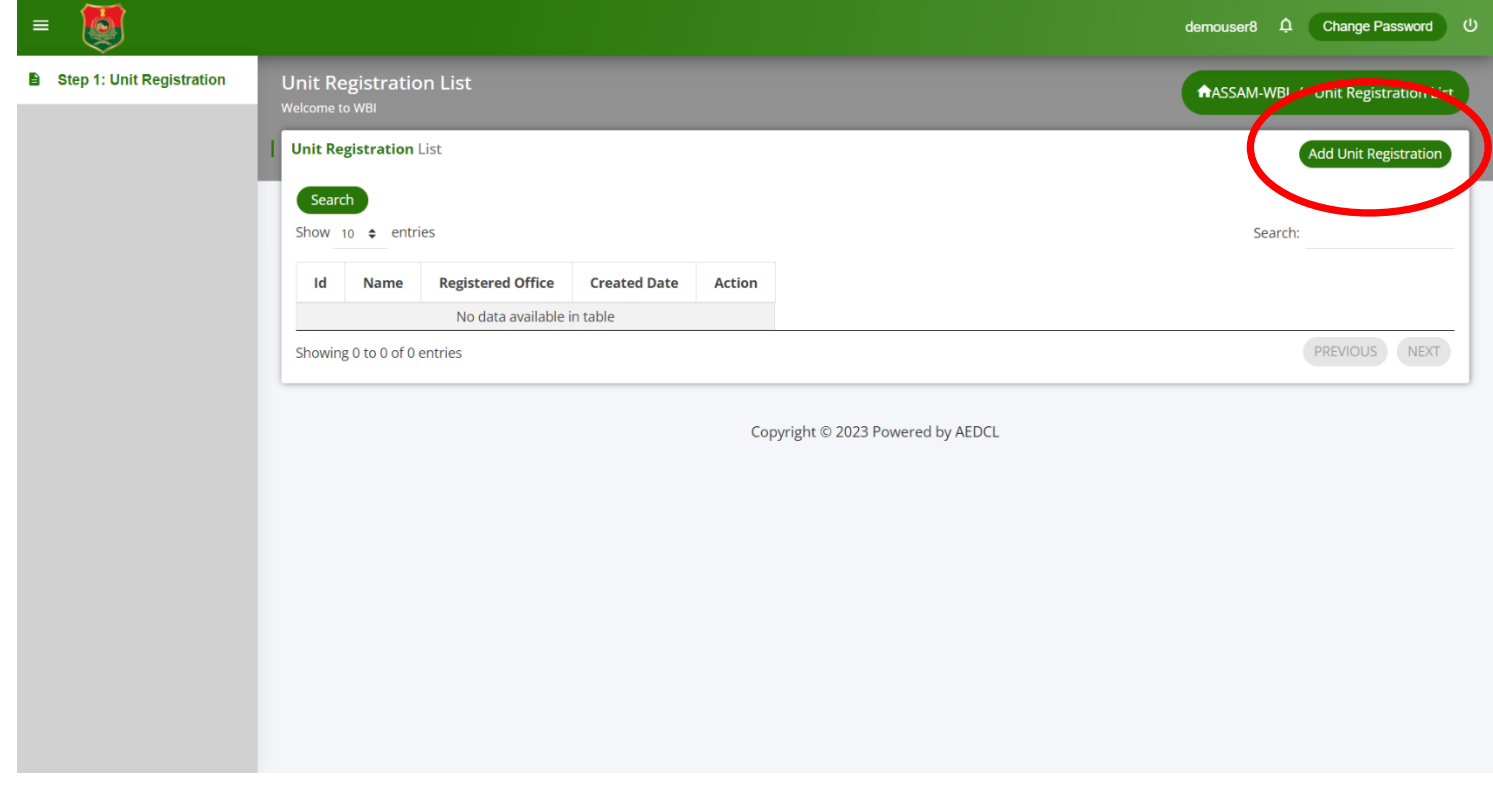

### **Step 3:**

Any entity (Proprietorship, Partnership, Private Limited Company, Public Limited Company, Limited Liability Company, Society and Trust) can register their unit to the portal by entering the required details.

#### ❖ **For Proprietorship Registration:**

- 1. Select the type of firm as "Proprietorship" from "**Firm Type**" dropdown menu
- 2. Enter the Firm Name
- 3. Enter the Trade License Number
- 4. Enter the Registered Office Address
- 5. Select the type of Industry (Primary/Composite/Secondary Agarwood or Non-Agarwood) from the "**Industry Type**" dropdown menu.
- 6. Enter the Proprietor Name, Aadhar Card and PAN Card details
- 7. Upload the Aadhar Card and PAN Card files in pdf format
- 8. On filling the above details, click on "**Save**" button to complete the registration process

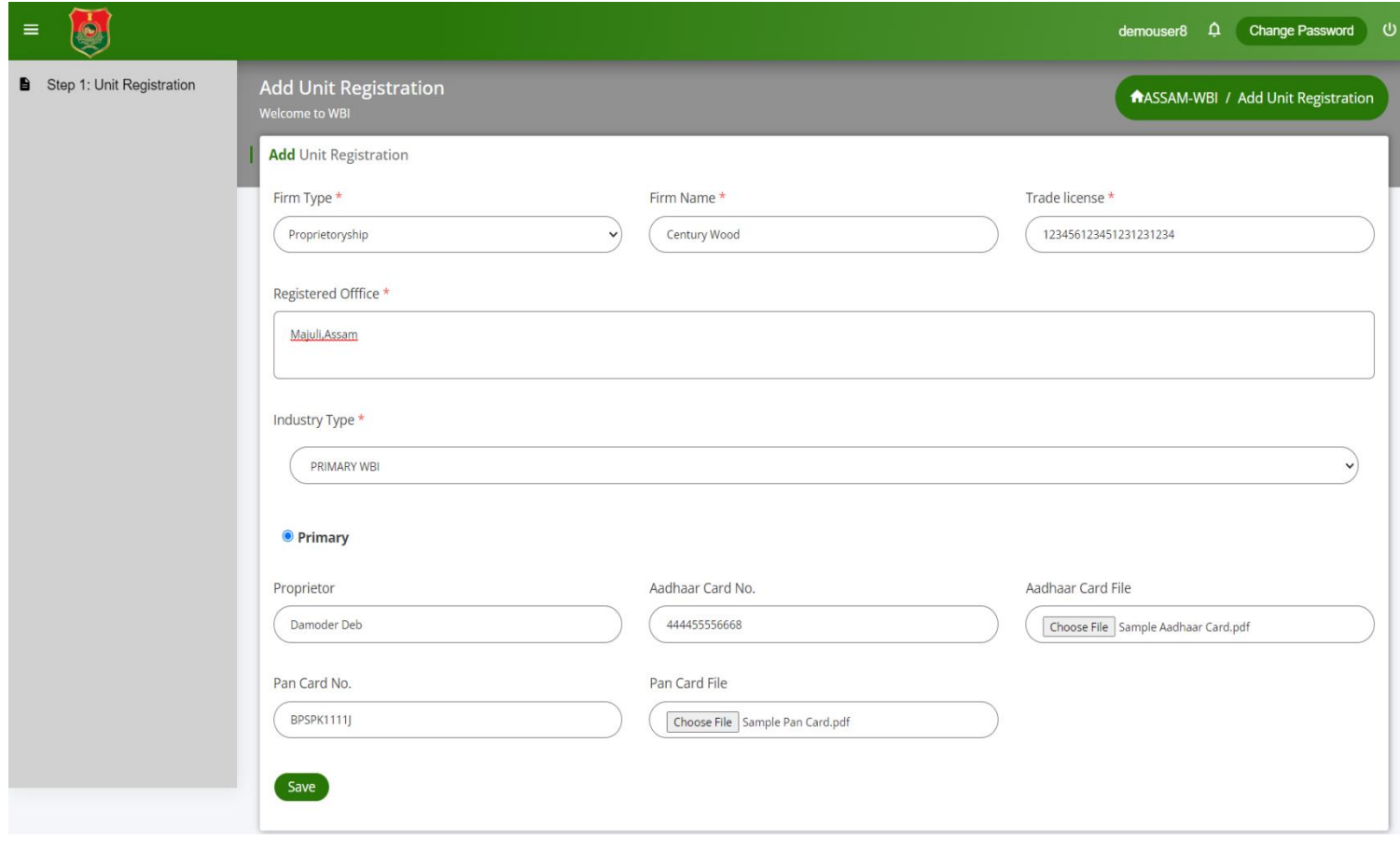

#### ❖ **For Partnership Firm Registration:**

- 1. Select the type of firm as "Partnership Firm" from "**Firm Type**" dropdown menu
- 2. Enter the Firm Name and Registration Number
- 3. Enter the Registered Office Address
- 4. Select the type of Industry (Primary/Composite/Secondary Agarwood or Non-Agarwood) from the "**Industry Type**" dropdown menu.
- 5. Upload the Registered Deed of Partnership document in pdf format
- 6. Enter the Primary partner details and upload the required files
- 7. Click on "**Add more**" button to add other partners details
- 8. Click on "**Save**" button to complete the registration process

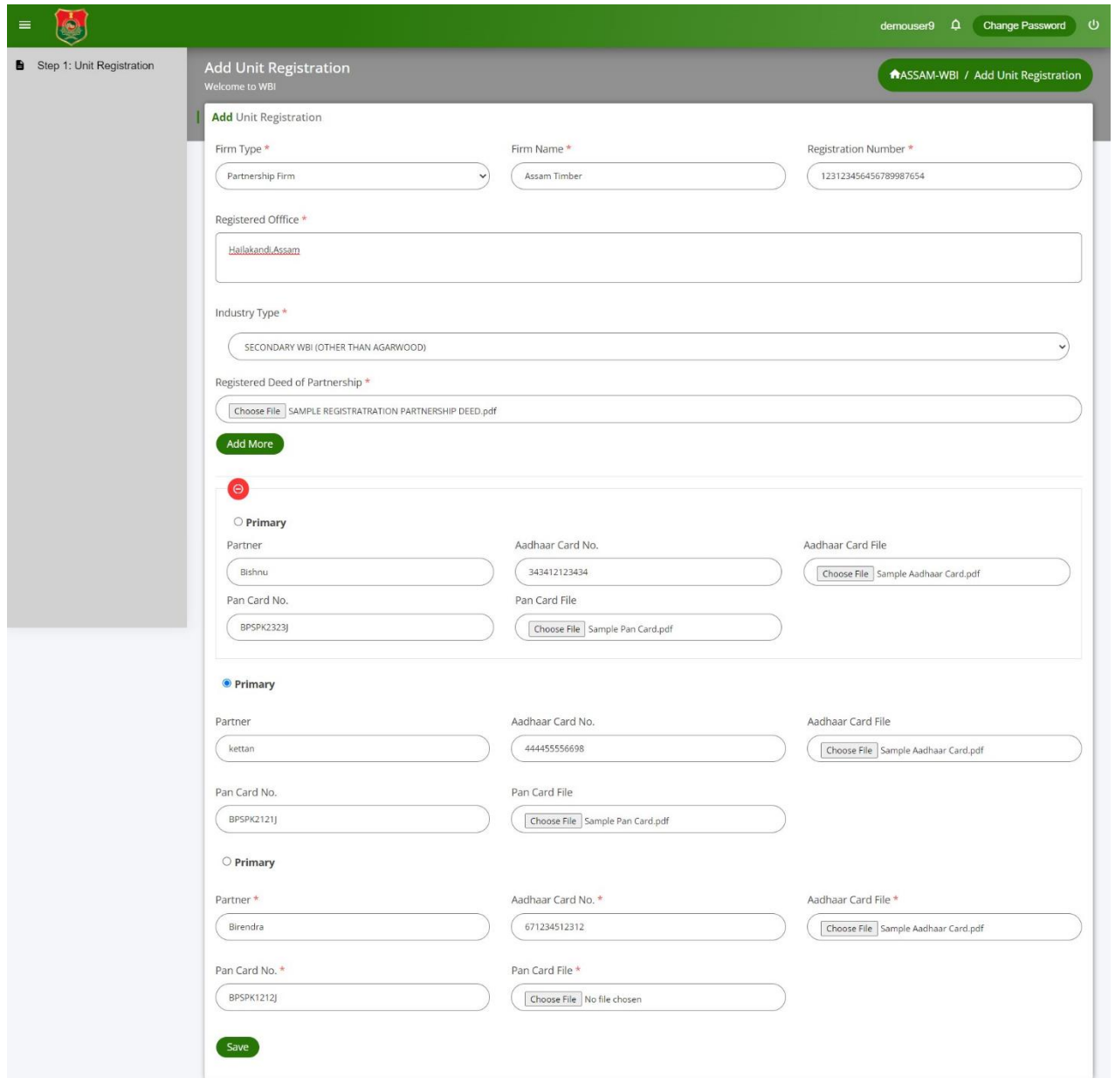

#### ❖ **For Private Limited Firm Registration:**

- 1. Select the type of firm as "Private Limited Company" from "**Firm Type**" dropdown menu
- 2. Enter the Firm Name and CIN details
- 3. Enter the Registered Office Address
- 4. Select the type of Industry (Primary/Composite/Secondary Agarwood or Non-Agarwood) from the "**Industry Type**" dropdown menu.
- 5. Upload the Certificate of Incorporation, Memorandum and Articles of Association documents in pdf format
- 6. Enter the Director details and upload the required files
- 7. Click on "**Add more**" button to add other directors
- 8. Click on "**Save**" button to complete the registration process

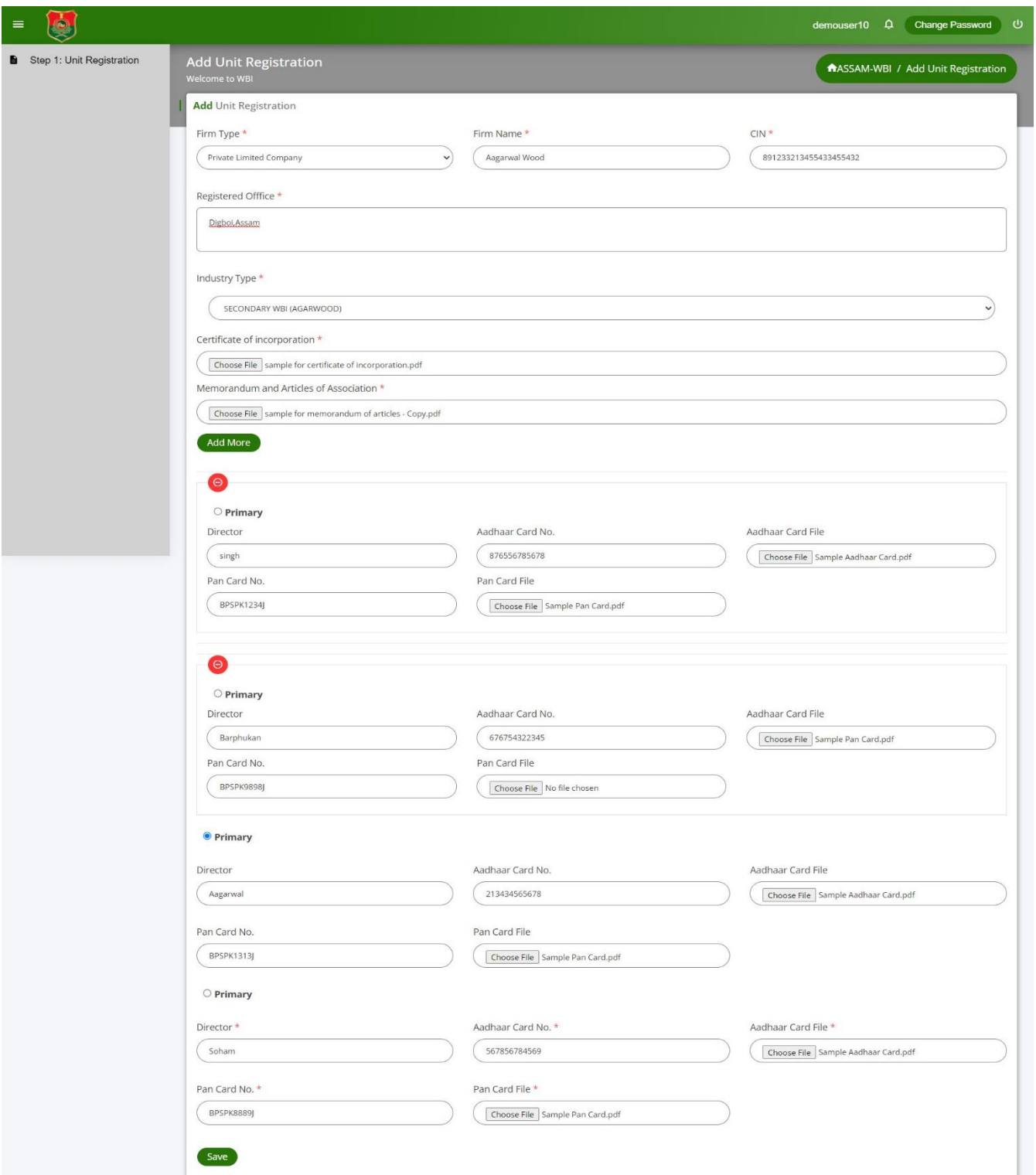

#### ❖ **For Public Limited Firm Registration:**

- 1. Select the type of firm as "Public Limited Company" from "**Firm Type**" dropdown menu
- 2. Enter the Firm Name and CIN details
- 3. Enter the Registered Office Address
- 4. Select the type of Industry (Primary/Composite/Secondary Agarwood or Non-Agarwood) from the "**Industry Type**" dropdown menu.
- 5. Upload the Certificate of Incorporation, Memorandum and Articles of Association documents in pdf format
- 6. Enter the Director details and upload the required files
- 7. Click on "**Add more**" button to add other directors
- 8. Click on "**Save**" button to complete the registration process

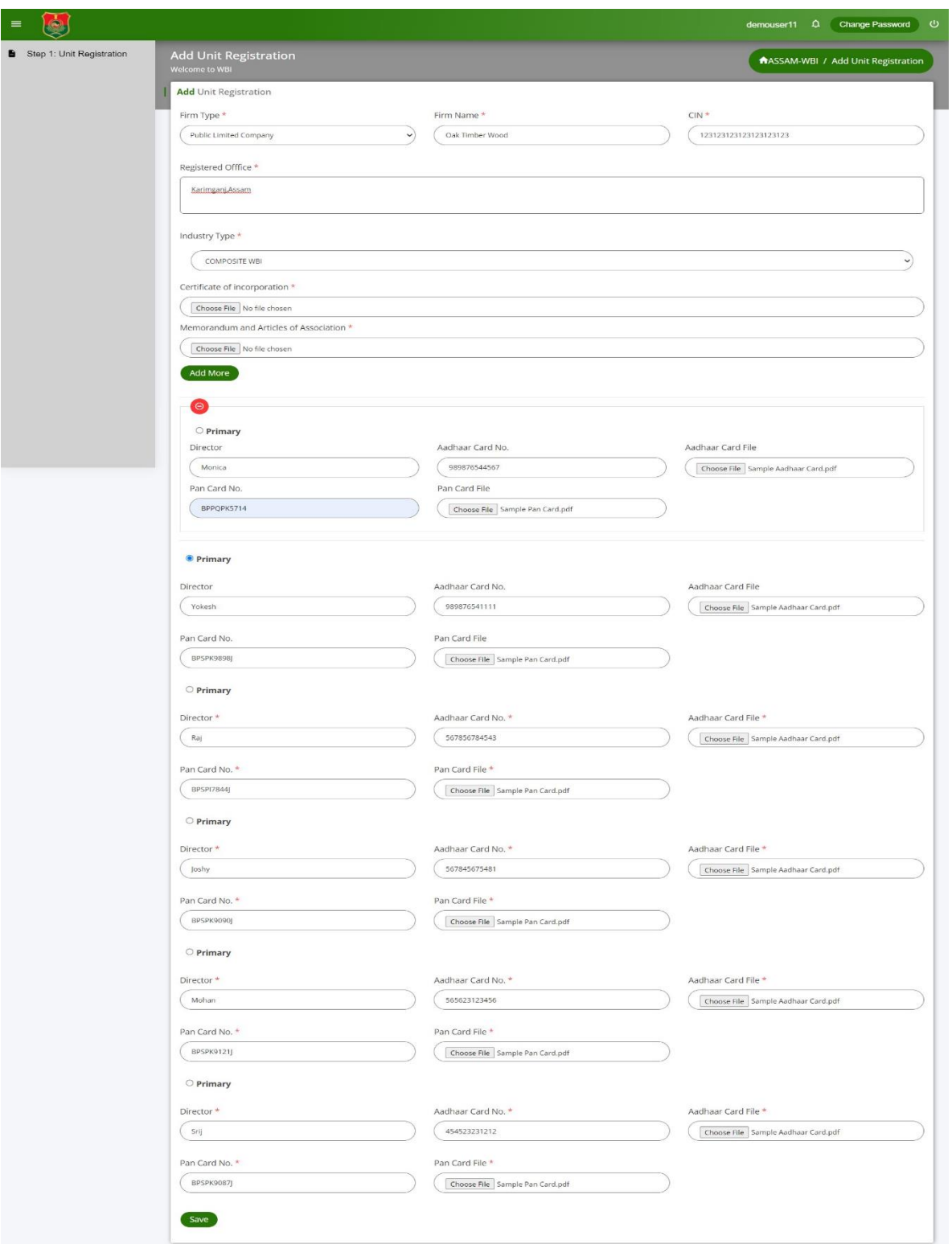

#### ❖ **For Limited Liability Company Registration:**

- 1. Select the type of firm as "Limited Liability Company" from "**Firm Type**" dropdown menu
- 2. Enter the Firm Name and Registration details
- 3. Enter the Registered Office Address
- 4. Select the type of Industry (Primary/Composite/Secondary Agarwood or Non-Agarwood) from the "**Industry Type**" dropdown menu.
- 5. Upload the required documents in pdf format
- 6. Enter the Partner details and upload the required files
- 7. Click on "**Add more**" button to add other partners
- 8. Click on "**Save**" button to complete the registration process

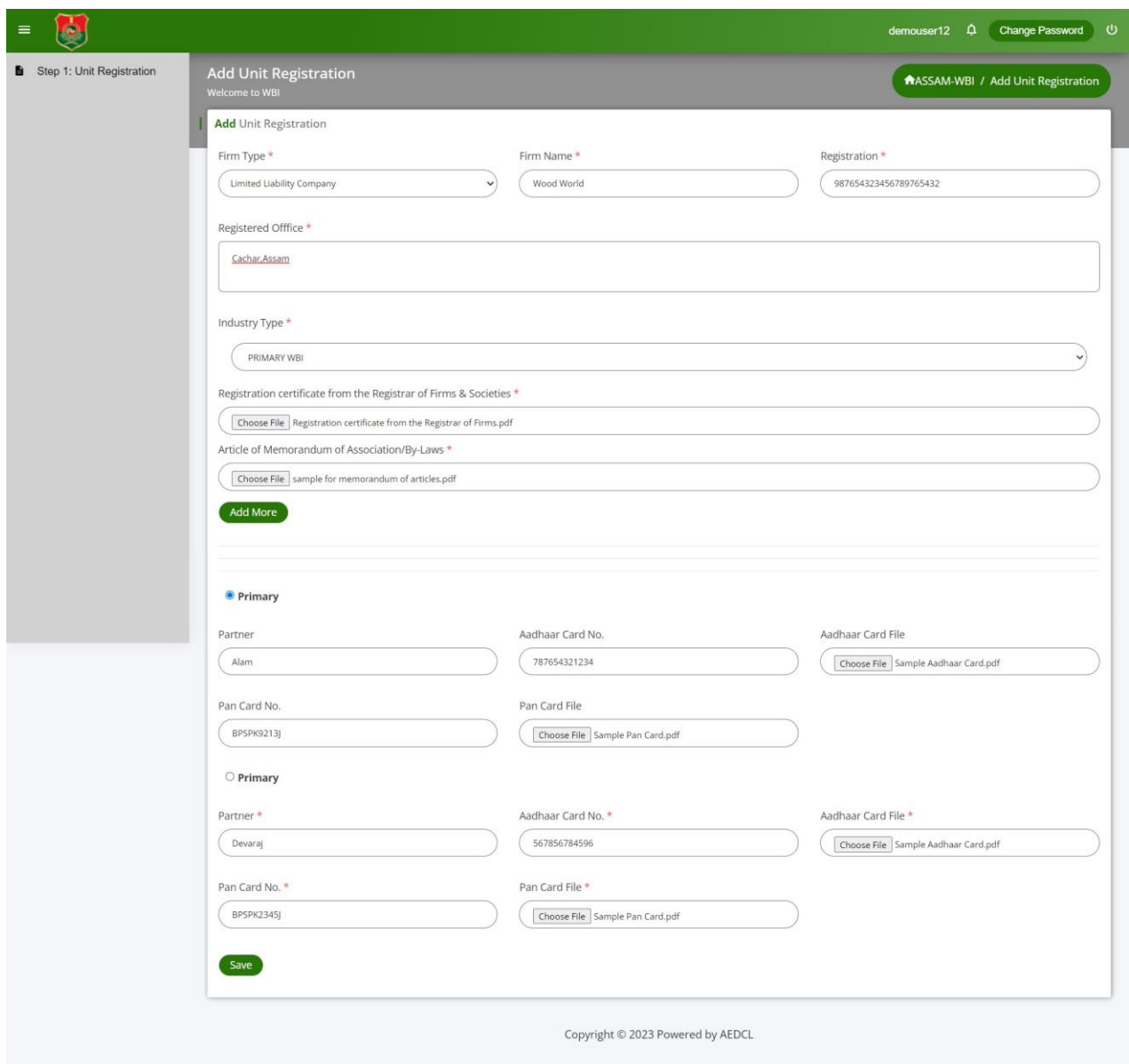

#### ❖ **For Society Registration:**

- 1. Select the type of firm as "Society" from "**Firm Type**" dropdown menu
- 2. Enter the Firm Name and Registration details
- 3. Enter the Registered Office Address
- 4. Select the type of Industry (Primary/Composite/Secondary Agarwood or Non-Agarwood) from the "**Industry Type**" dropdown menu.
- 5. Upload the required documents in pdf format
- 6. Enter the Secretary details and upload the required files
- 7. Click on "**Add more**" button to add other secretaries
- 8. Click on "**Save**" button to complete the registration process

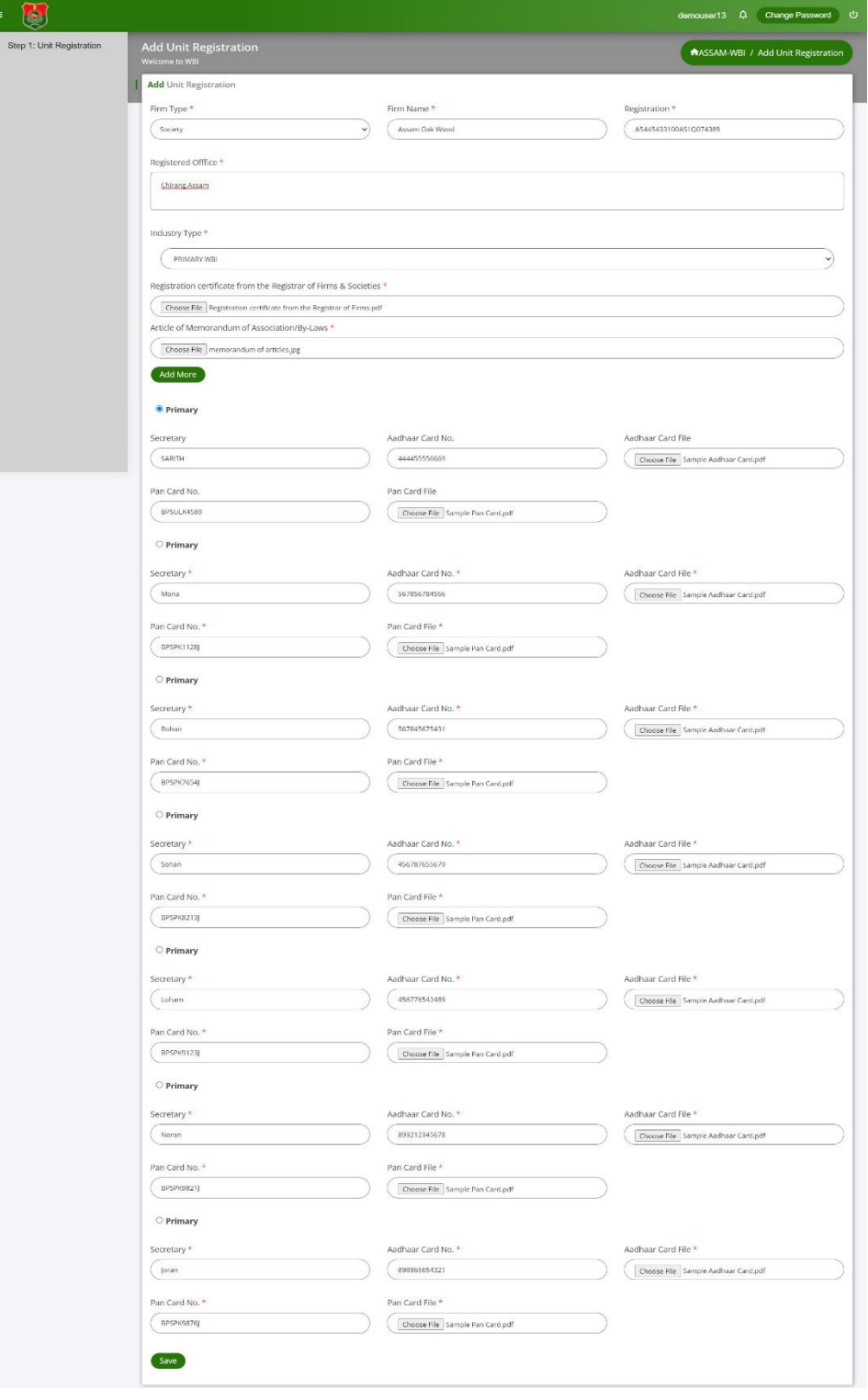

#### ❖ **For Trust Registration:**

- 1. Select the type of firm as "Trust" from "**Firm Type**" dropdown menu
- 2. Enter the Firm Name and Registration details
- 3. Enter the Registered Office Address
- 4. Select the type of Industry (Primary/Composite/Secondary Agarwood or Non-Agarwood) from the "**Industry Type**" dropdown menu.
- 5. Upload the required documents in pdf format
- 6. Enter the Secretary details and upload the required files
- 7. Click on "**Add more**" button to add other secretaries
- 8. Click on "**Save**" button to complete the registration process

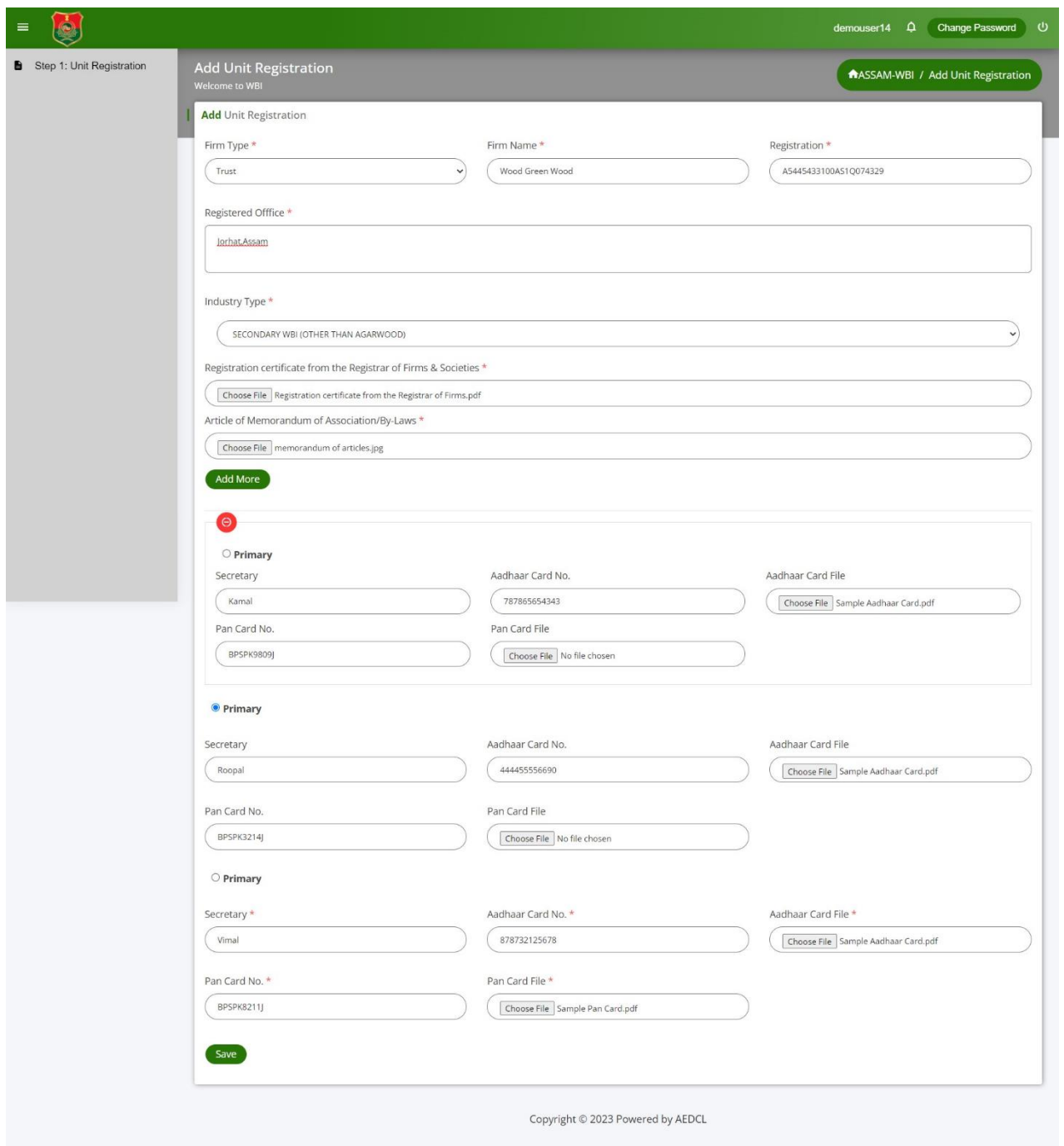

### **Step 4:**

Upon saving, the registered unit details appear in the Unit Registration List

To make any changes, click on "**Edit**" icon

To delete the registered unit, click on "**Delete**" icon

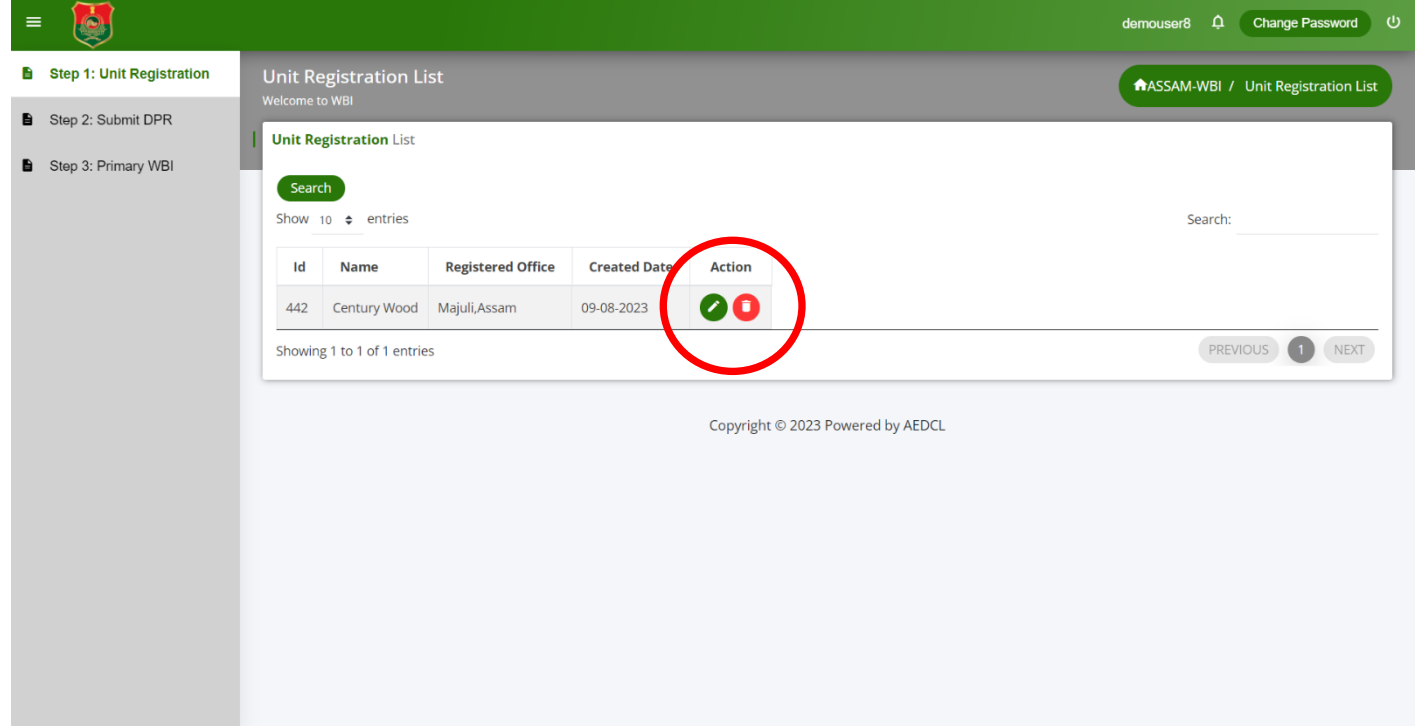

# **Step 5:**

When click on edit, all fields are open to make modifications

Click on "**Update**" button to save the changes

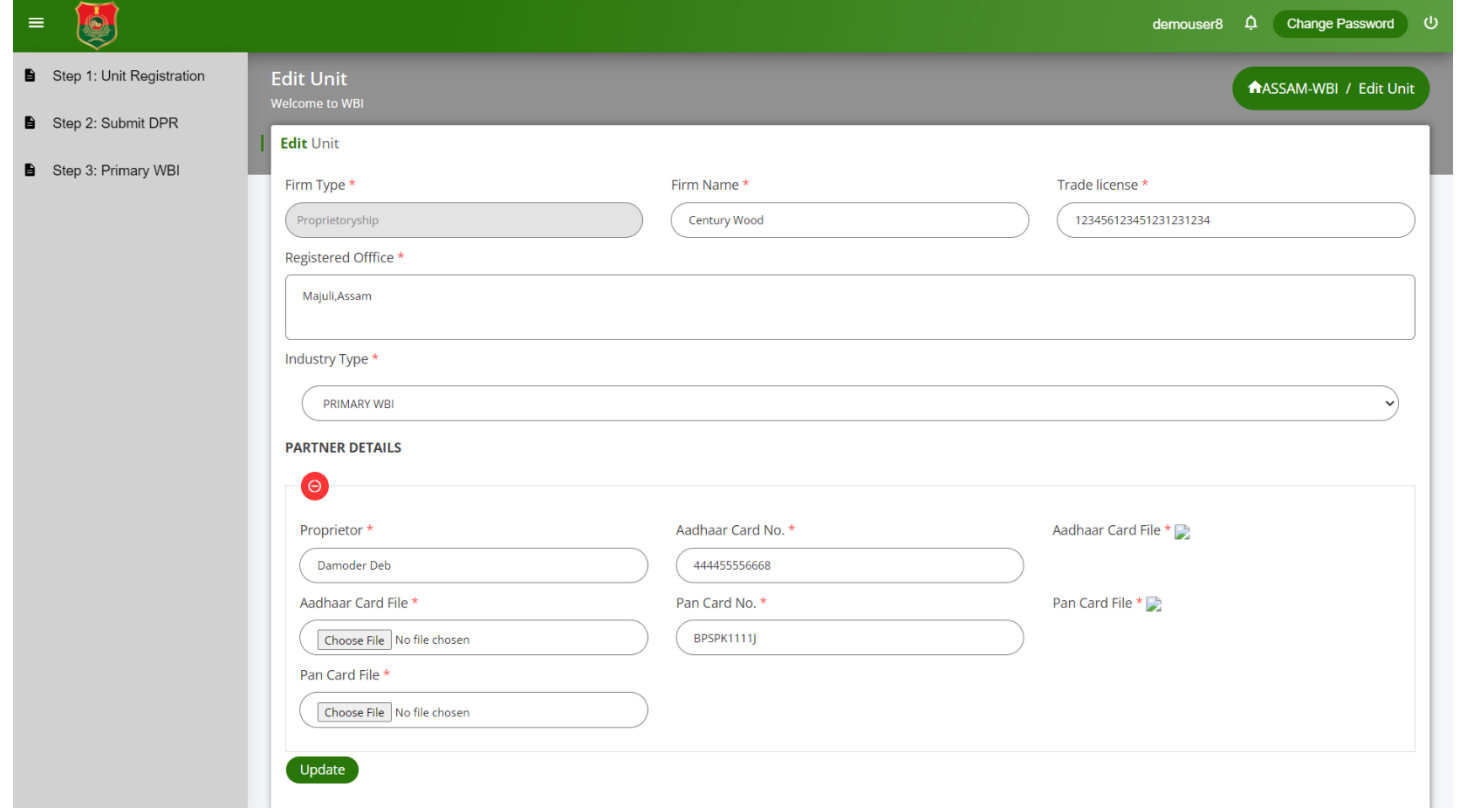

# **Step 6:**

Further steps on left navigation menu based on the industry type selected

# **For Primary Industry:**

Submit DPR and then apply for Primary WBI License

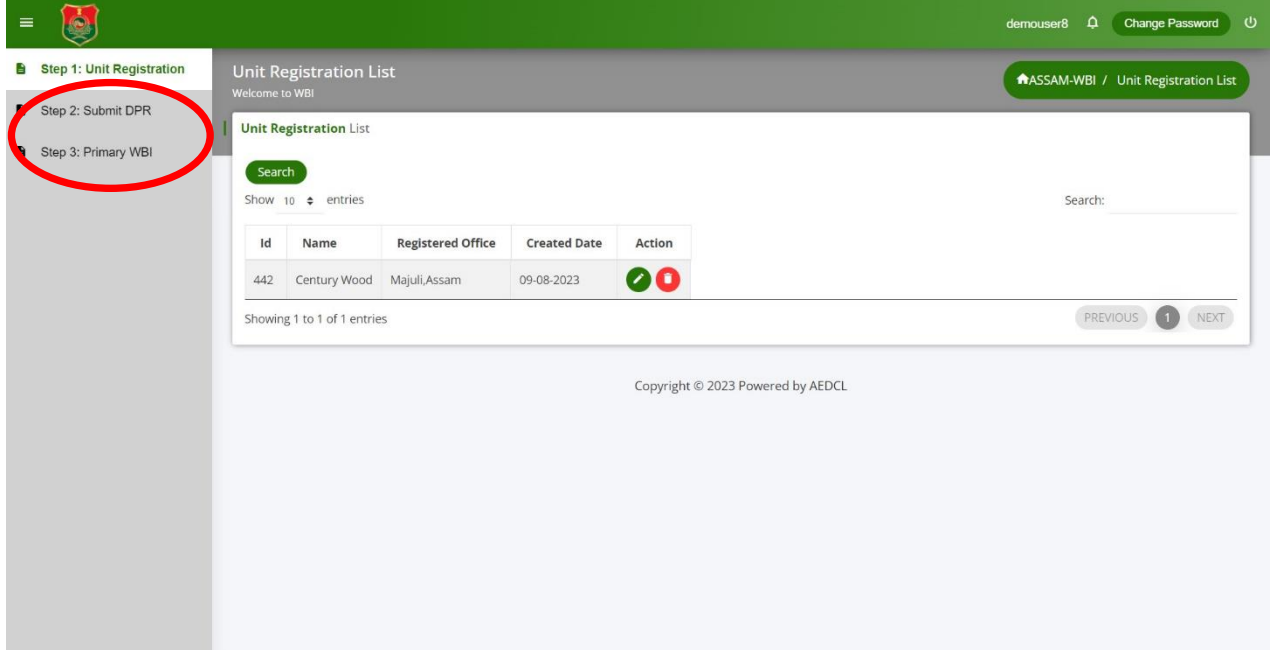

# **For Composite Industry:**

Submit DPR and then apply for Composite WBI License

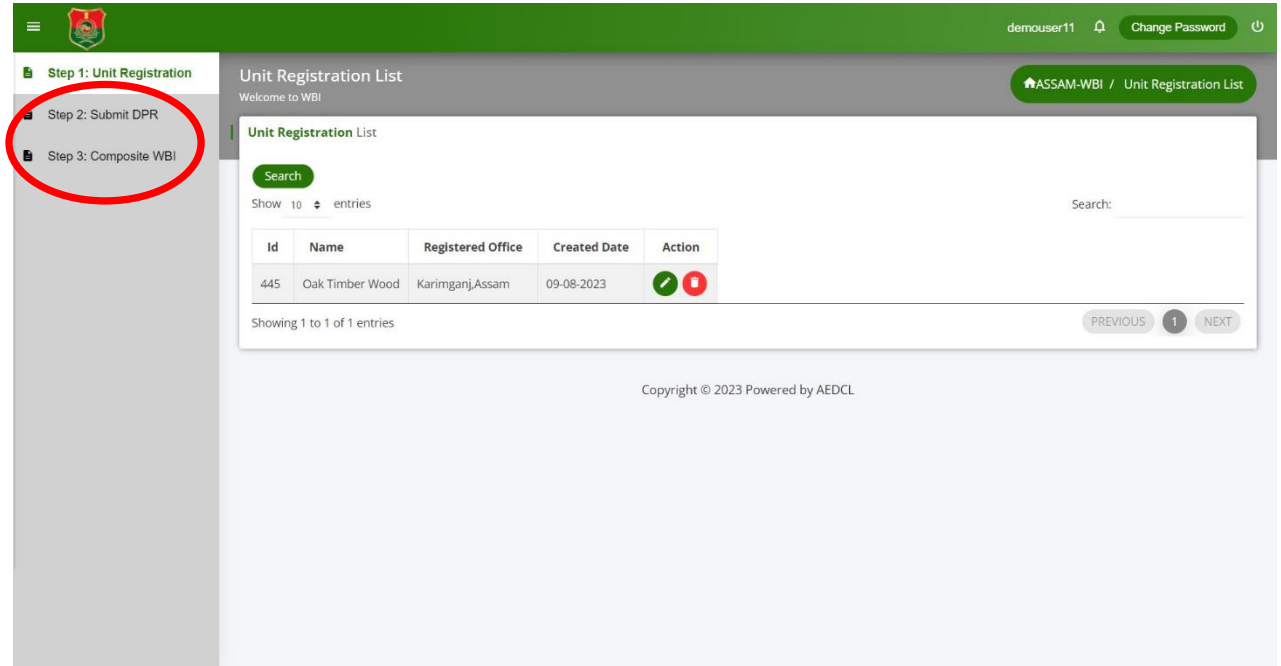

# **For Secondary Agarwood/Non-Agarwood Industries:**

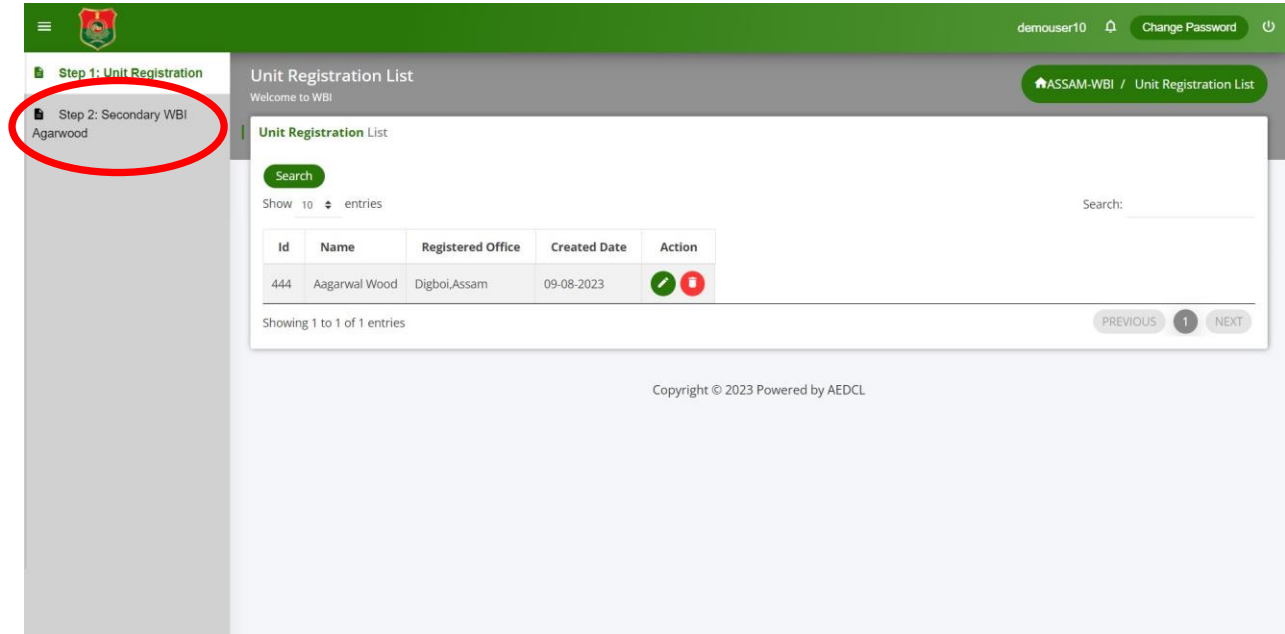

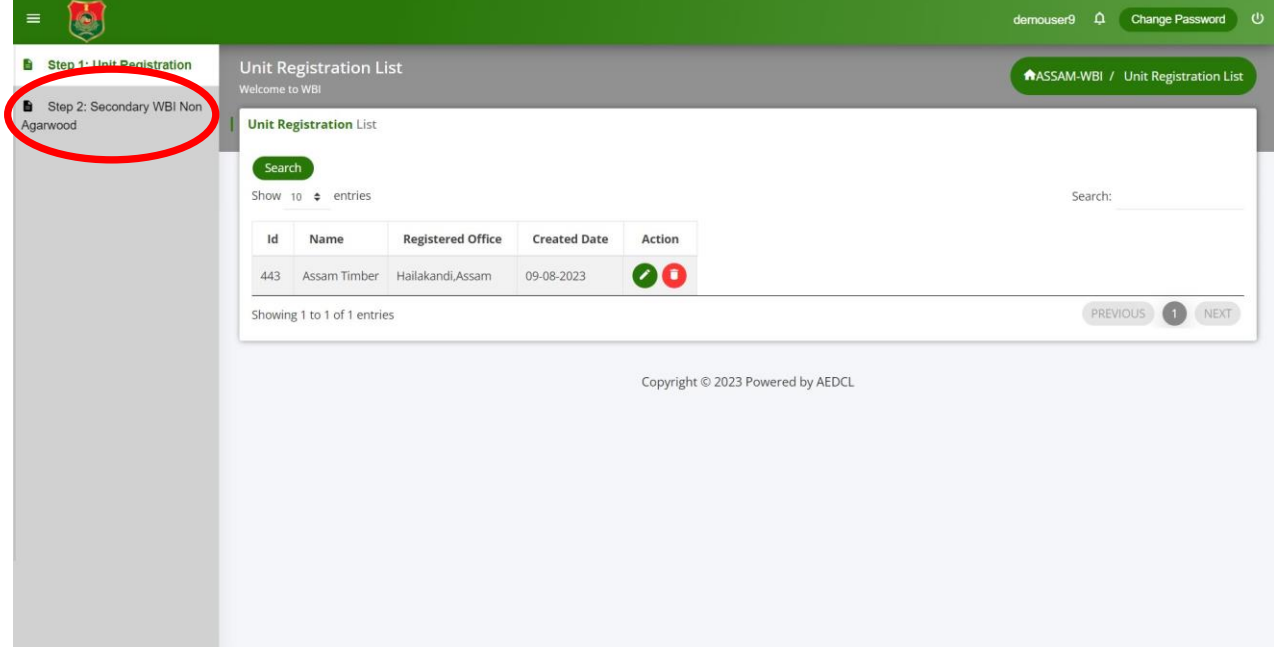

# **User Guide for DPR Registration**

# **Primary and Composite WBI Industries requires to submit DPR before applying for License**

#### **Step 1:**

On completion of Unit Registration for Primary or Composite Industry types, click on "**Submit DPR**" button from left navigation menu to open DPR List page

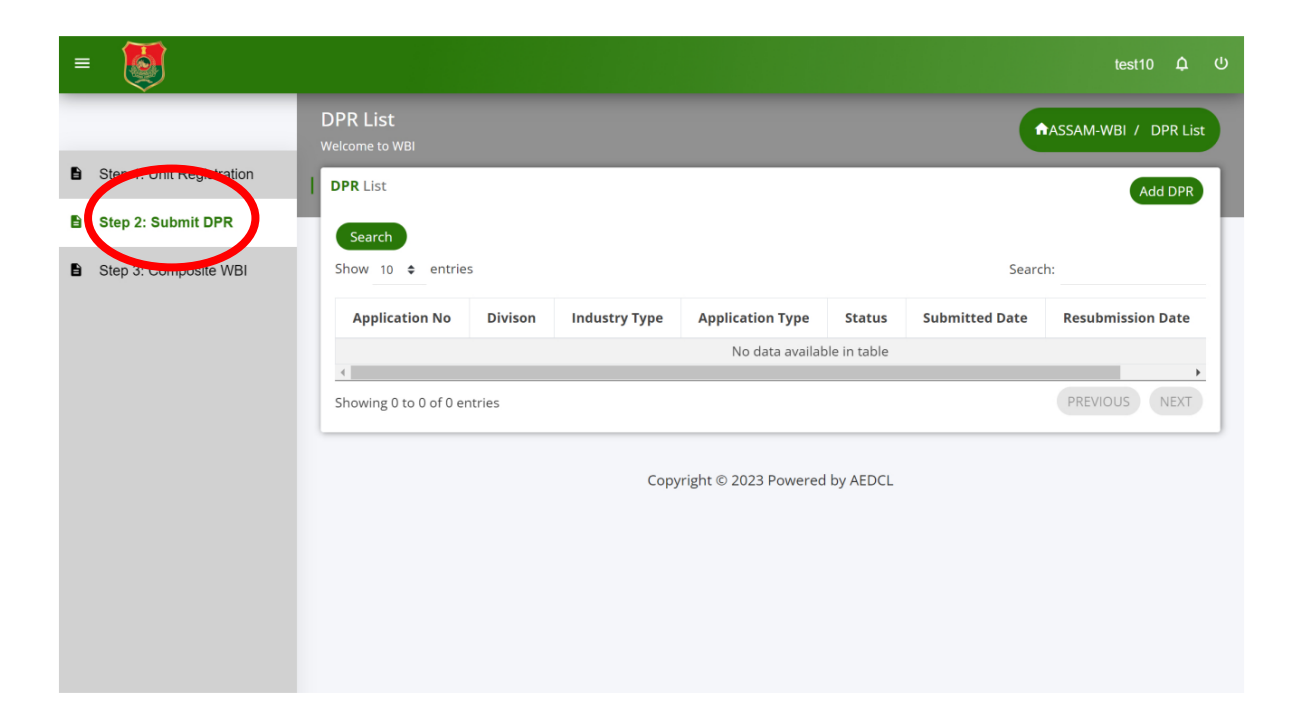

# **Step 2:**

Click on "**Add DPR**" from the DPR List page

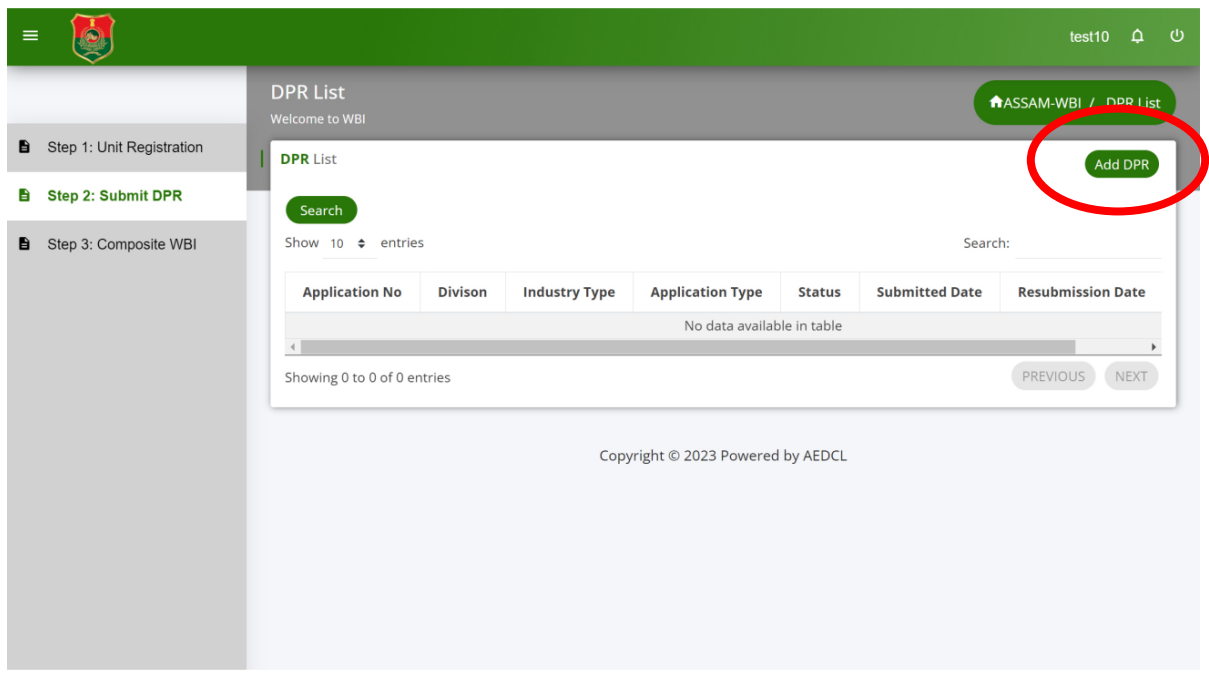

# **Step 3:**

Fill all the required information in the DPR application

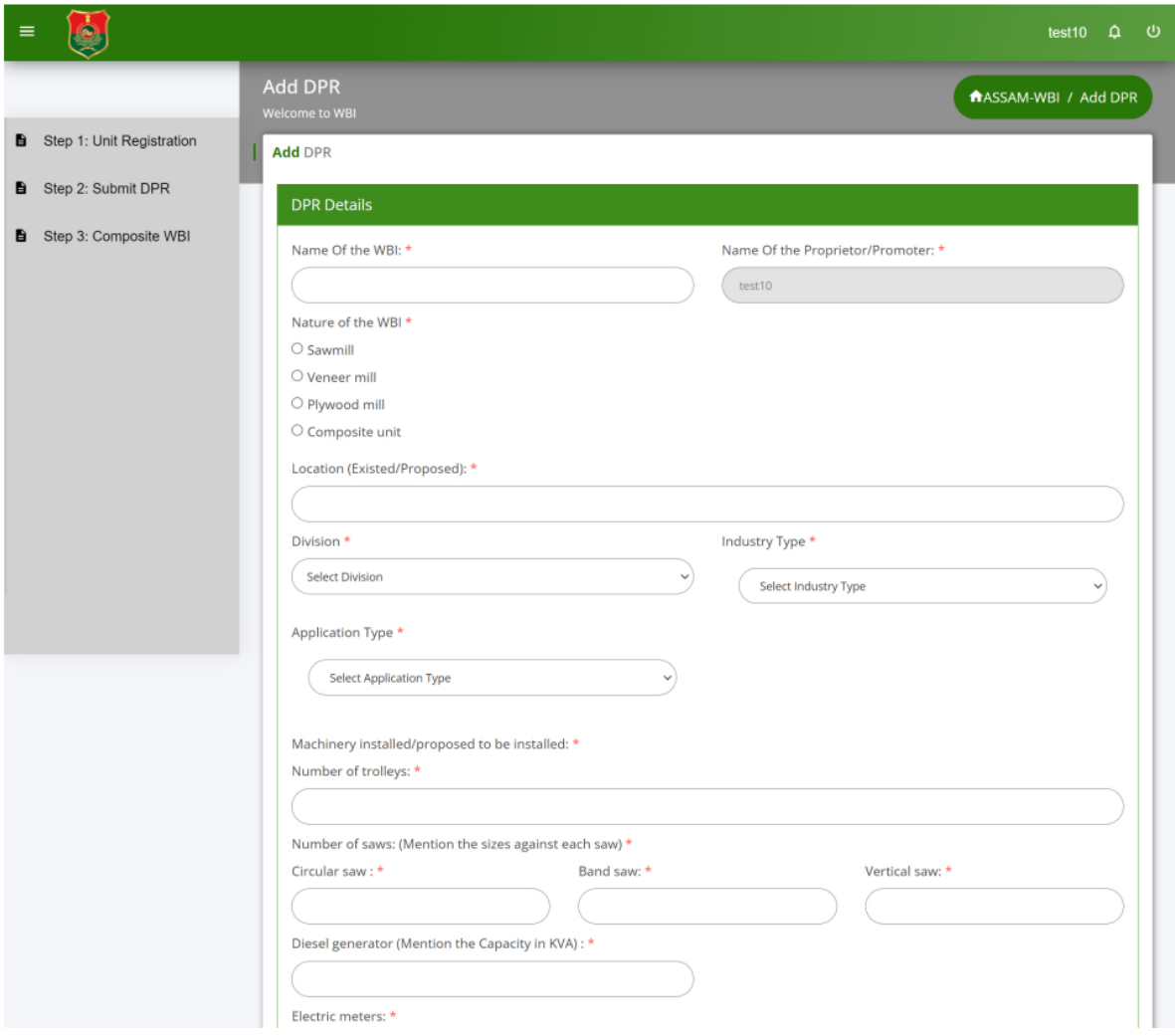

# **Step 4:**

After filling all the information, upload the required documents in pdf format Click on "**Save as Draft**" to save the application in Draft Mode

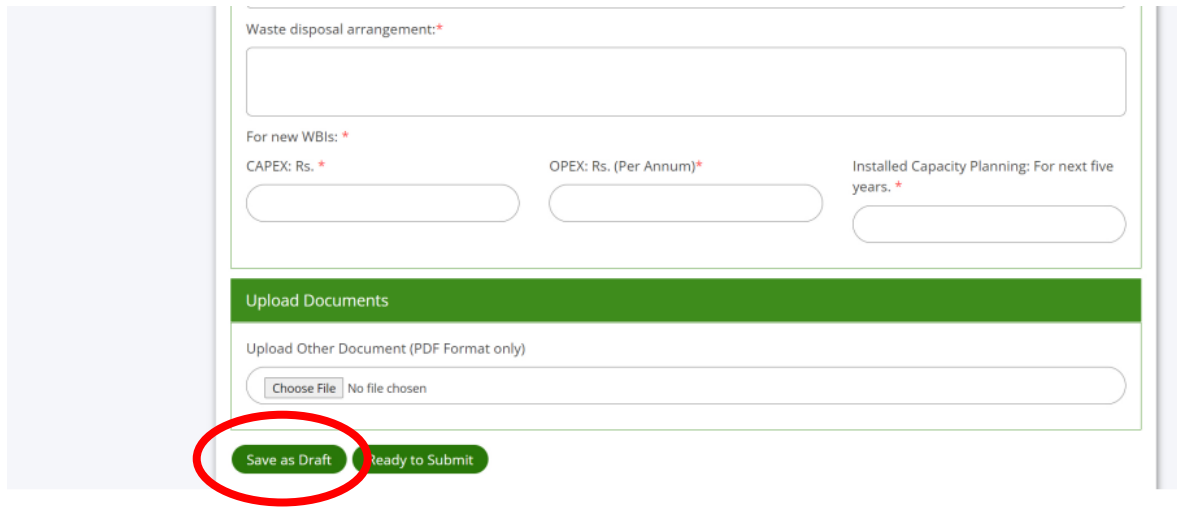

# **Step 5:**

The application form is now saved as Draft

Click on "**Edit**" icon to edit the application form

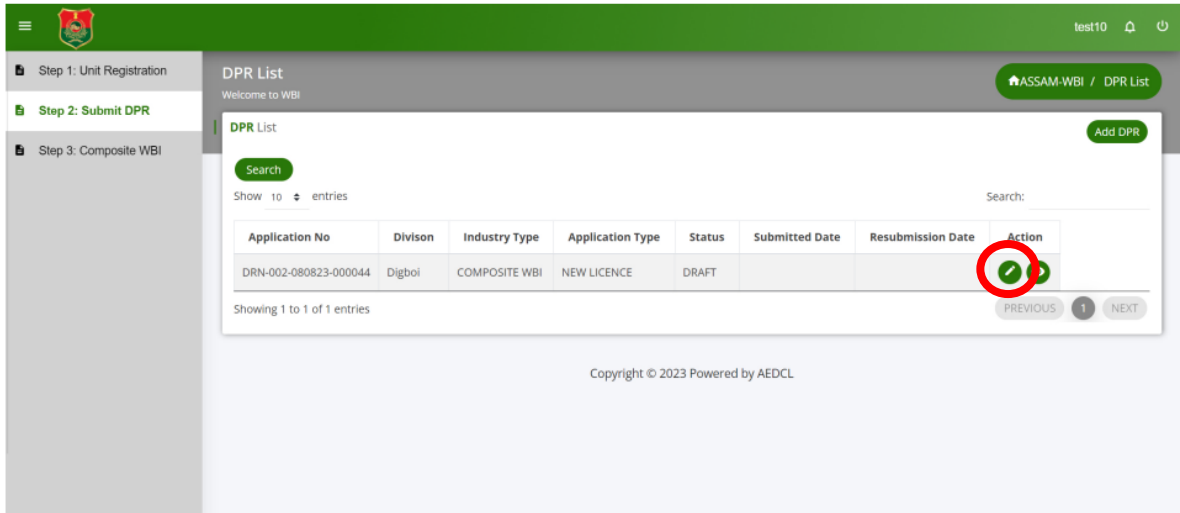

# **Step 6:**

Recheck the data and click on "**Ready to Submit**" button to submit the DPR application form

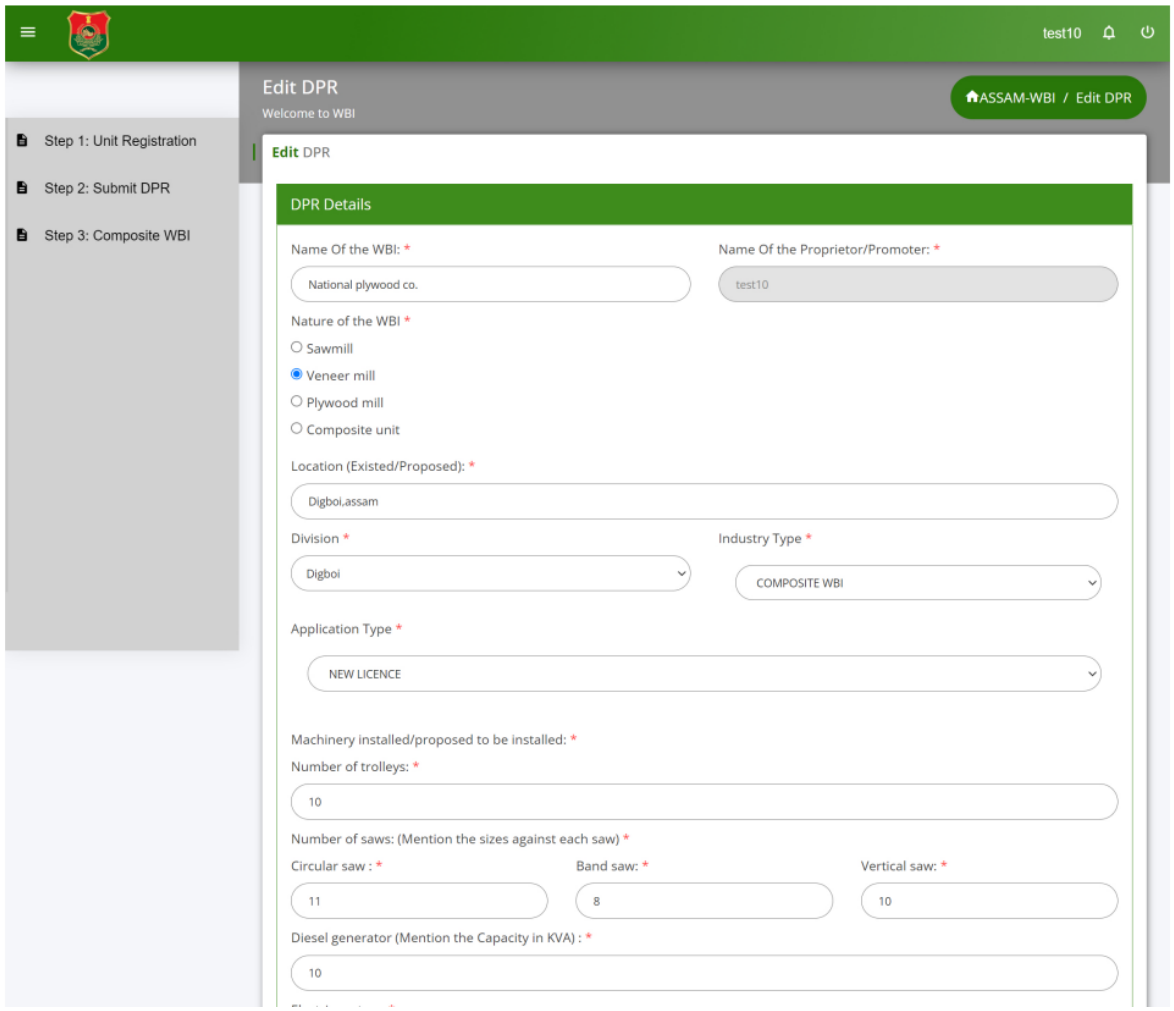

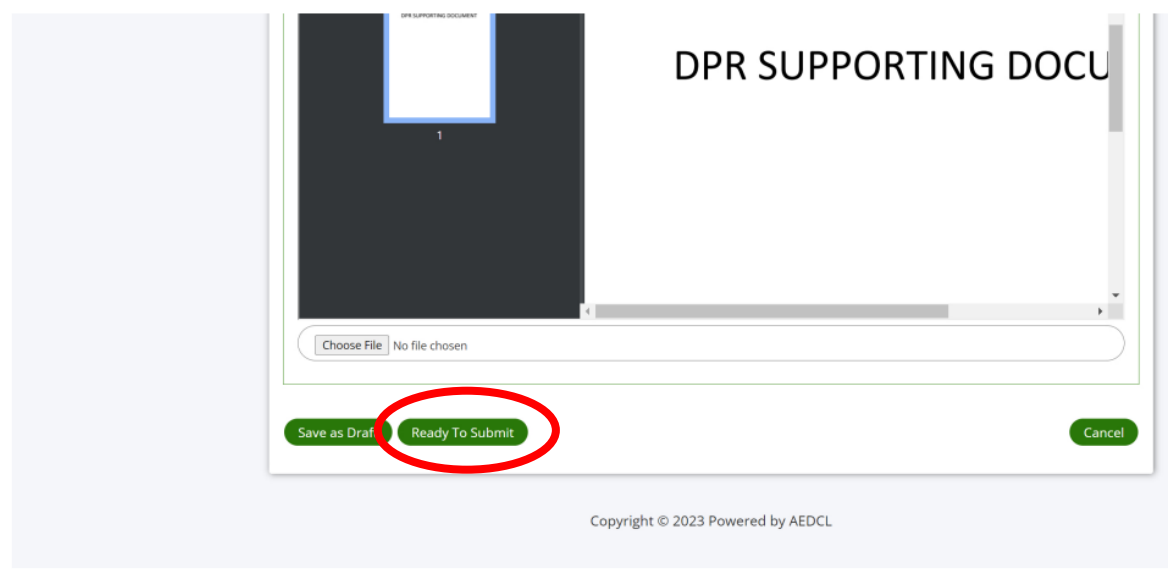

# **Step 7:**

Check the status of the application form to be in Ready to Submit mode to move forward

Click on "**Edit**" icon to make payment

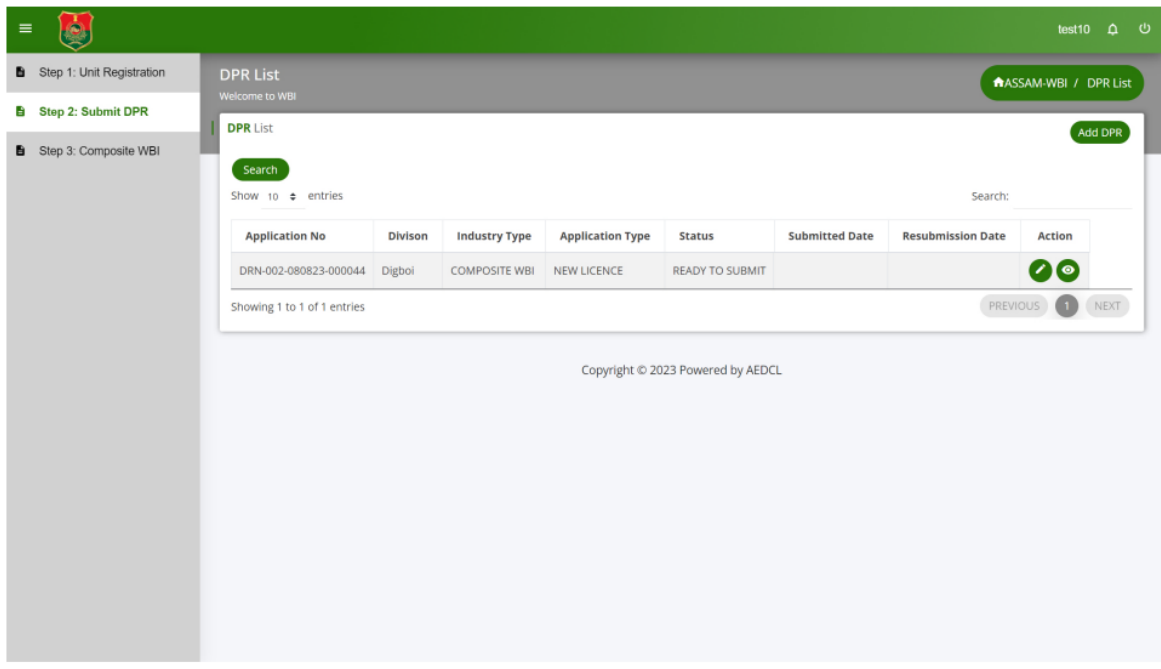

# **Step 8:**

Make the Application fee payment by clicking the "**Make Payment**" button that appears at the bottom of the page in Application Fee Payment section

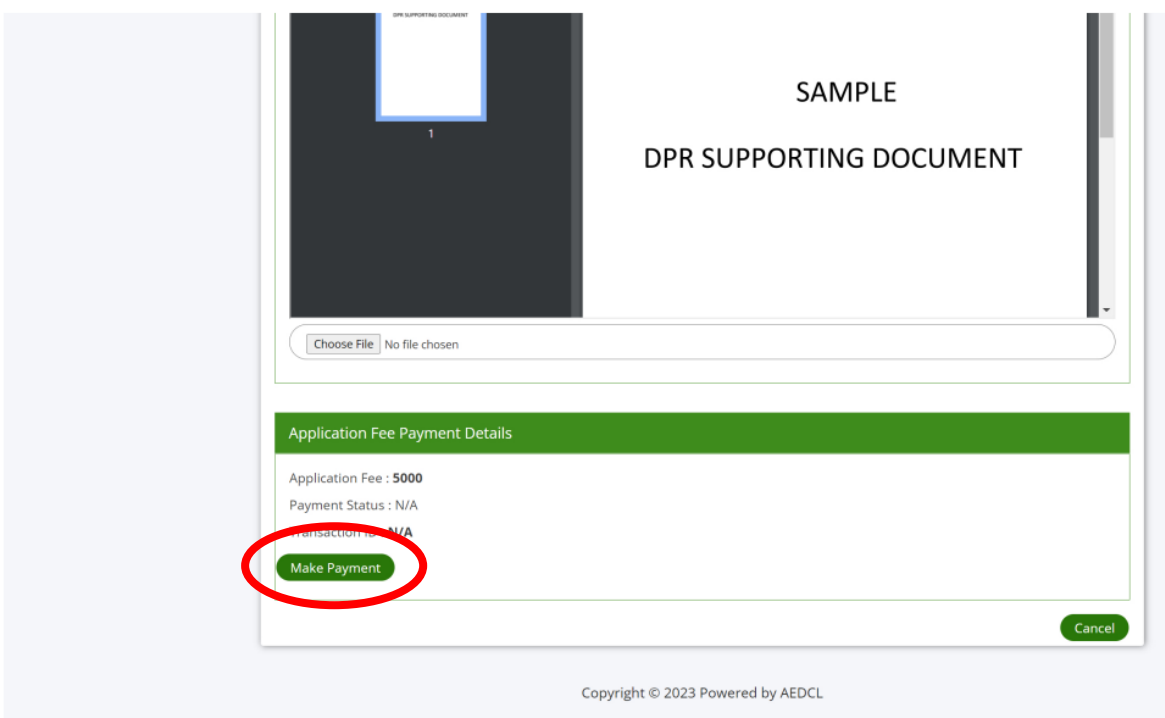

# **Step 9:**

Complete the payment using payment gateway

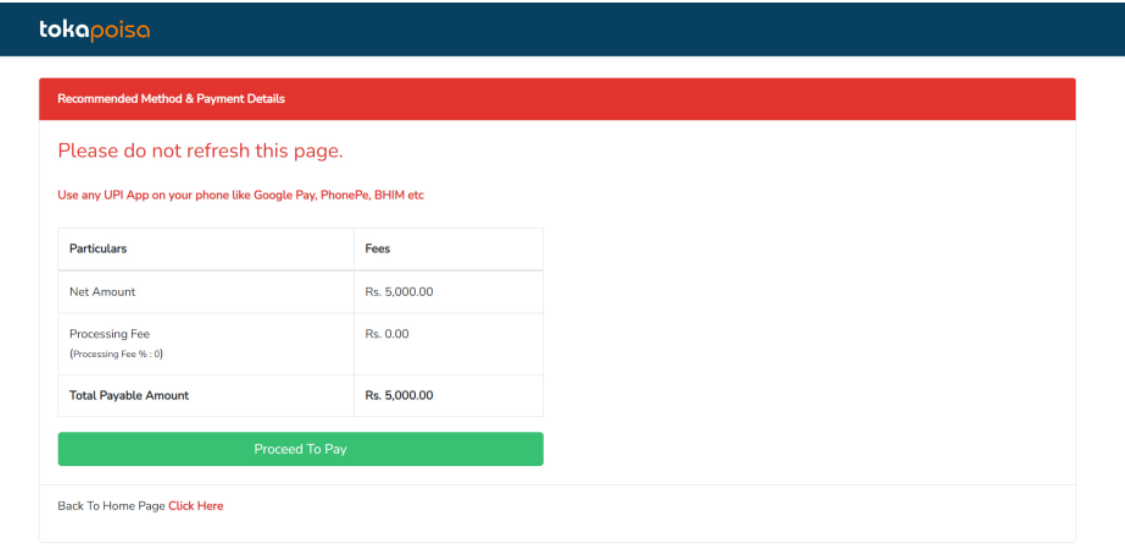

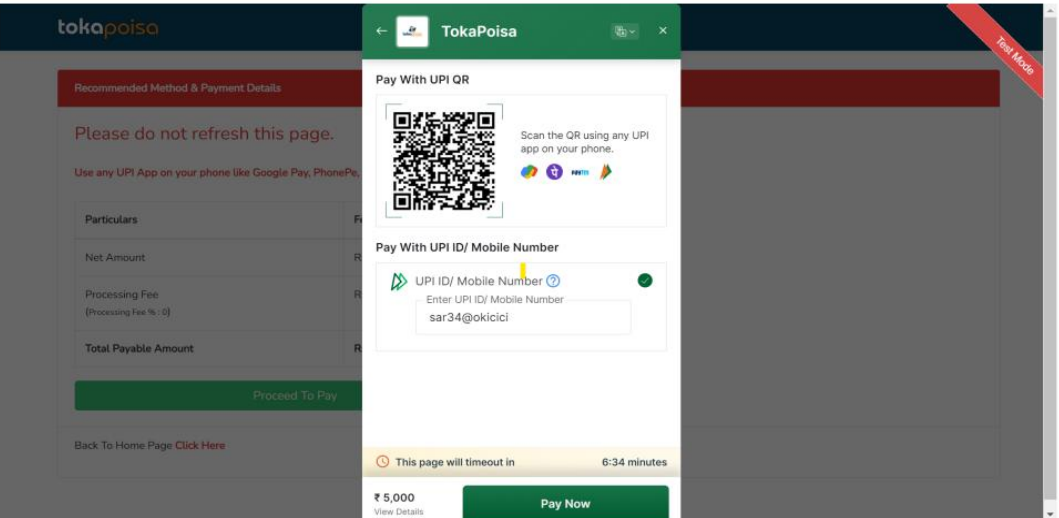

# **Step 10:**

After making payment successfully, tick the check box of declaration and submit the application by clicking "**Save and Submit**"

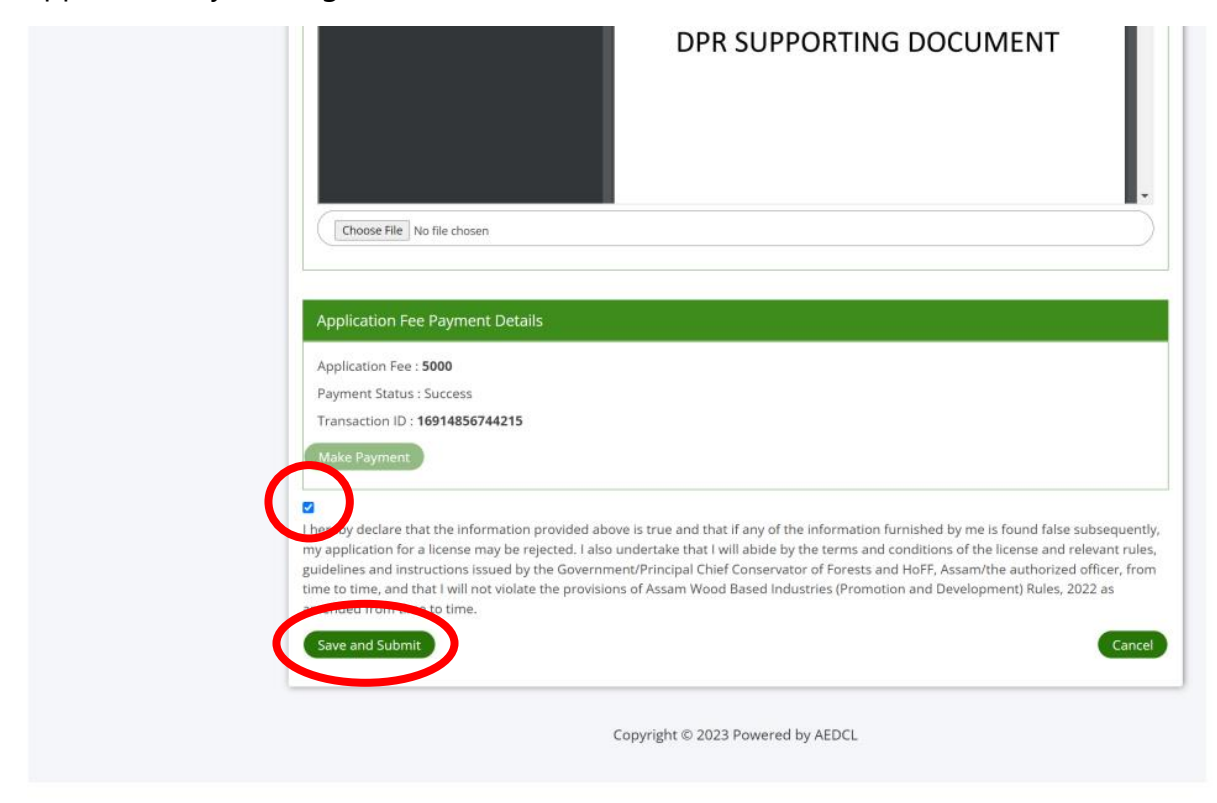

# **Step 11:**

DPR Application is now submitted successfully and DRN Number is generated for reference

Click on "**View**" icon to view the application submitted

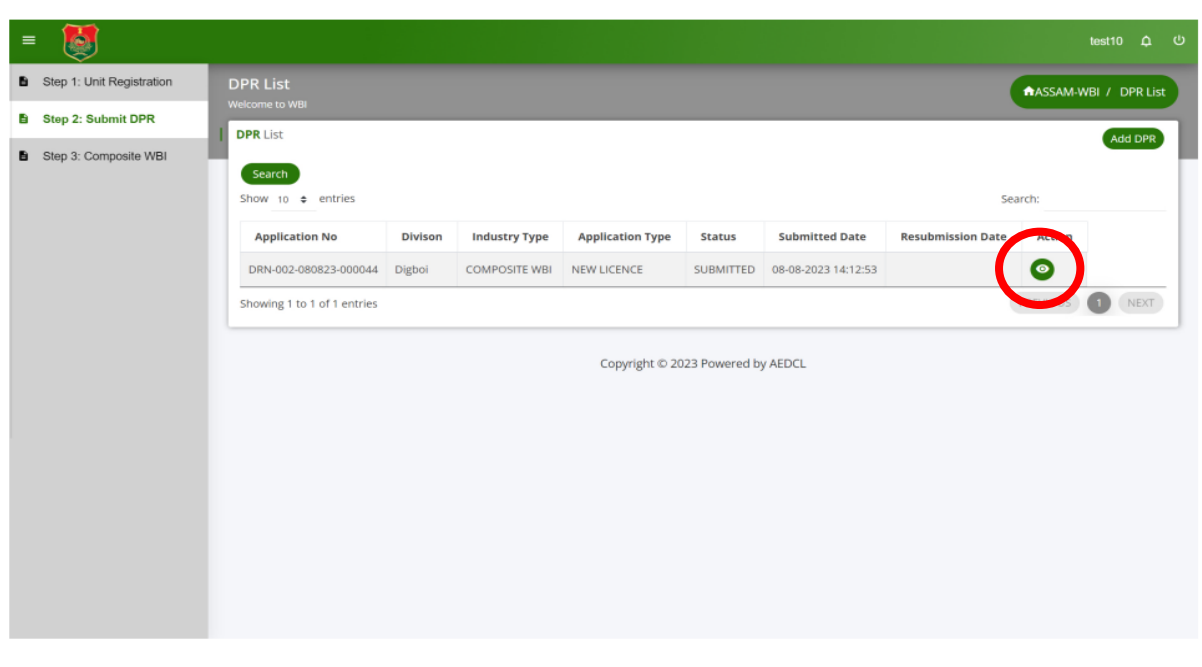

# **Step 12: (If the application is REVERTED)**

If the application is revered by officials, click on "**Edit**" icon to make changes

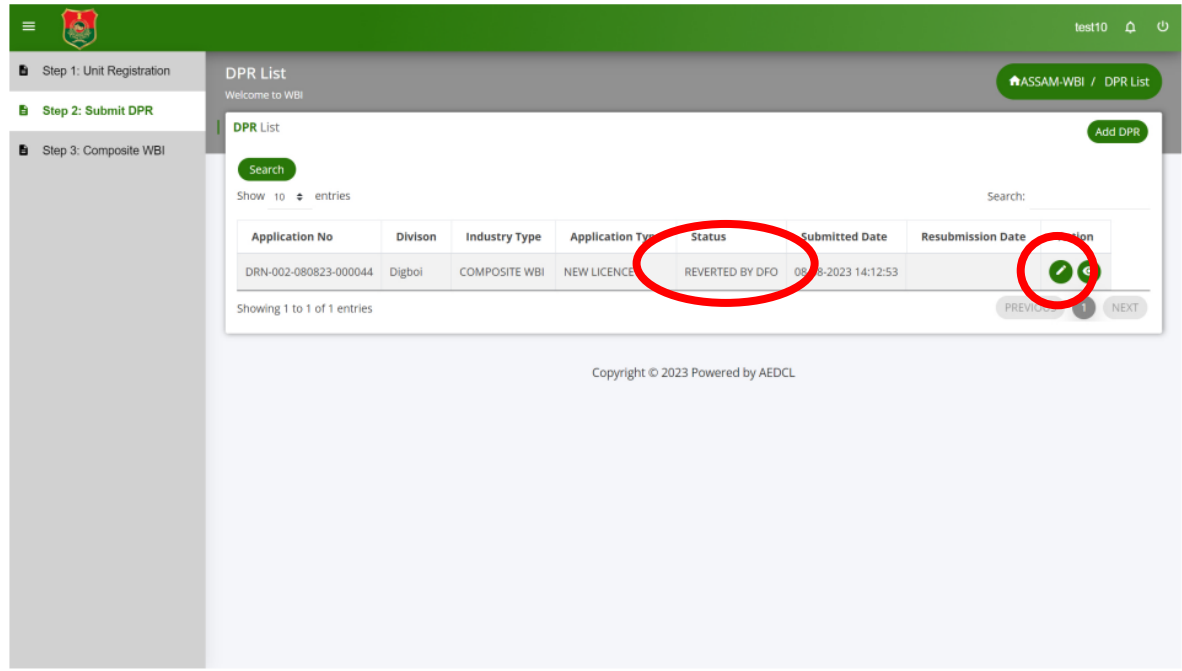

After making the required changes, click on "**Save and Submit**" button to resubmit the application

Application will be Resubmitted.

Click on "**View**" icon to view the resubmitted application

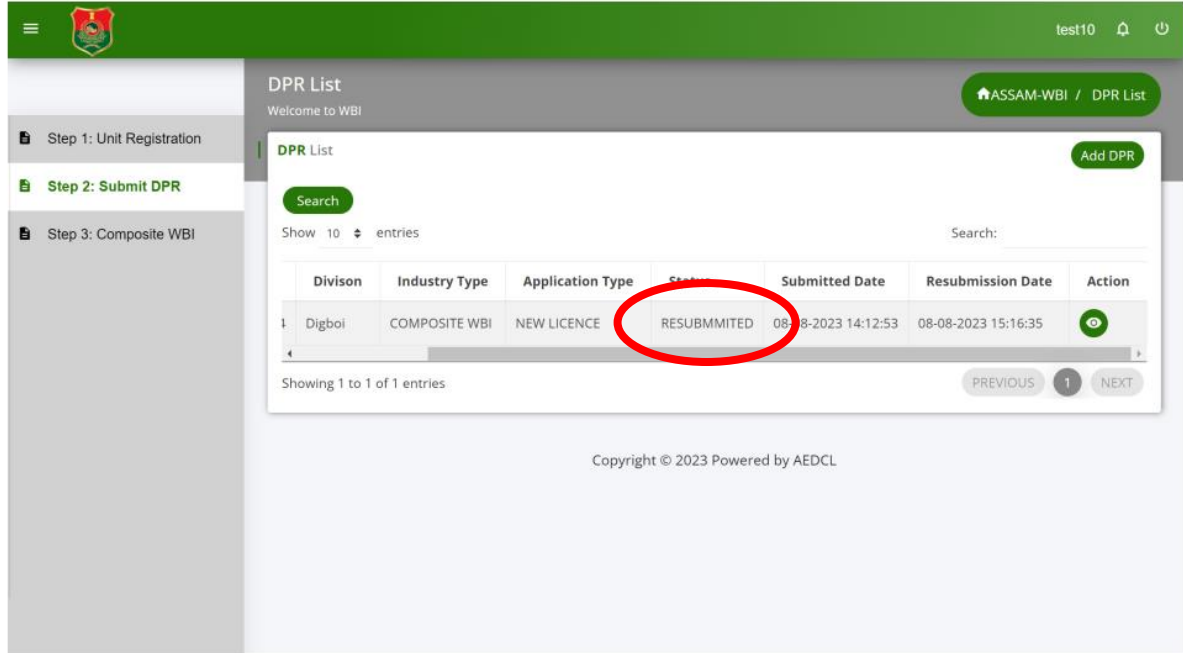

# **Step 13:**

When the application is "**Approved by EAC**", click on "**Edit**" icon to add the user signature

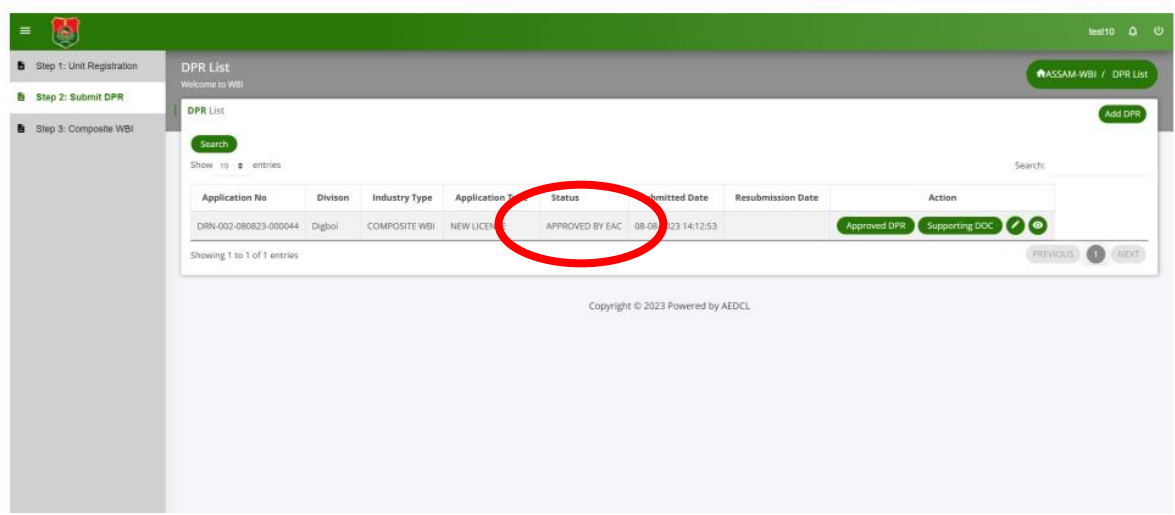

# **Step 14:**

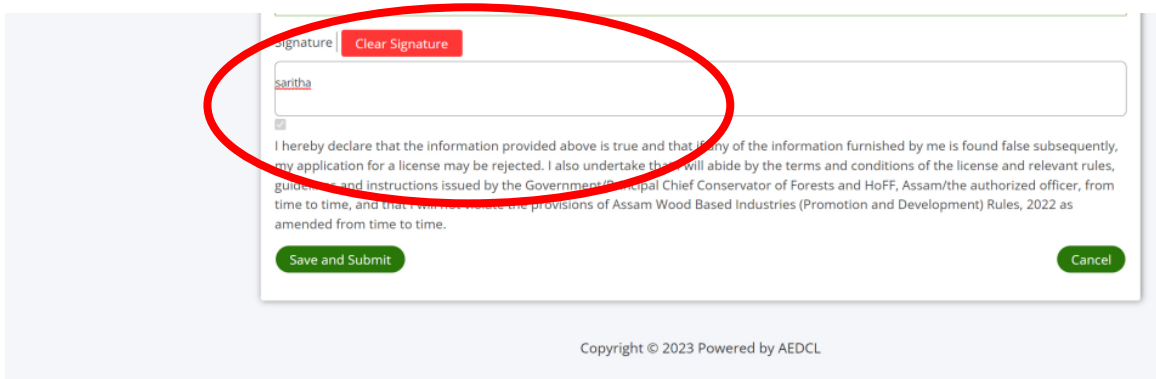

Make the signature and click on "**Save and Submit**" button to get the final DPR

# **Step 15:**

Final DPR will be generated and can be downloaded by clicking the "**Final DPR**" icon

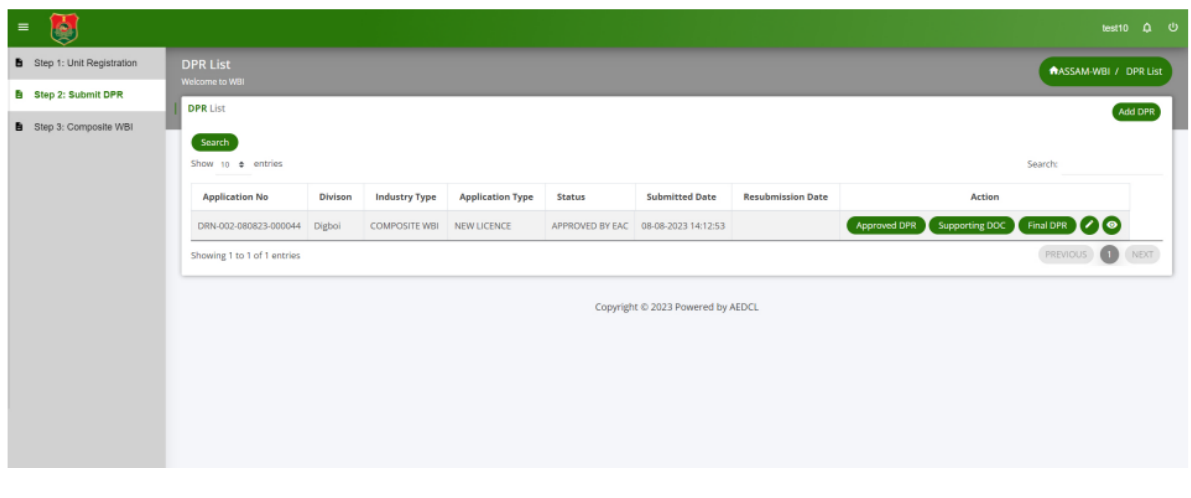

# **Step 16:**

Final DPR with Approved stamp and validity

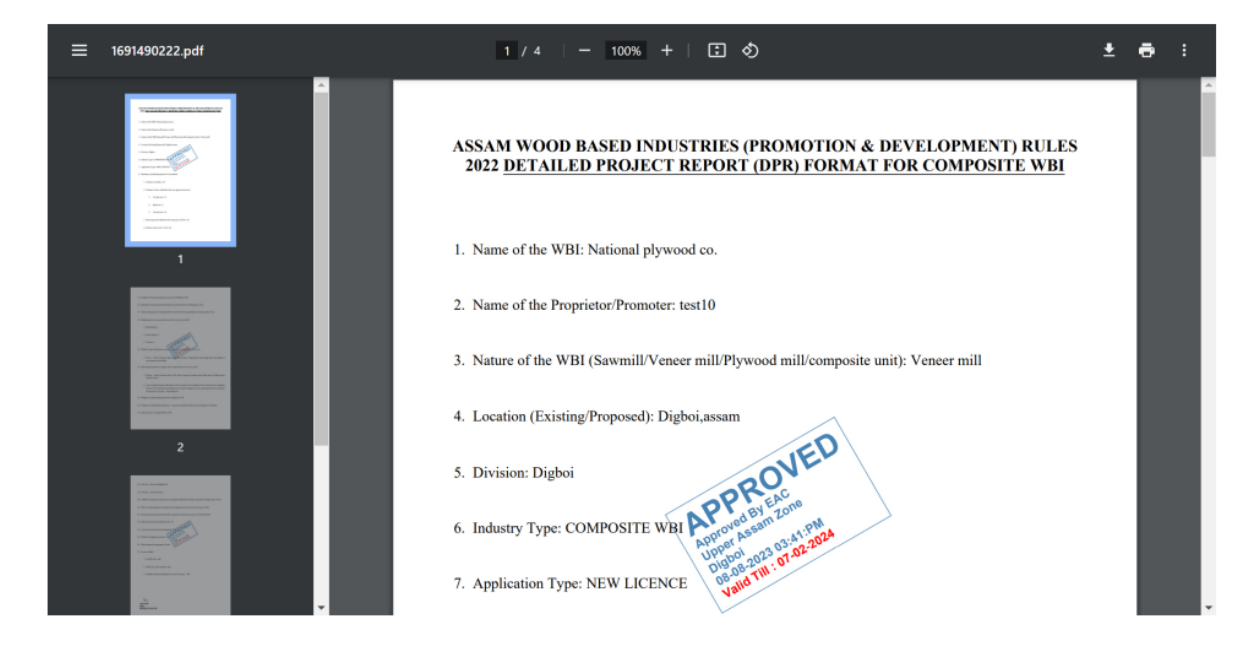

# **User Guide for Primary WBI License**

User can apply for Primary WBI License only on completion of Unit Registration and Final DRP generation

# **Step 1:**

Select "Primary WBI" from left navigation menu of dashboard and then click on "Add License" button on the right hand side.

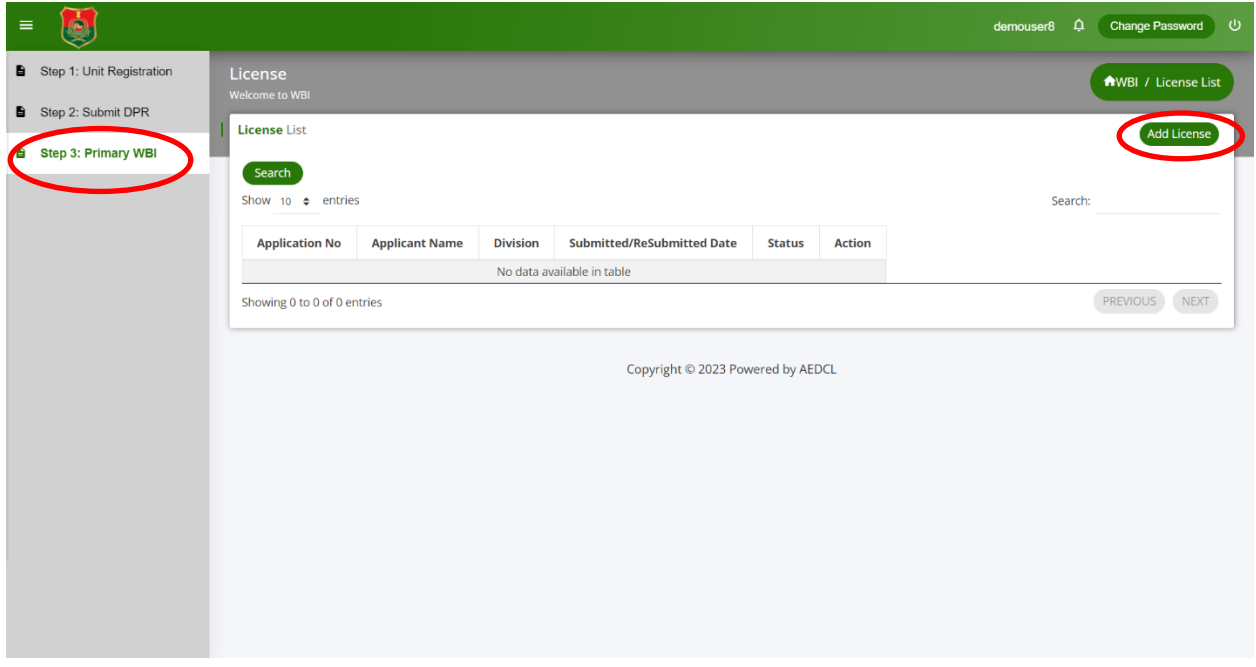

#### **Step 2:**

- 1. Fill all the required information under the "**Applicant details**" section.
- 2. Upload the Aadhar Card and PAN Card files in pdf format.
- 3. Select the **Type and Category of the Proposed Unit to be set Up** by selecting the radio button.
- 4. Enter the required information under the "**Details of the Proposed Unit**" section.
- 5. Select the "**Forest Range/Division**", "**District**" from the respective dropdown menus.
- 6. Select the "**Name of the Industrial Estate**" and whether the Unit is functioning or not.
- 7. Enter all the required information under the section "Details of Machinery to be installed".
- 8. Upload the required self-attested documents under the section "**List of Documents to be Submitted**" section in pdf format.
- 9. Click on "**Save as Draft**" button to save the information in the License Form.

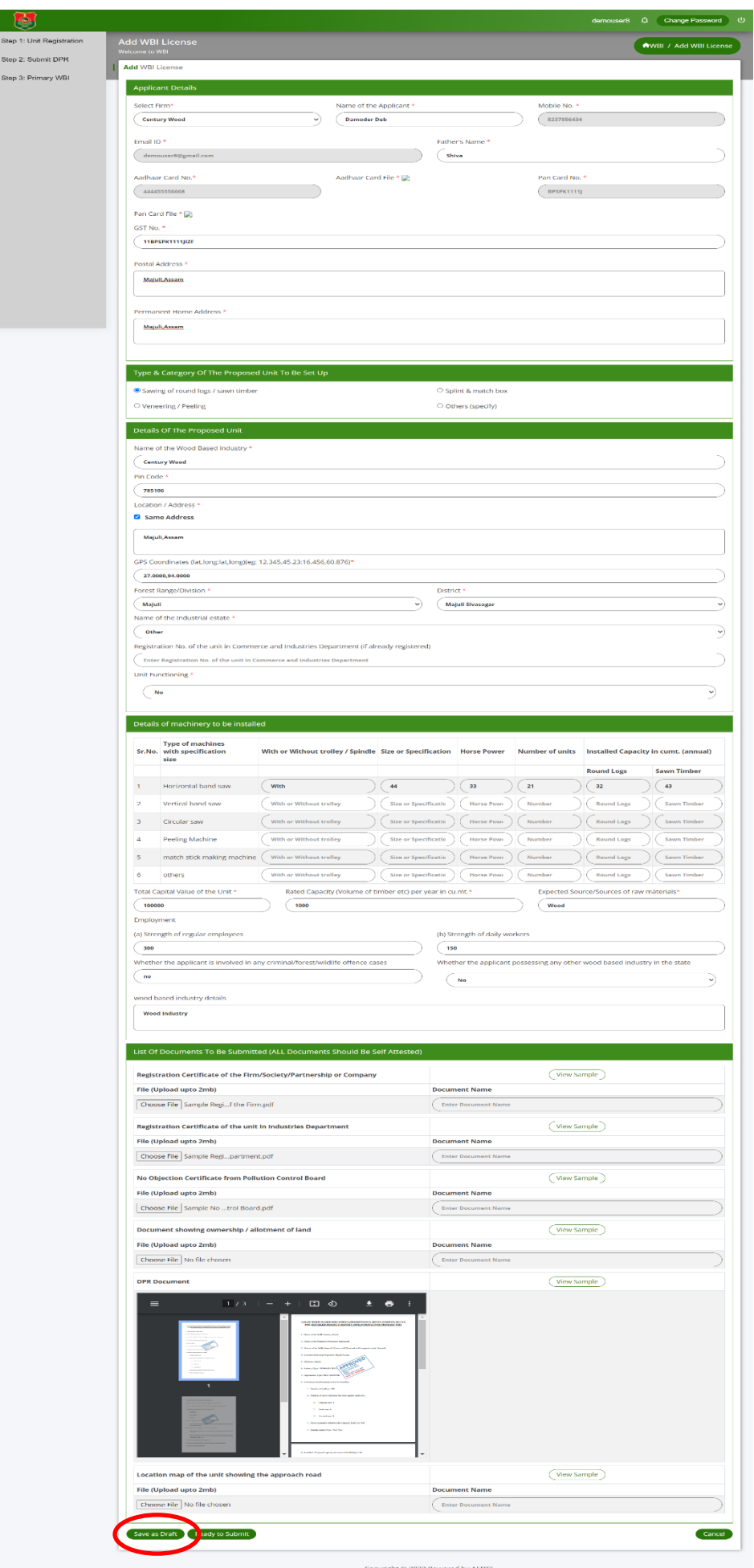

#### **Step 3:**

The application is now saved as Draft and an application number (ARN No) is assigned for reference

Click on "**Edit**" icon to edit the application form and save

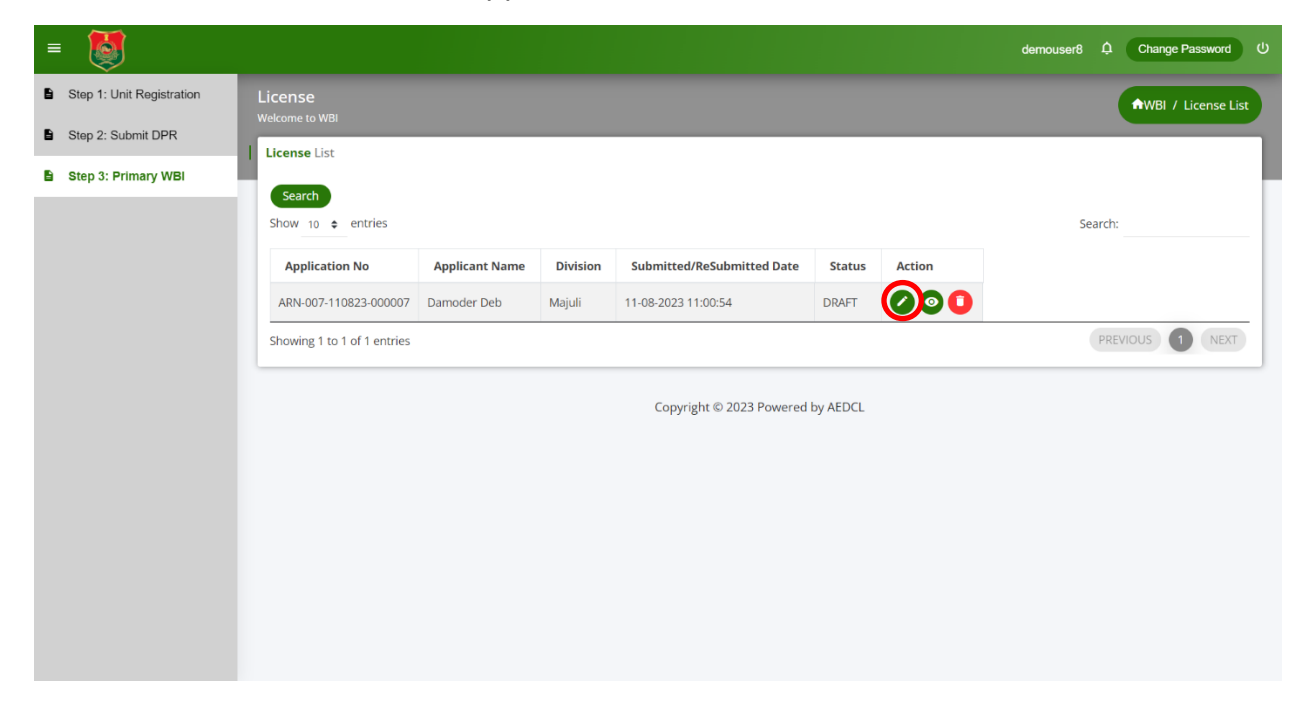

**Step 4:** Recheck the data and click on "**Ready to Submit**" button to submit the application

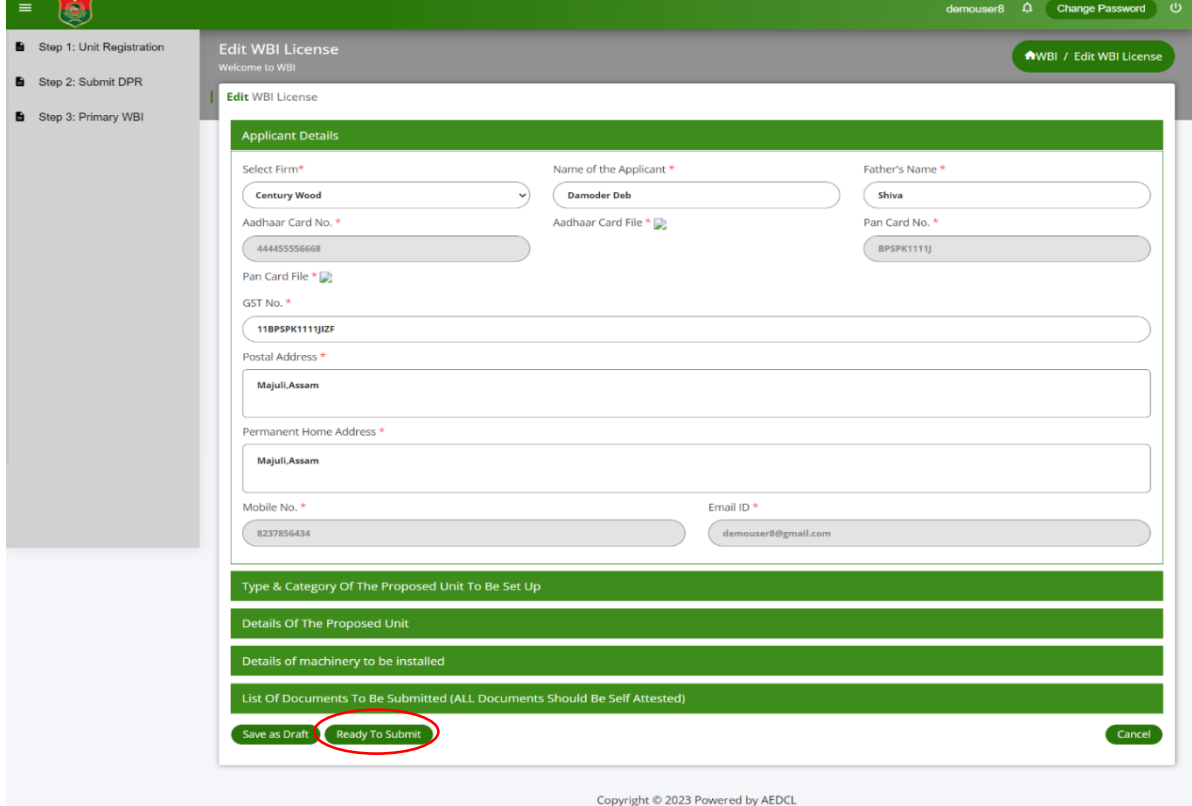

# **Step 5:**

Make the Application fee payment by clicking the "**Make Payment**" button that appears at the bottom of the page in Application Fee Payment section

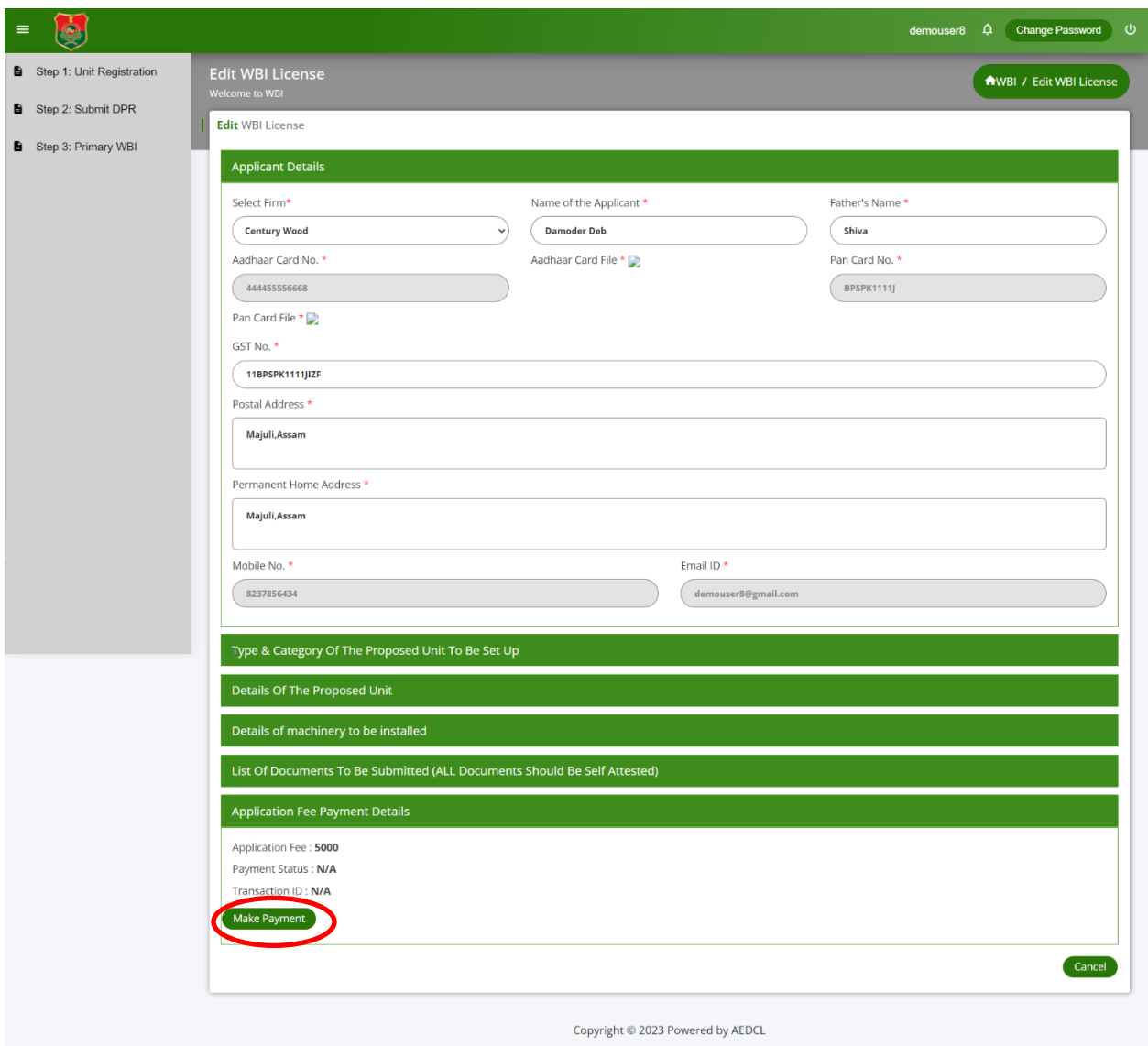

# **Step 6:**

Complete the payment using payment gateway

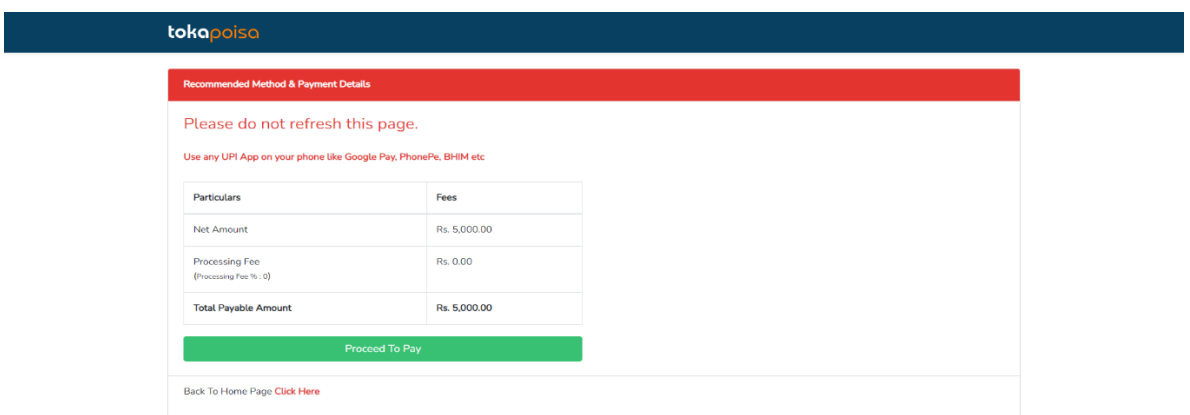

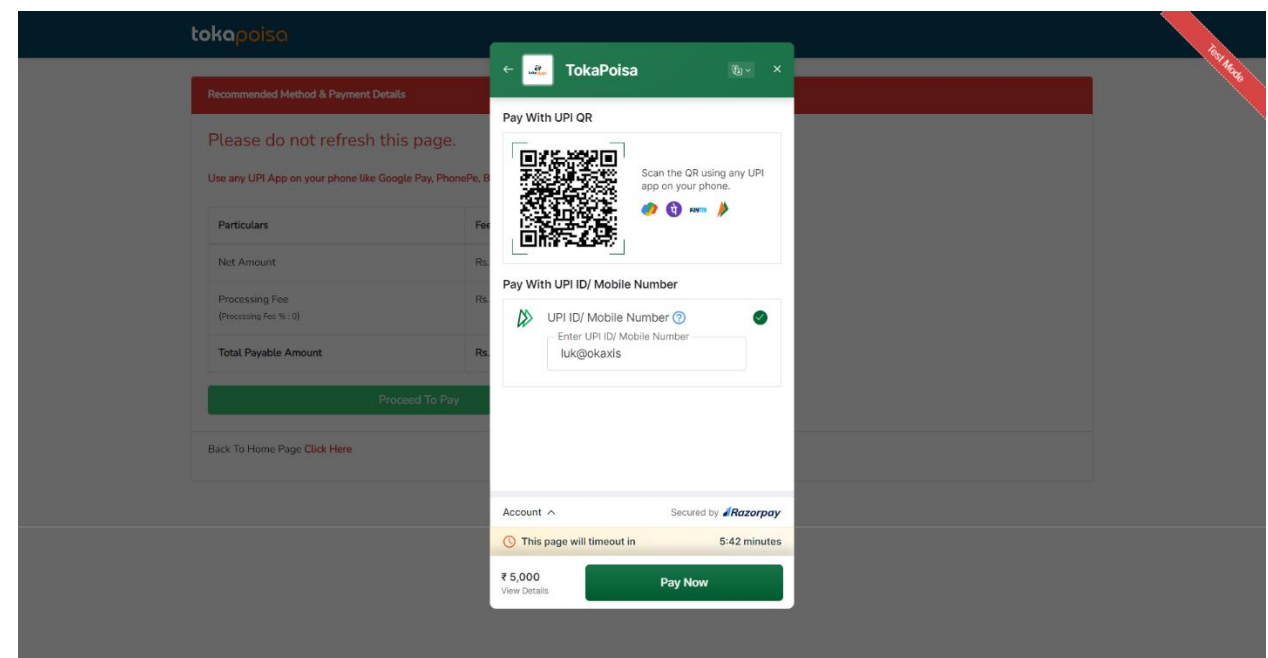

# **Step 7:**

After making payment successfully, tick the check box of declaration and submit the application by clicking "**Save and Submit**"

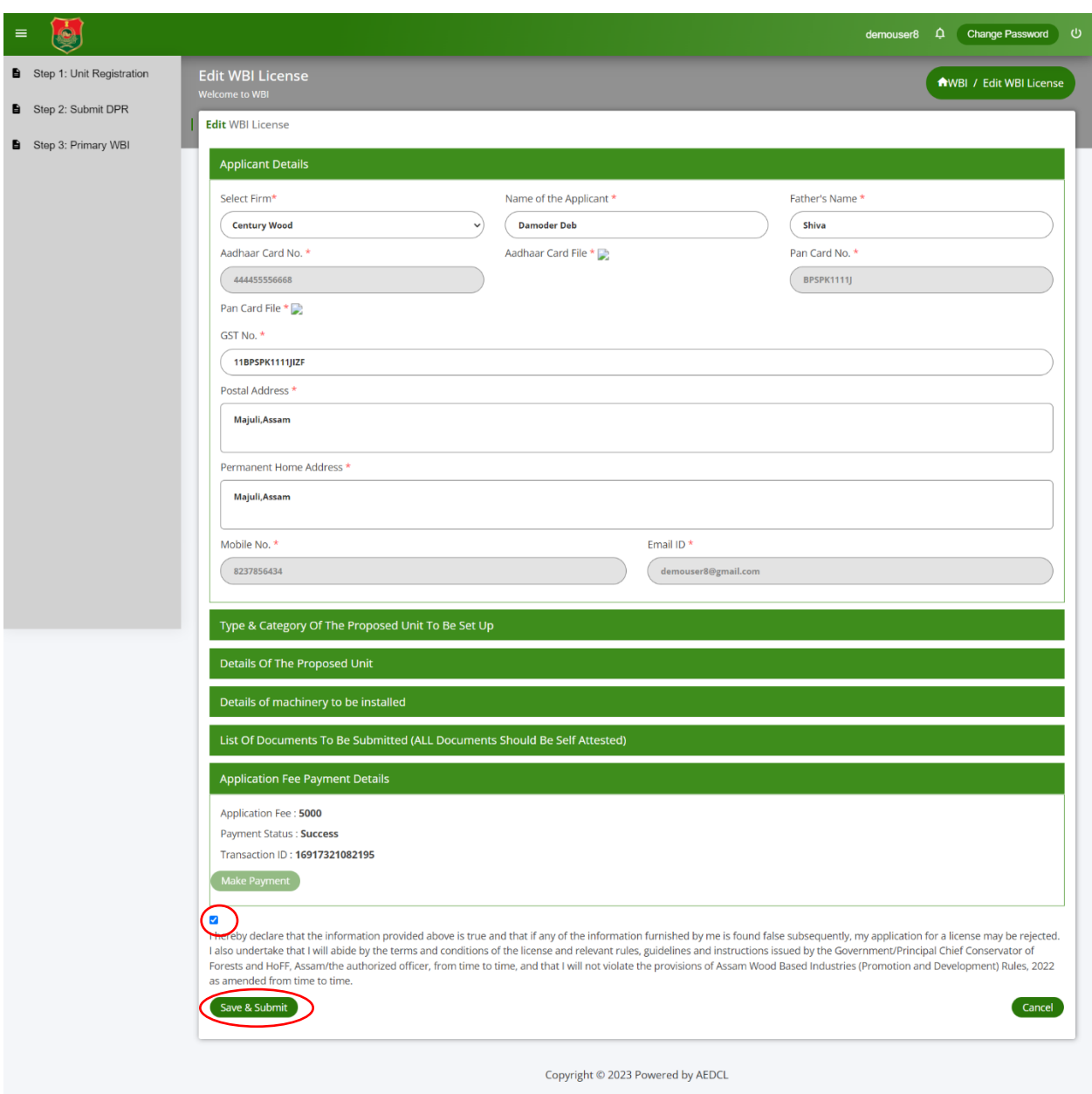

#### **Step 8:**

Application form for Primary WBI License is now submitted successfully.

 $\left(\begin{matrix} \bullet \\ \bullet \end{matrix}\right)$ demouser8  $\hat{\mathsf{p}}$  Change Password  $\hat{\mathsf{U}}$  $\equiv$ License<br>Welcome to WBI Step 1: Unit Registration AWBI / License List Step 2: Submit DPR License List Step 3: Primary WBI Search Show 10  $\div$  entries Search: **Application No Applicant Name Division** Submitted/ReSubmitted Date Status Action ARN-007-110823-000007 Damoder Deb Majuli SUBMITTED (O) 11-08-2023 11:00:54 PREVIOUS 1 NEXT Showing 1 to 1 of 1 entries Copyright © 2023 Powered by AEDCL

Click on "**View**" icon to view the license application form submitted.

#### **Step 9:**

When the application for License is verified and approved by DFO, the application will be "**Approved by DFO**"

Click on the view icon to view the application remarks.

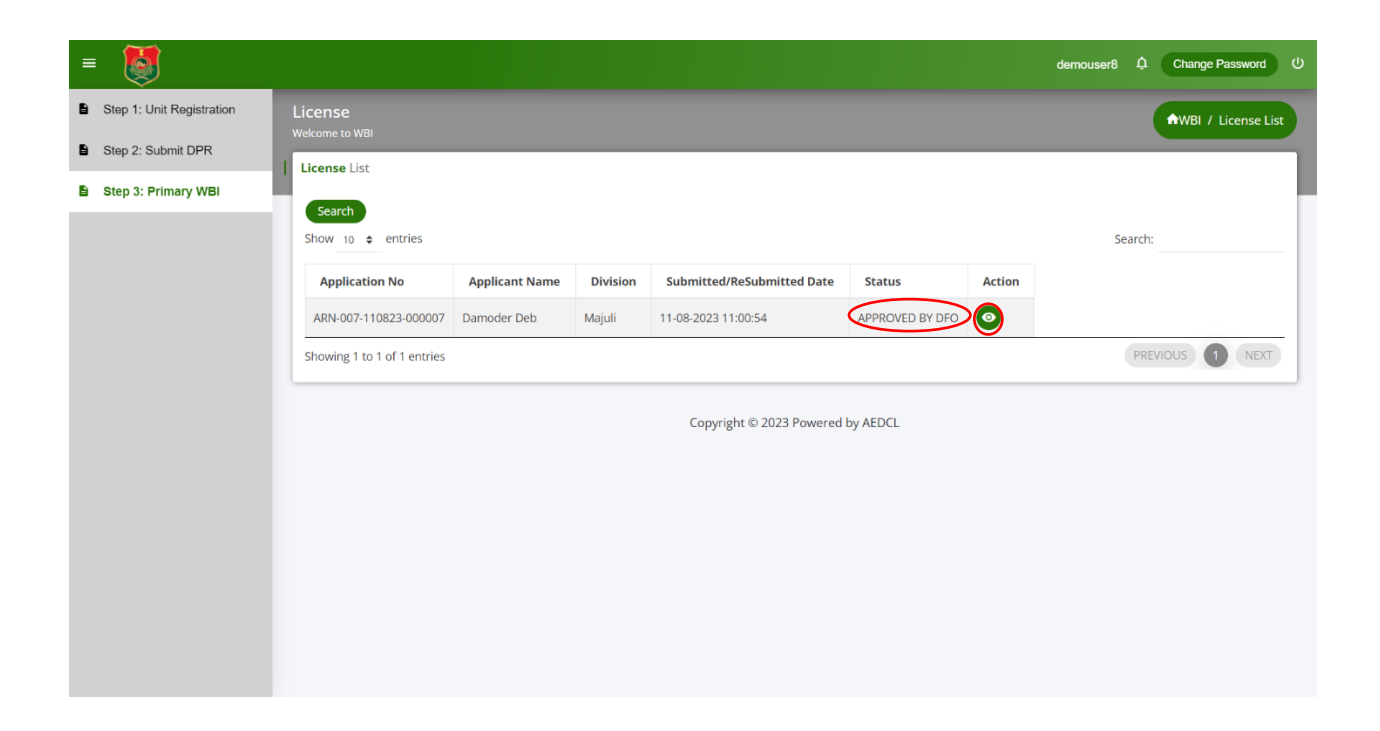

### **Step 10:**

After DFO approval, it is verified and approved by the Circle Head, if satisfied and the application will be "**Approved by Circle Head**"

Click on the view icon to view the application remarks.

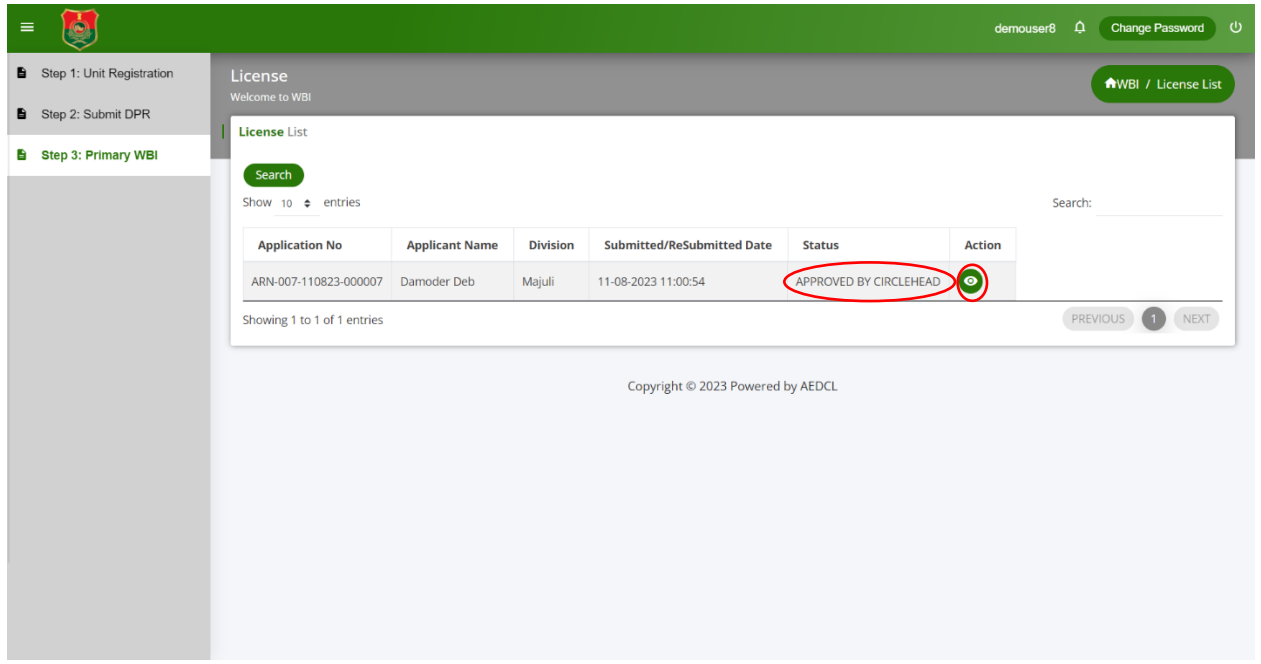

# **Step 11:**

After Circle Head approval, it is verified and approved by the Zonal Head, if satisfied and the application will be "**Approved by Zonal Head**"

Click on the view icon to view the application remarks.

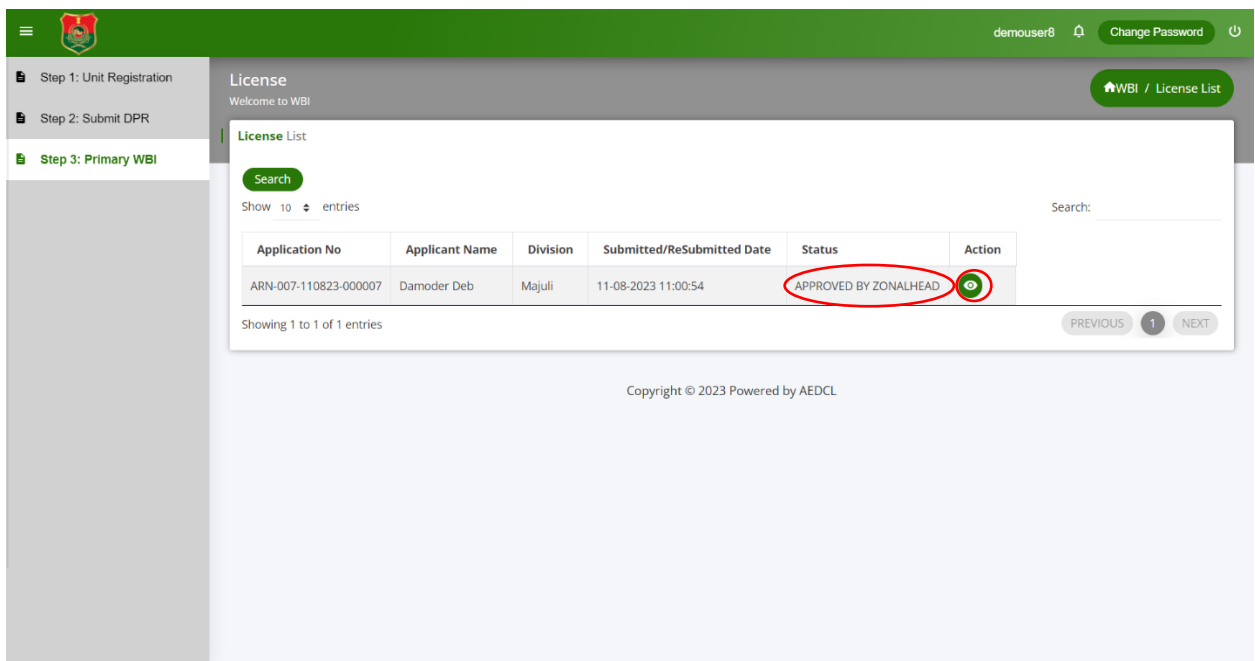

### **Step 12:**

After Zonal Head approval, it is verified and approved by the SLC through Nodal Head, if satisfied and the application will be "**Approved by SLC**".

Click on the view icon to view the application remarks.

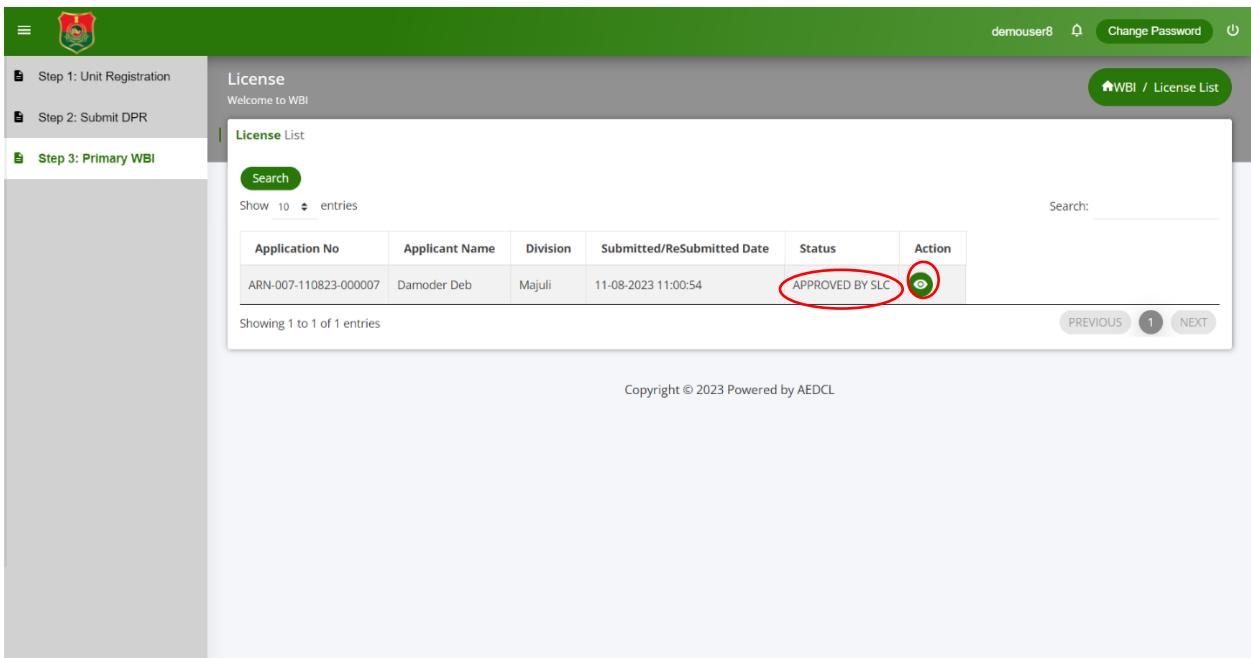

# **Step 13:**

Click on the edit button to make the License Fee payment.

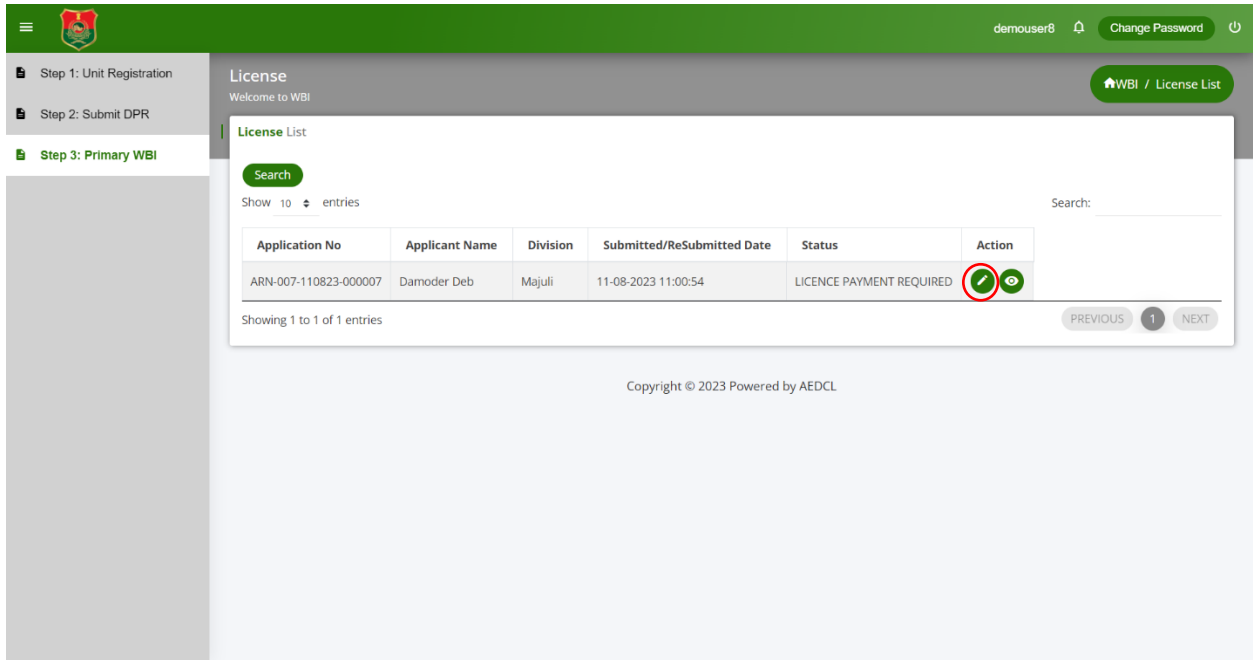

# **Step 14:**

Complete the License Fee payment using the payment gateway
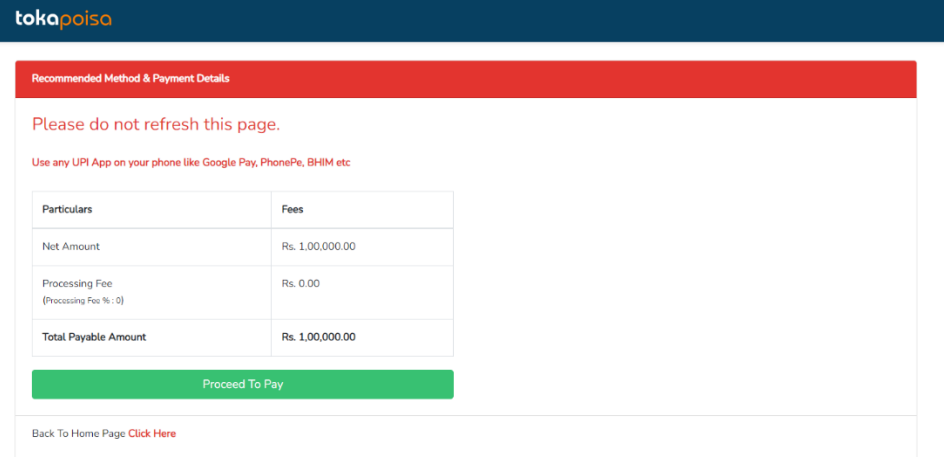

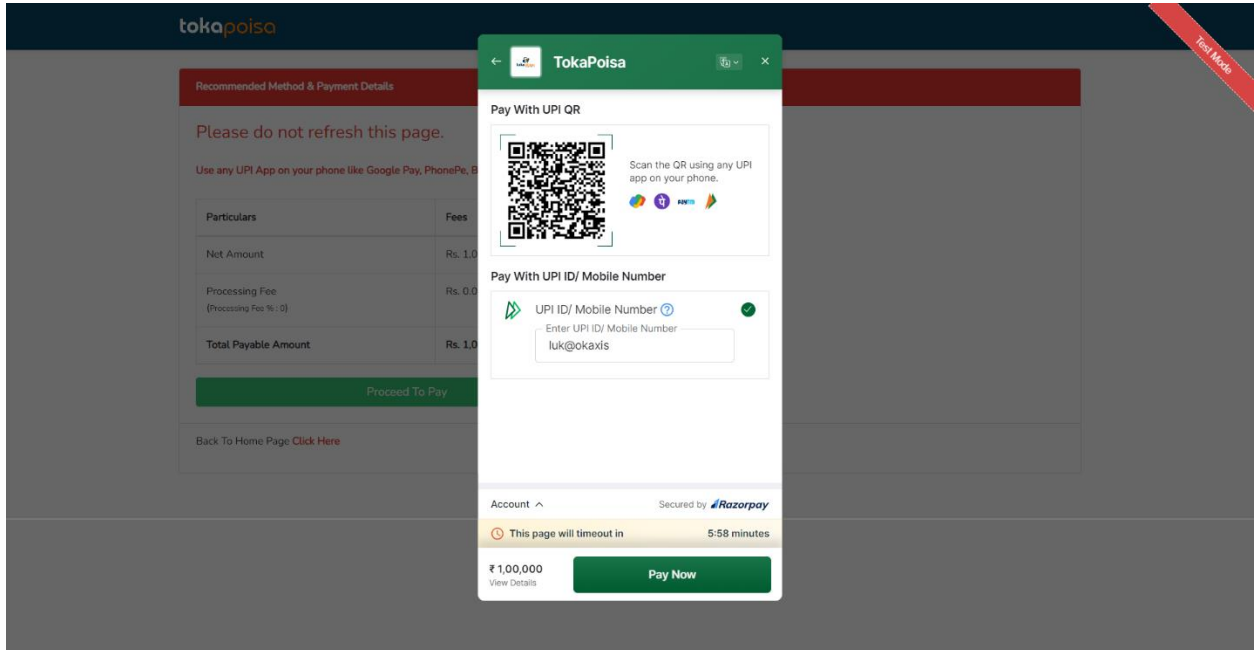

# **Step 15:**

License payment successful

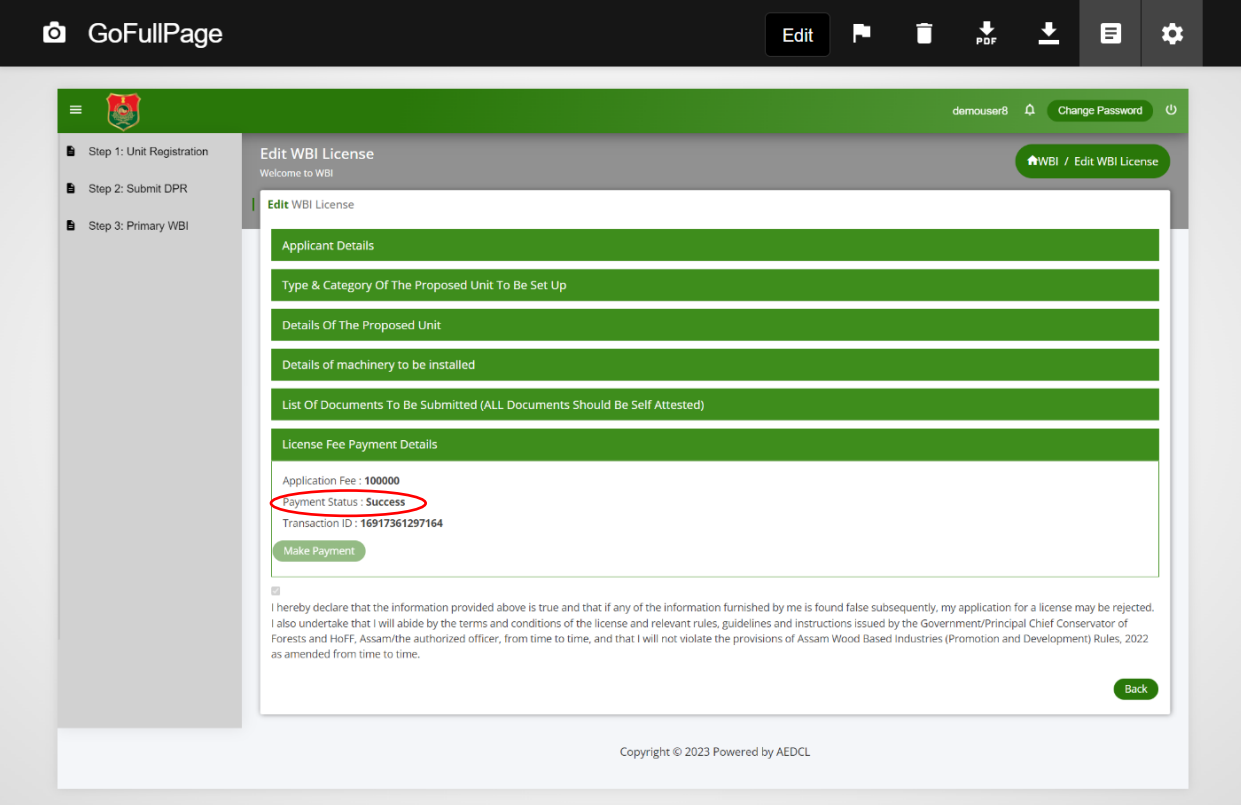

# **Step 16:**

After license payment is successful, click on the download icon to download the generated License.

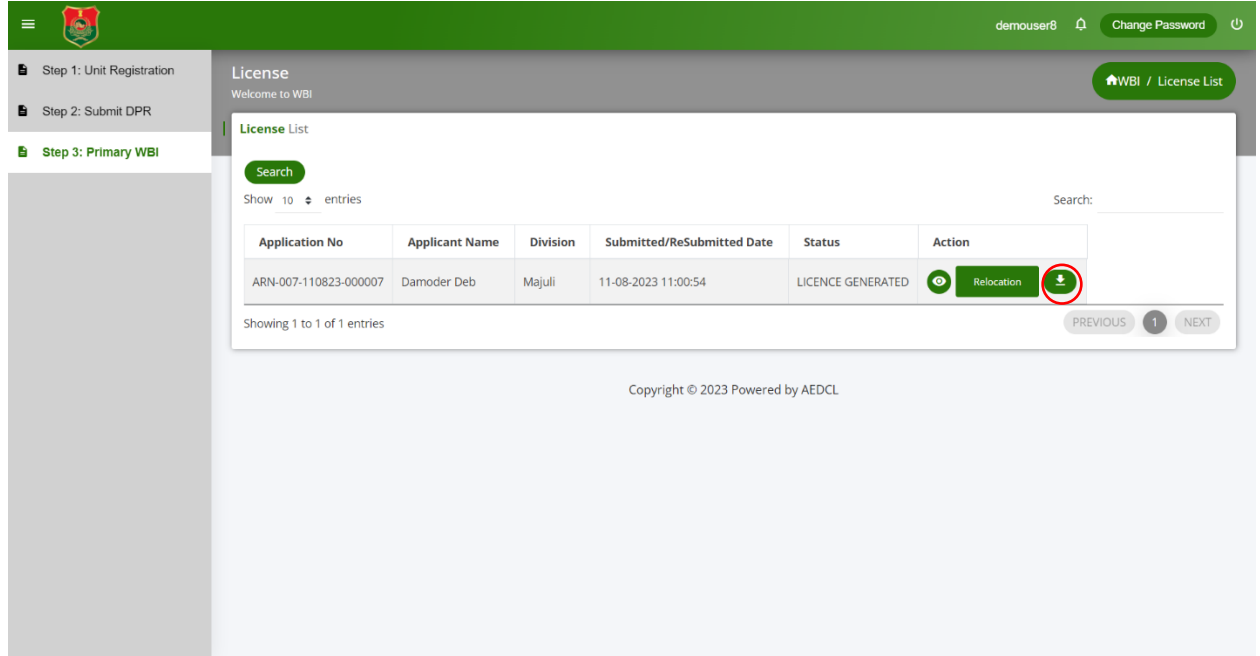

# **User Guide for Composite WBI License**

User can apply for Primary WBI License only on completion of Unit Registration and Final DRP generation

#### **Step 1:**

Select "**Composite WBI**" from left navigation menu of dashboard and then click on "**Add Composite**" button on the right hand side.

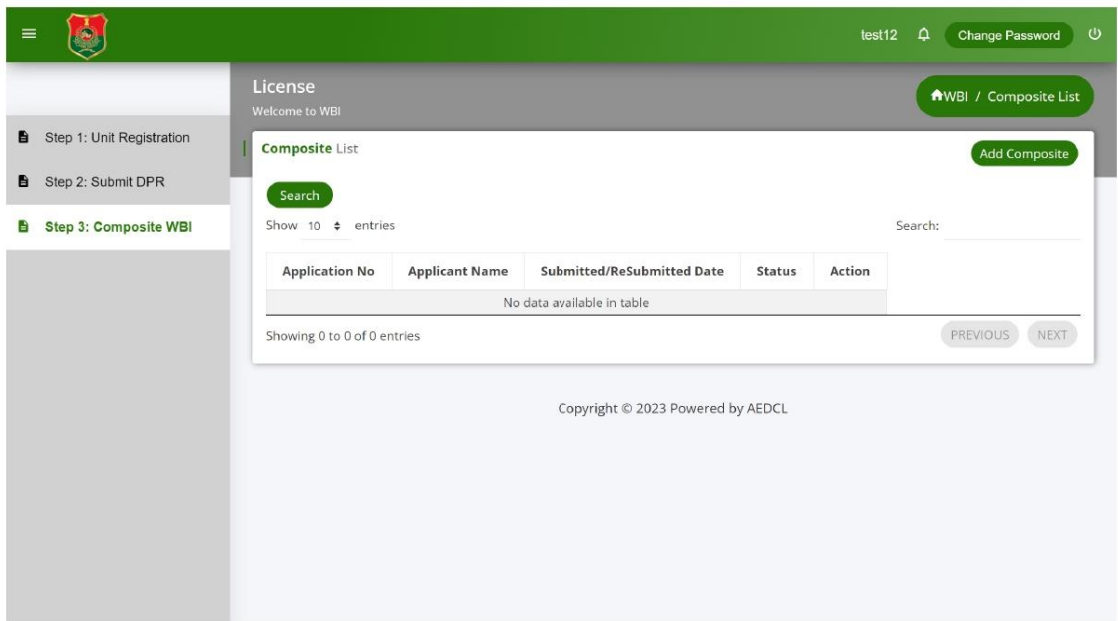

#### **Step 2:**

- 1. Fill all the required information under the "**Applicant details**" section.
- 2. The Email ID, Aadhar card and PAN card details are auto populated as mentioned during the Unit registration process.
- 3. Select the **Type and Category of the Proposed Unit to be set Up** for Primary and Secondary units.
- 4. Enter the required information under the "**Details of the Proposed Unit**" section.
- 5. Enter all the required information under the section "**Details of Machinery to be installed**" for Primary and Secondary units.
- 6. Enter the information under the "**Details of Employment**" section.
- 7. Upload the required self-attested documents under the section "**List of Documents to be Submitted**" section in pdf format.
- 8. Click on "**Save as Draft**" button to save the information in the License Form.

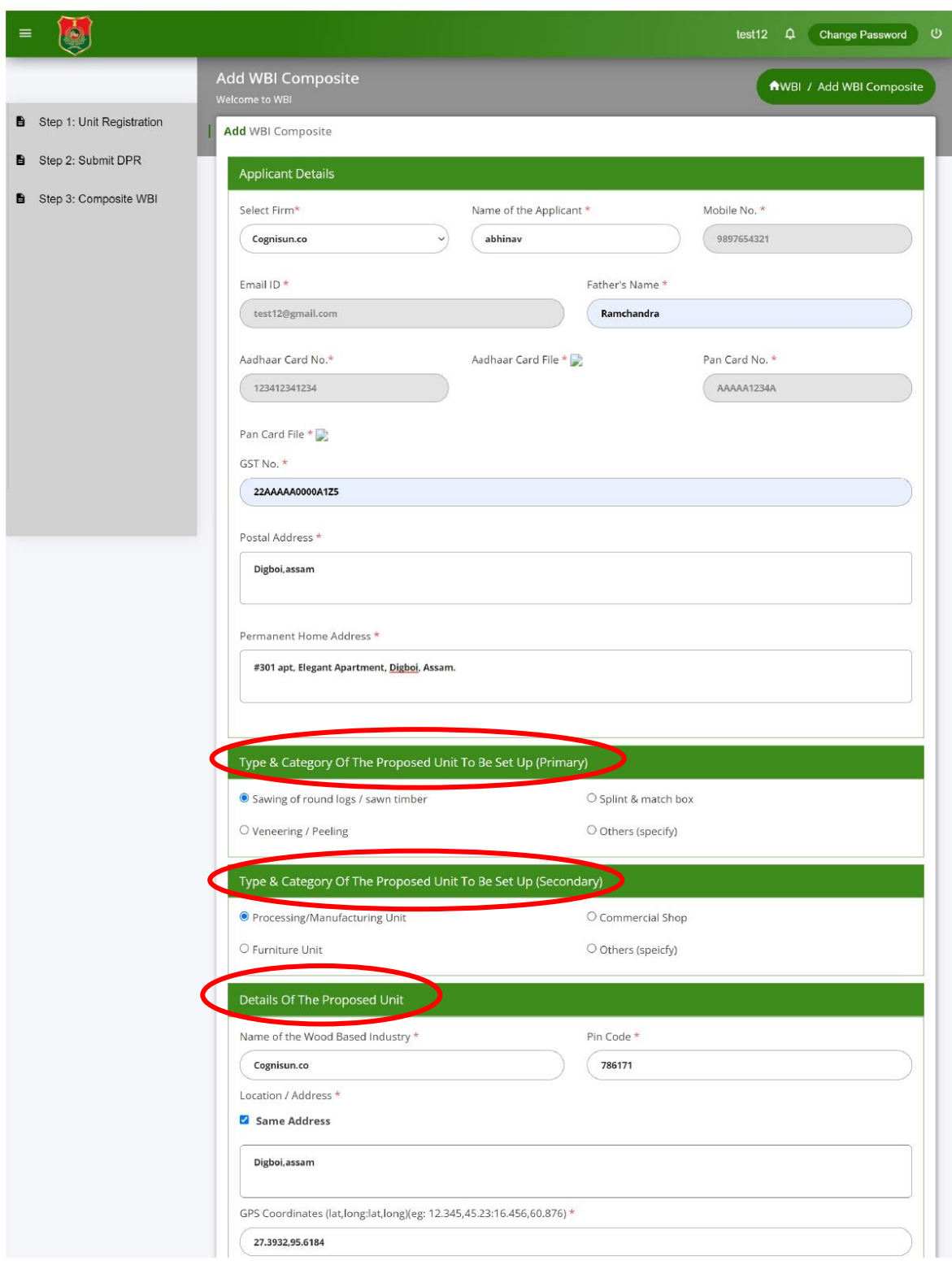

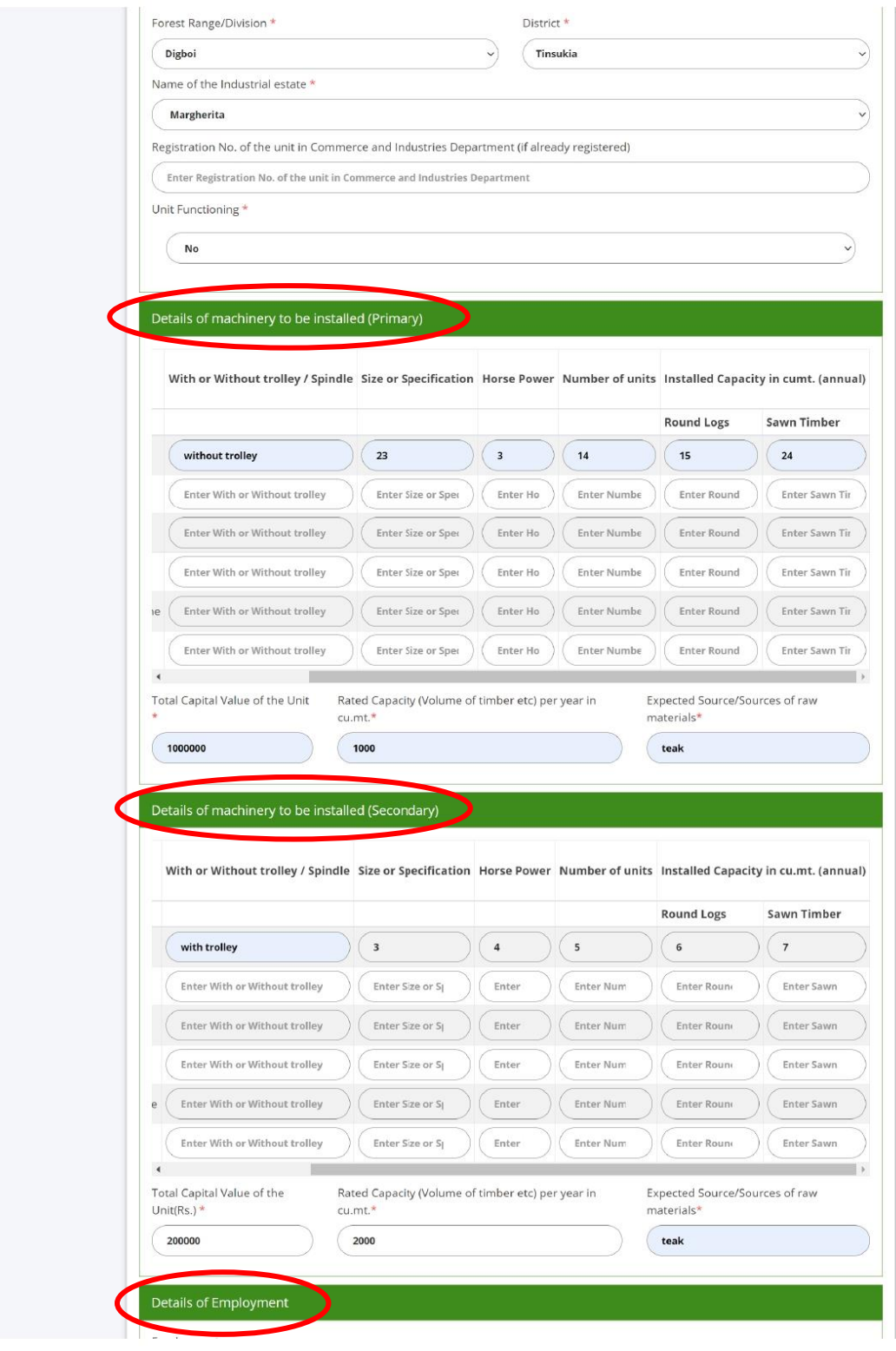

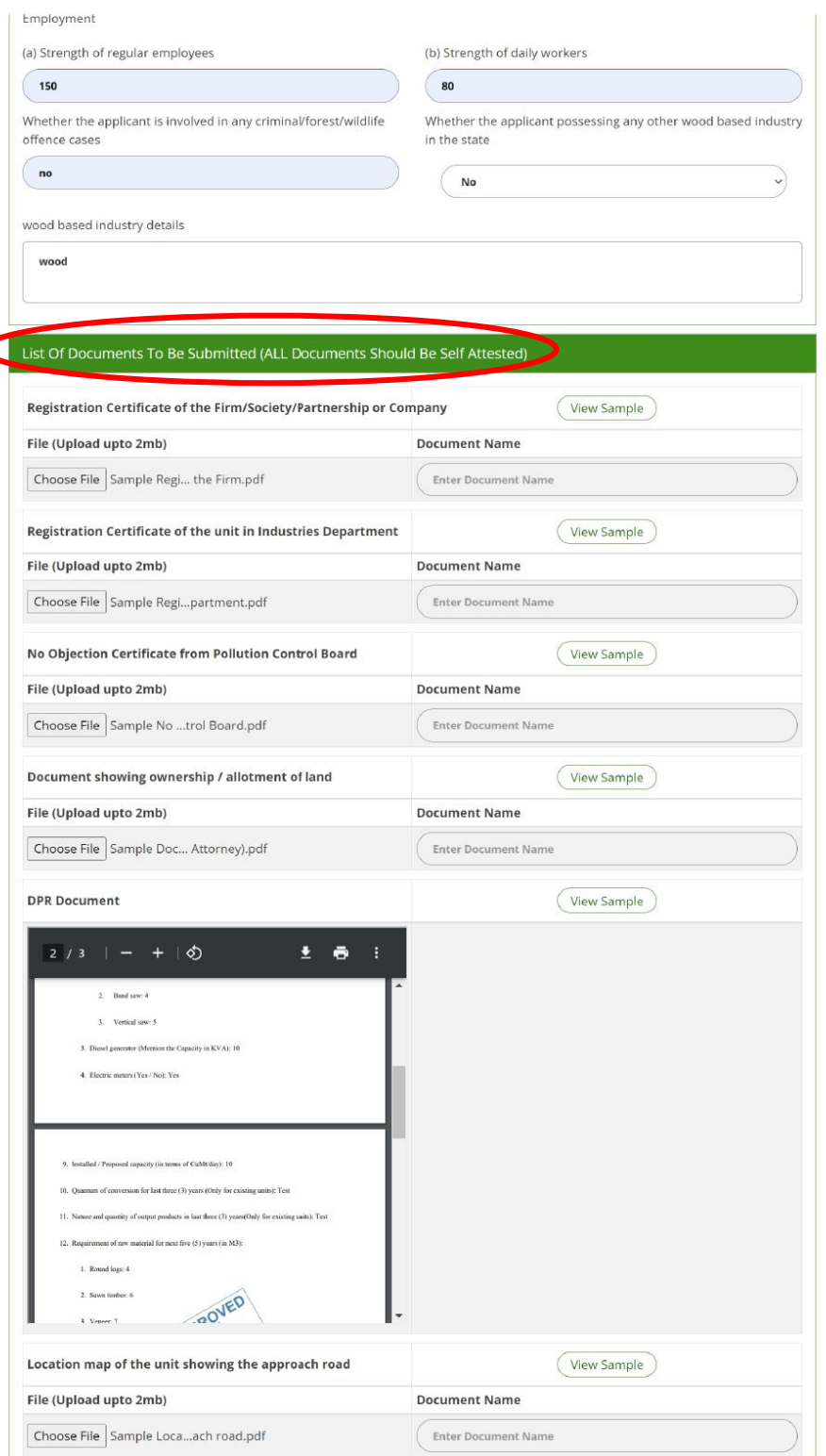

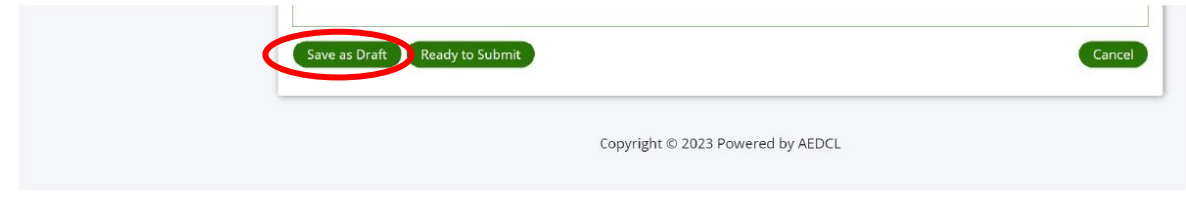

#### **Step 3:**

The application is now saved as Draft and an application number (ARN No) is assigned for reference

Click on "**Edit**" icon.

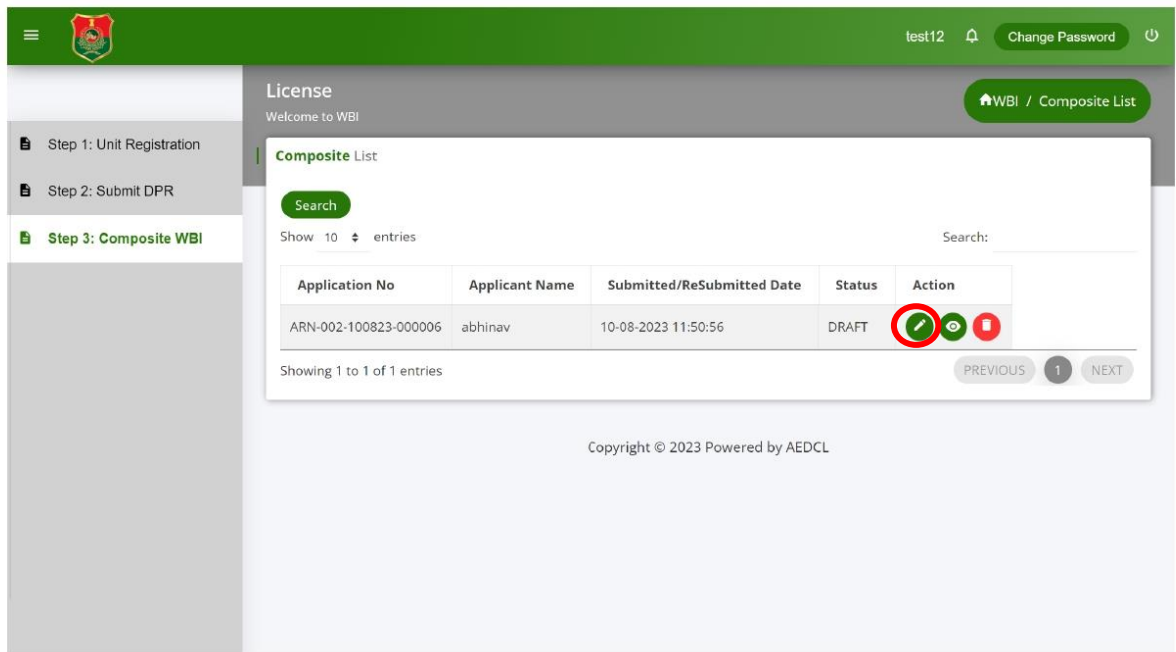

#### **Step 4:**

Recheck the data and click on "**Ready to Submit**" button to submit the application form.

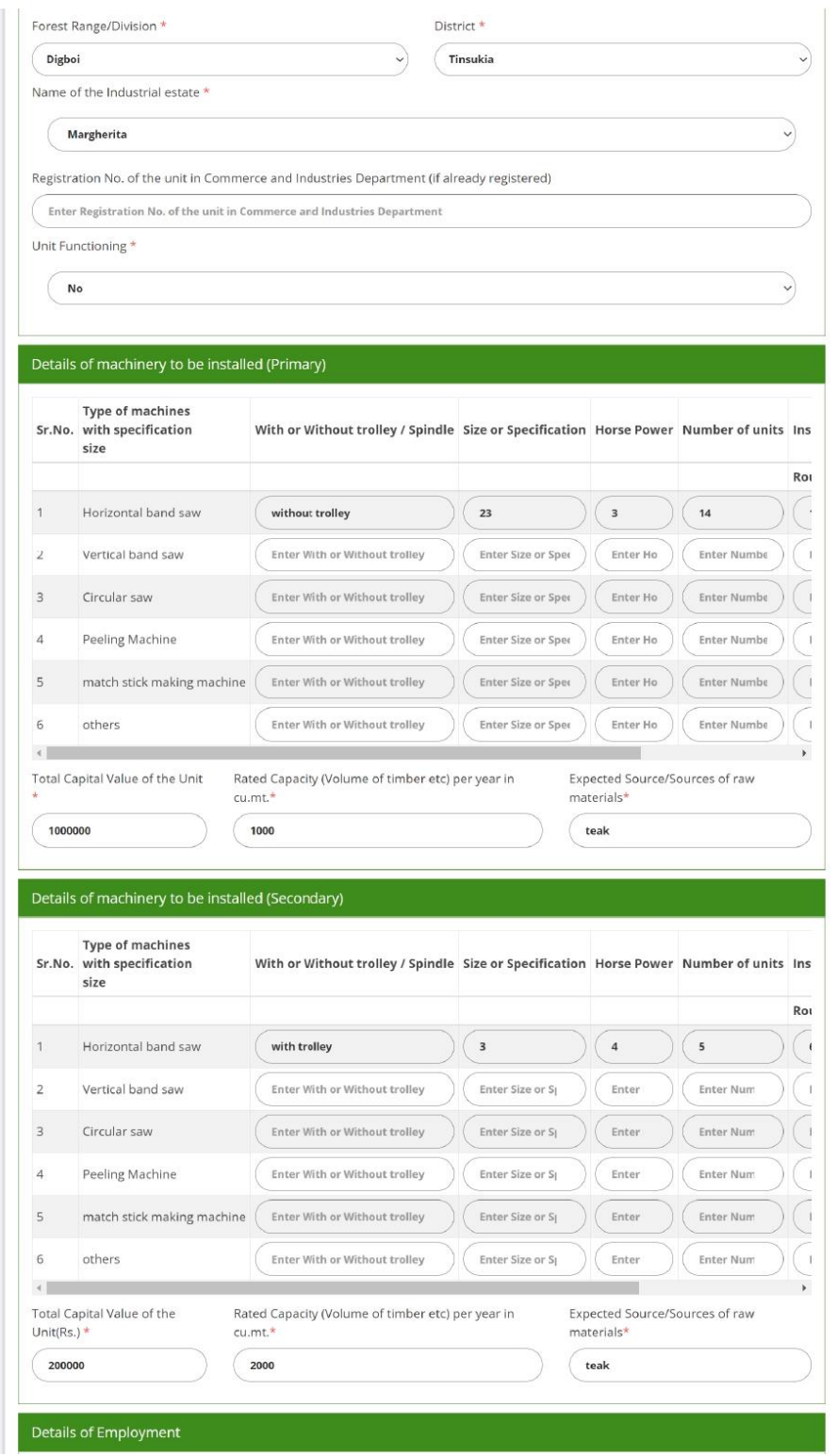

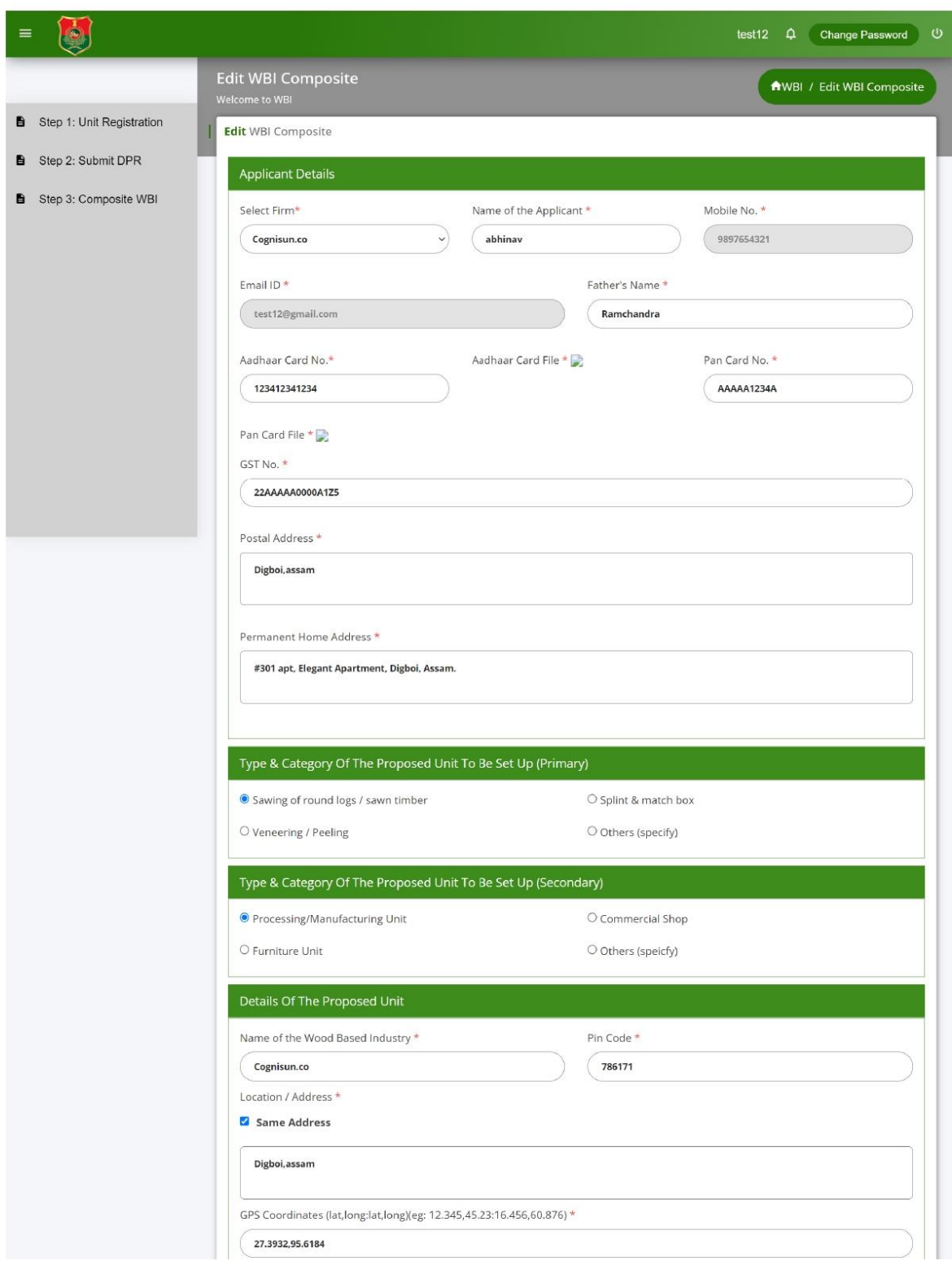

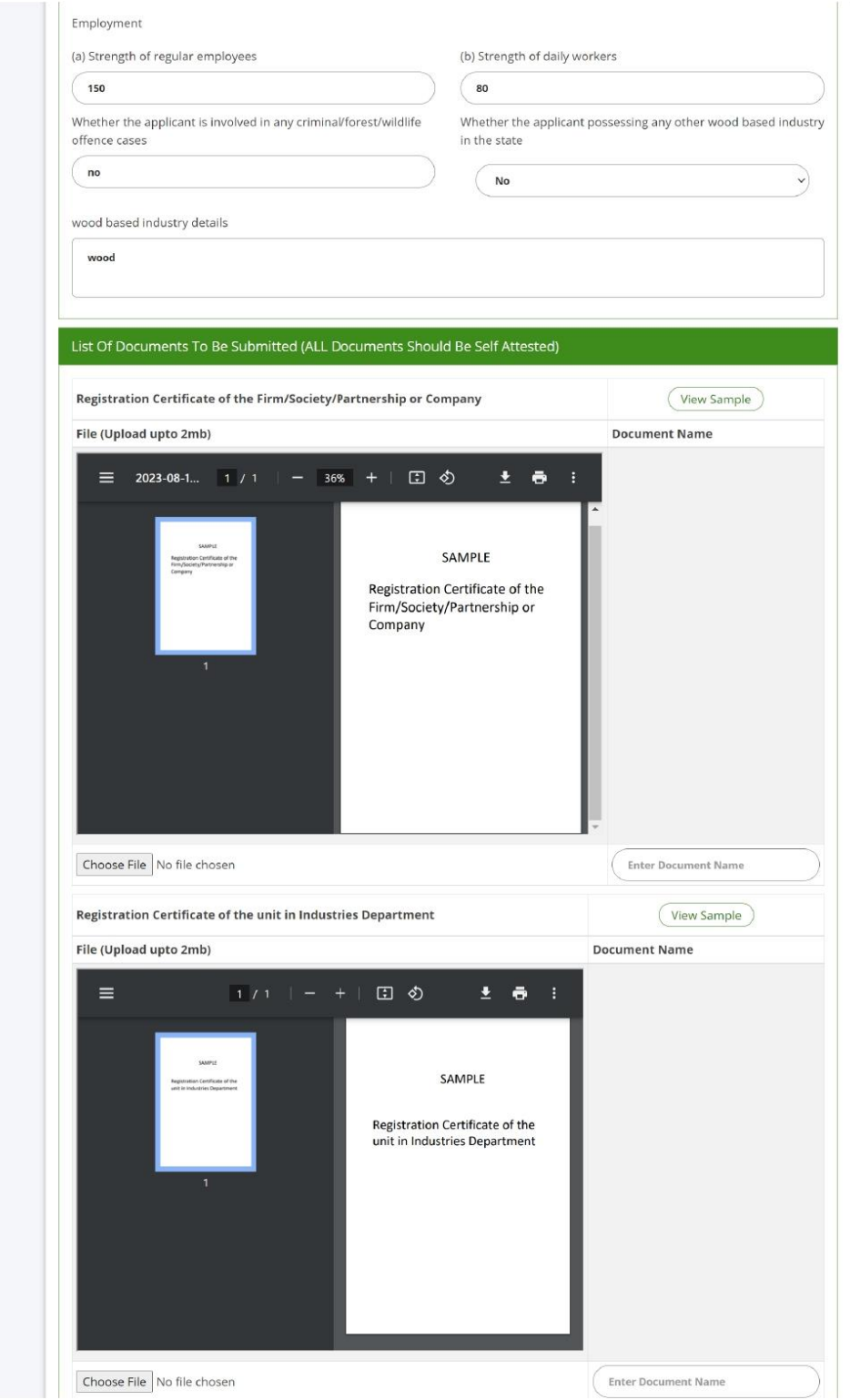

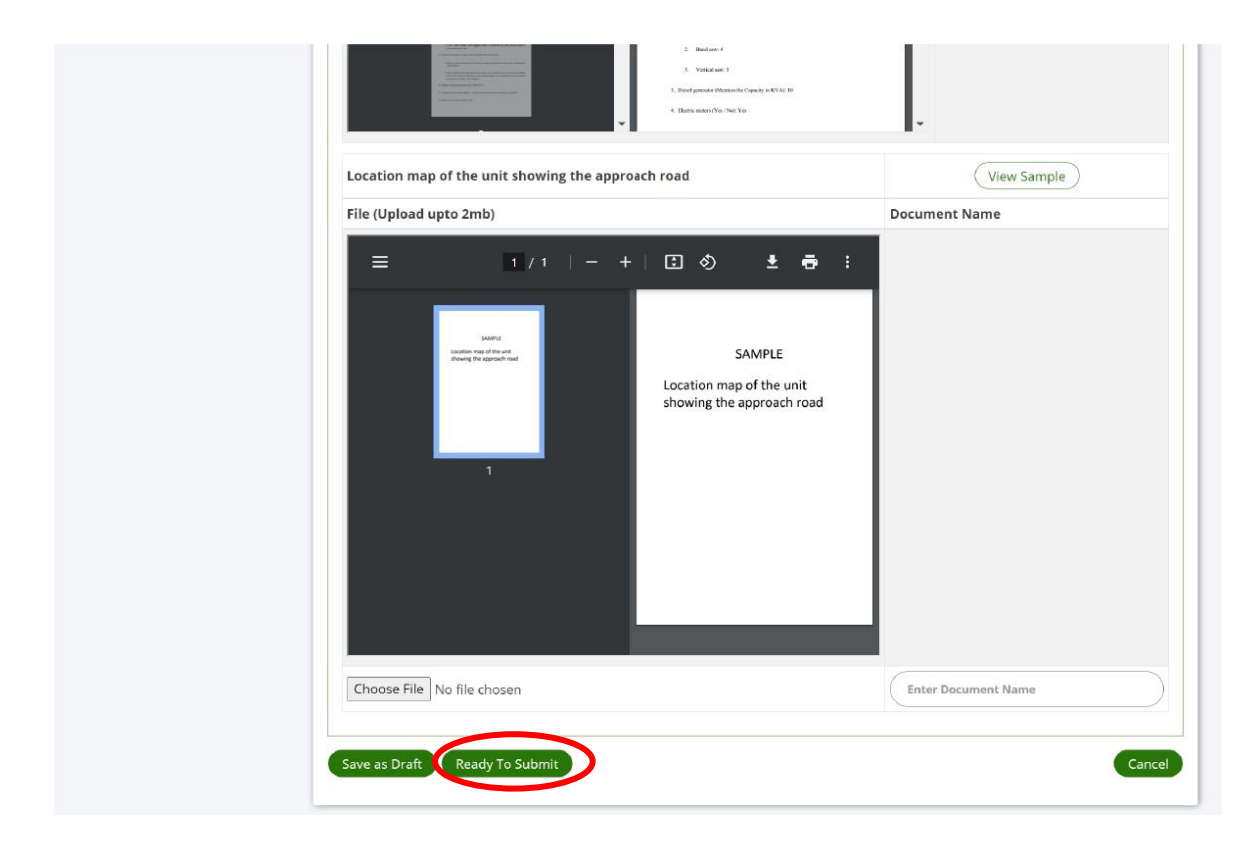

## **Step 5:**

Make the Application fee payment by clicking the "**Make Payment**" button that appears at the bottom of the page in Application Fee Payment section

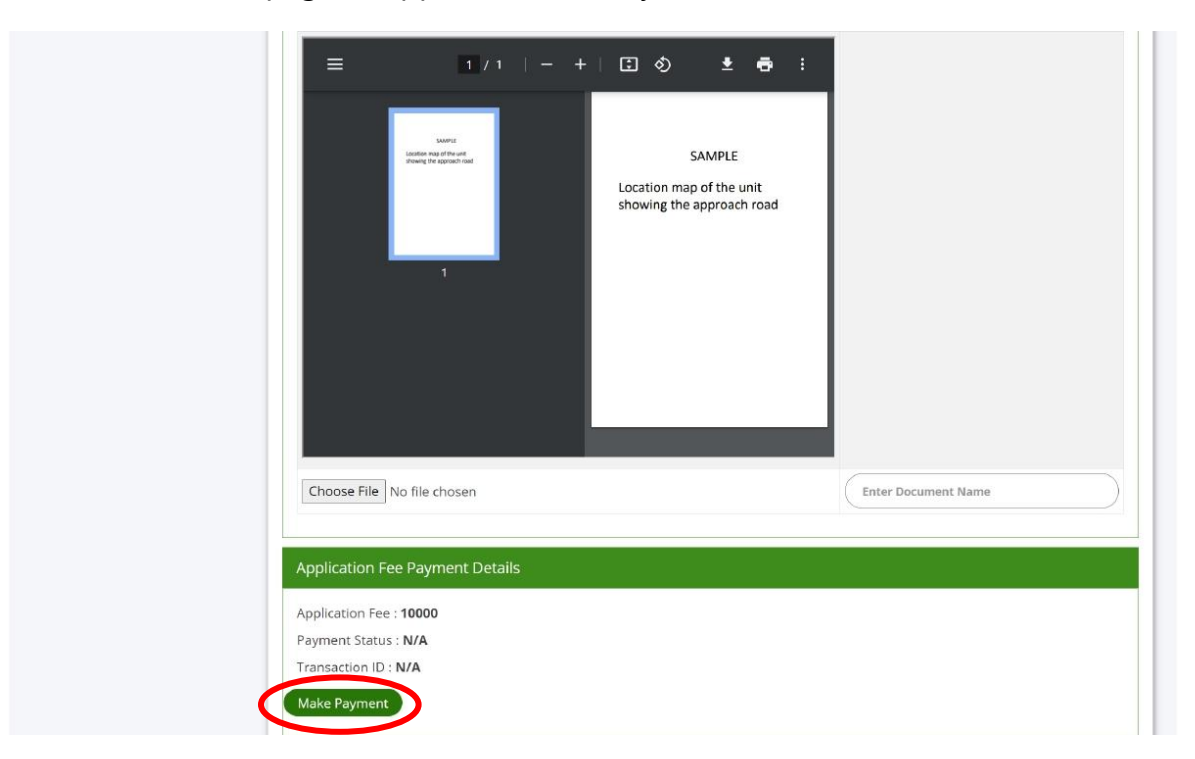

#### **Step 6:**

Complete the payment using payment gateway

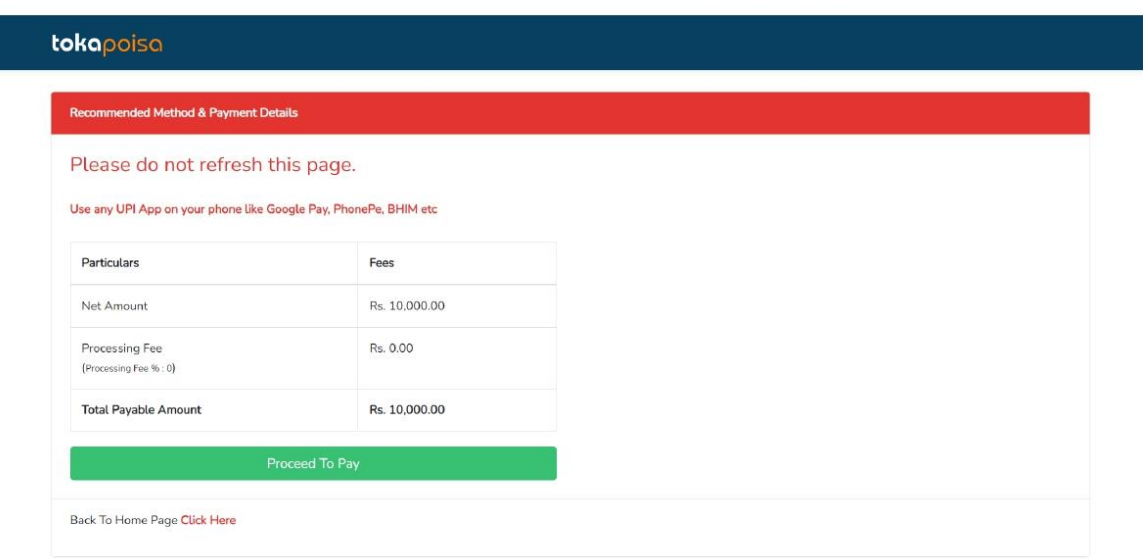

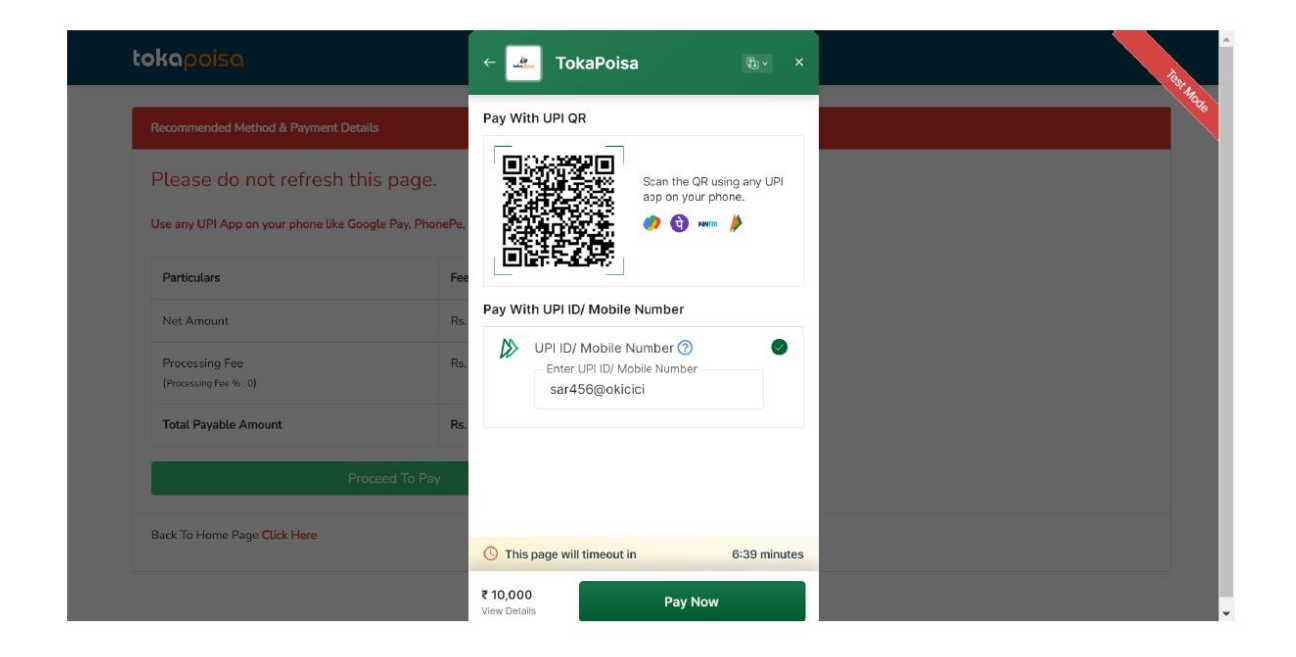

#### **Step 7:**

After making the payment successfully, tick the check box of declaration and submit the application by clicking "**Save and Submit**" button.

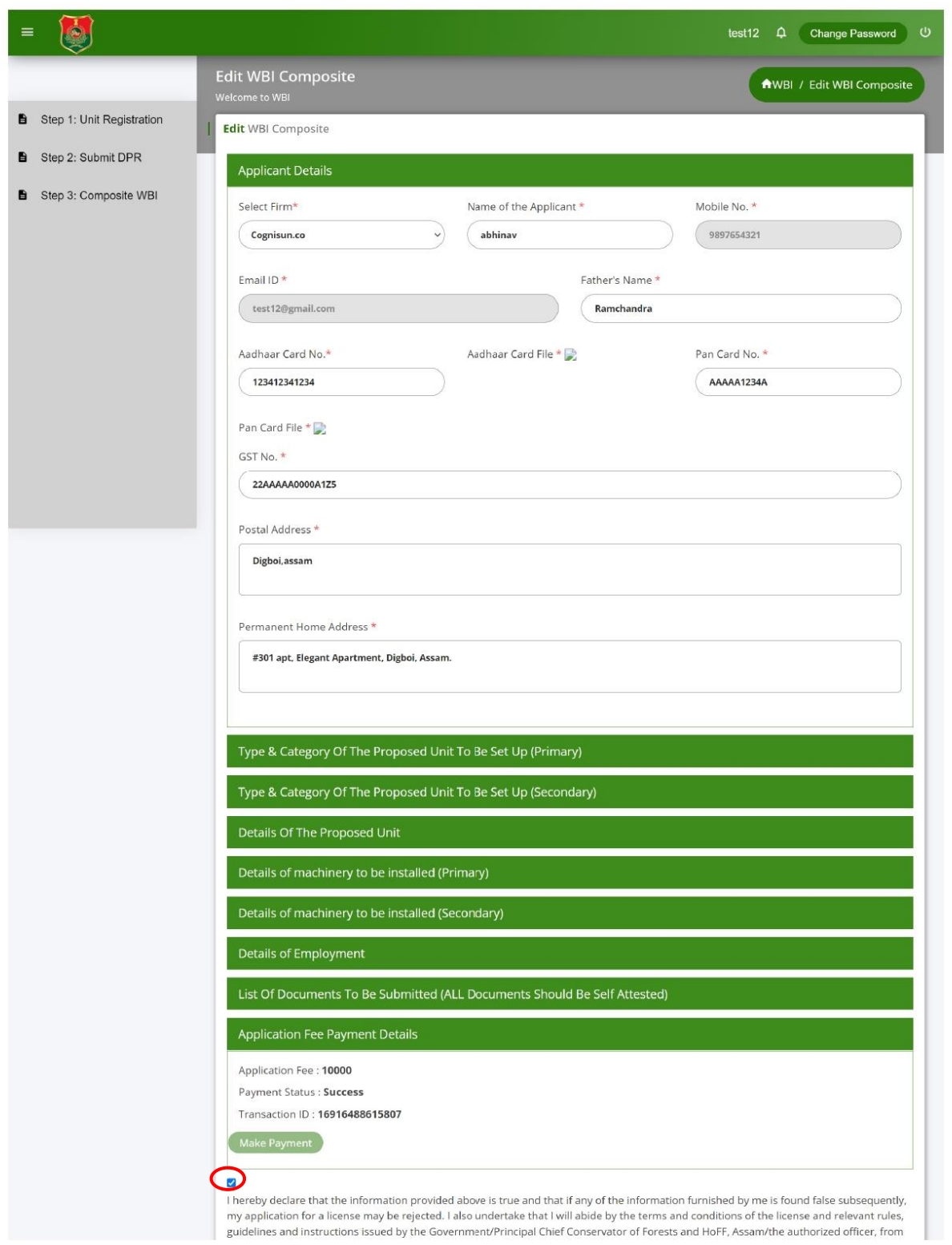

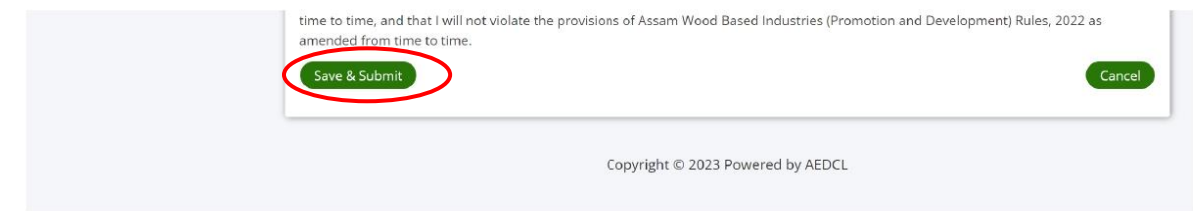

#### **Step 8:**

License Application form is now submitted successfully.

Click on "**View**" icon to view the license application form submitted.

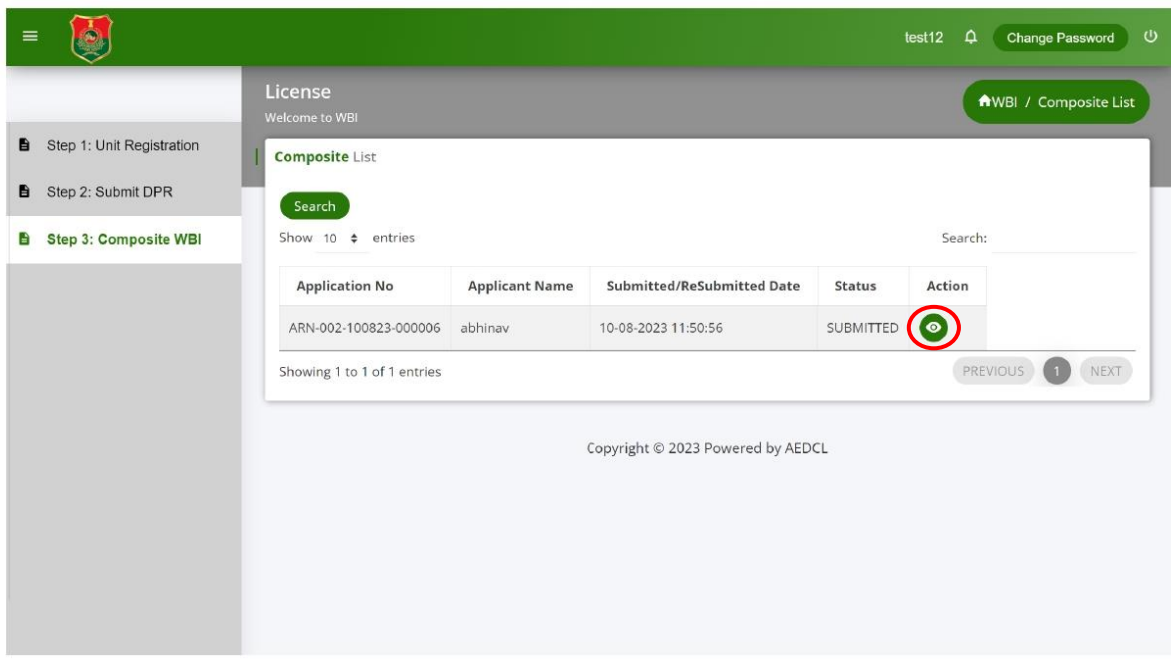

#### **Step 9:**

When the application is verified and approved by DFO, the application will be "**Approved by DFO**"

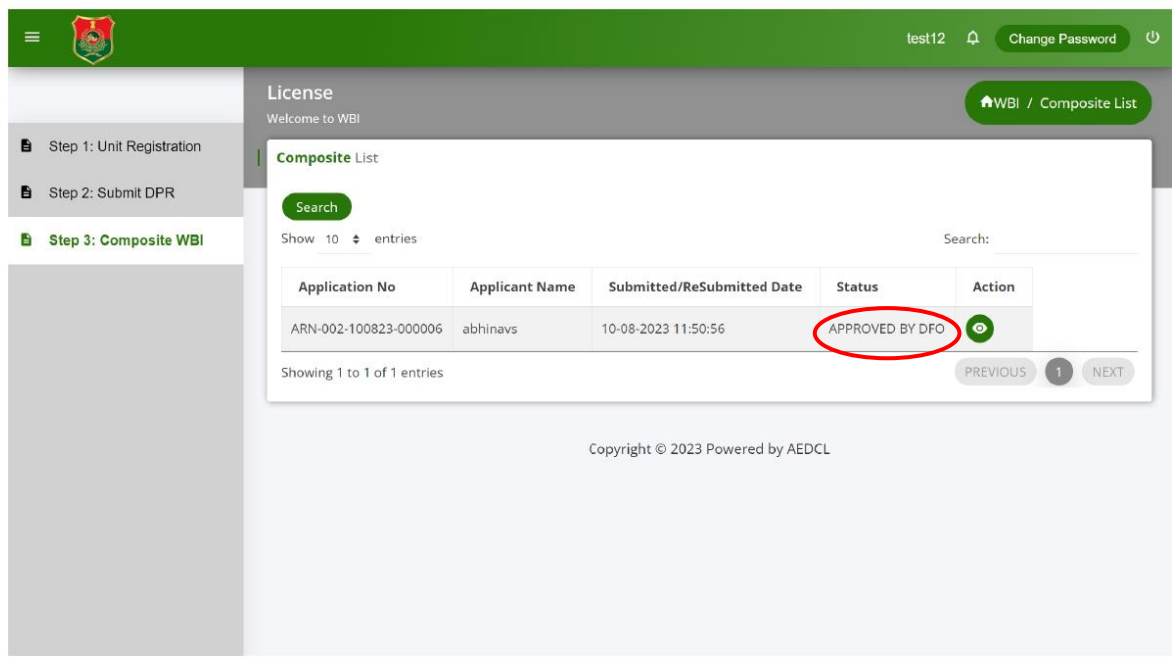

## **Step 10:**

If the application is verified and needs changes, it will be "**Reverted by DFO**".

Click on the edit icon and make necessary changes in the License Application Form.

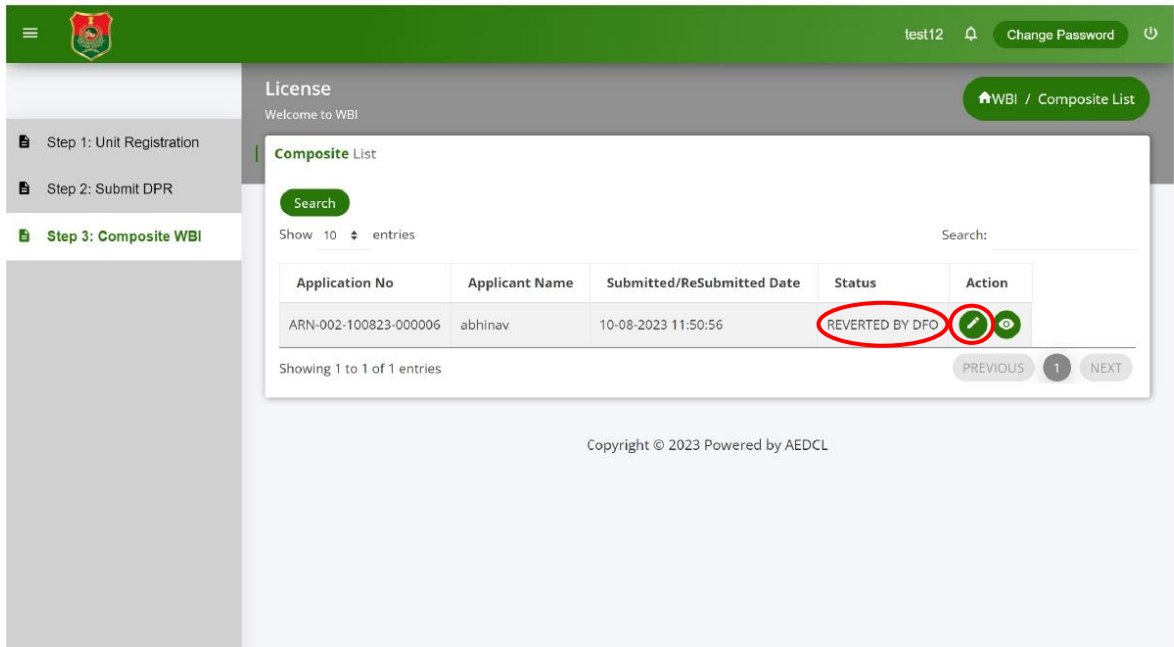

## **Step 11:**

Check the remarks and make necessary changes and click on "**Save and close**" button.

Then click on edit icon again and click on "**Save and Submit**" button in the application form.

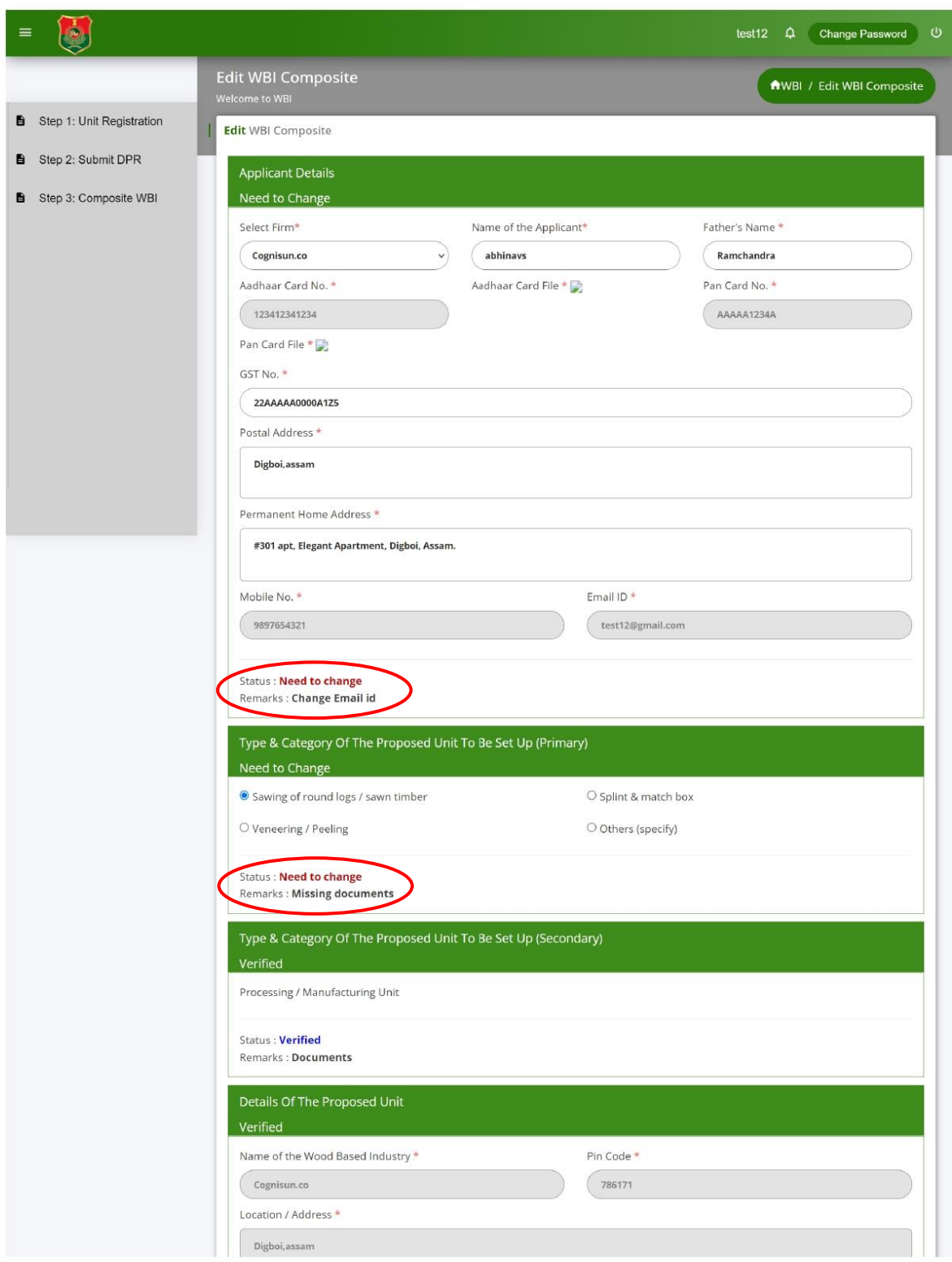

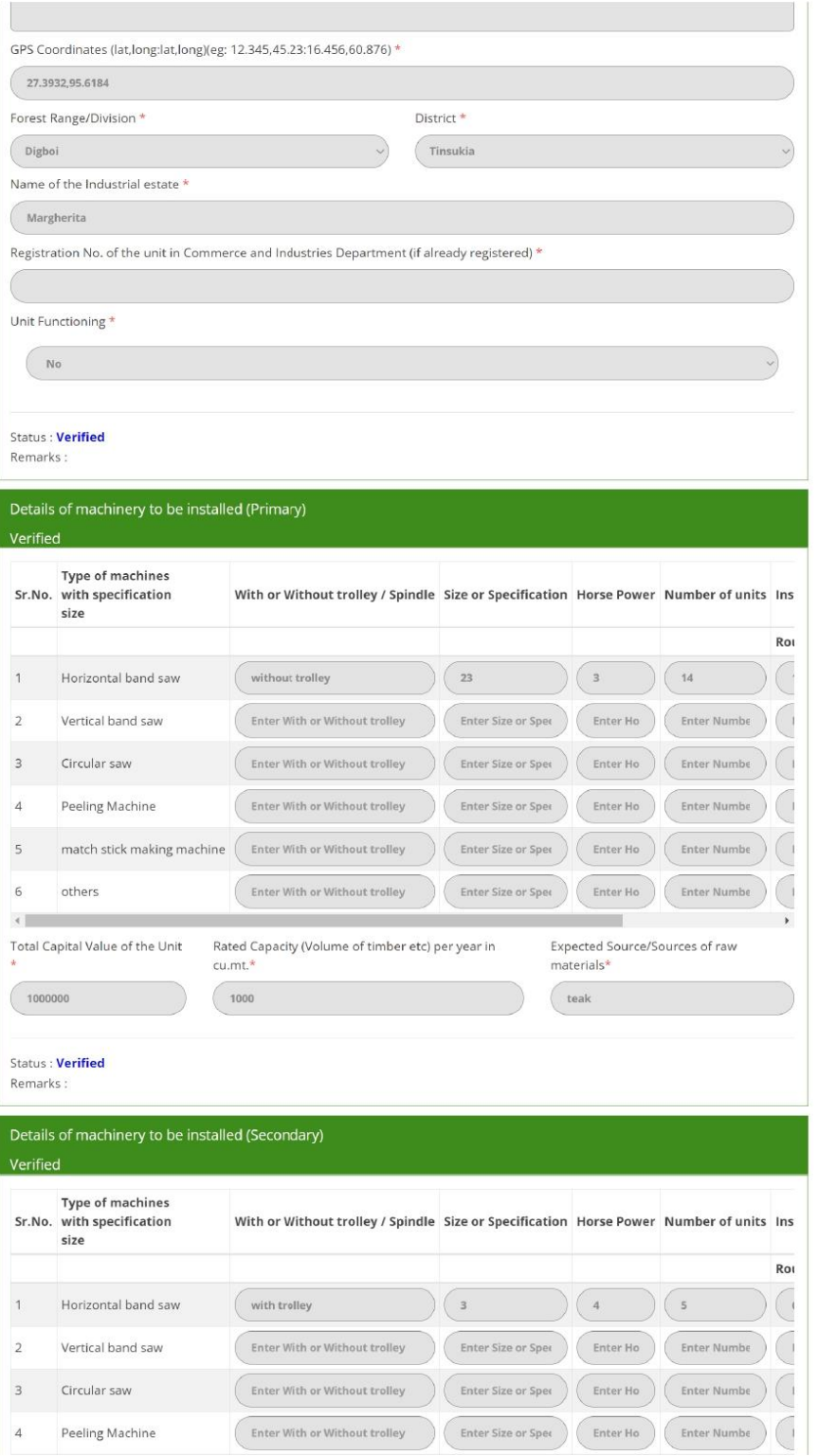

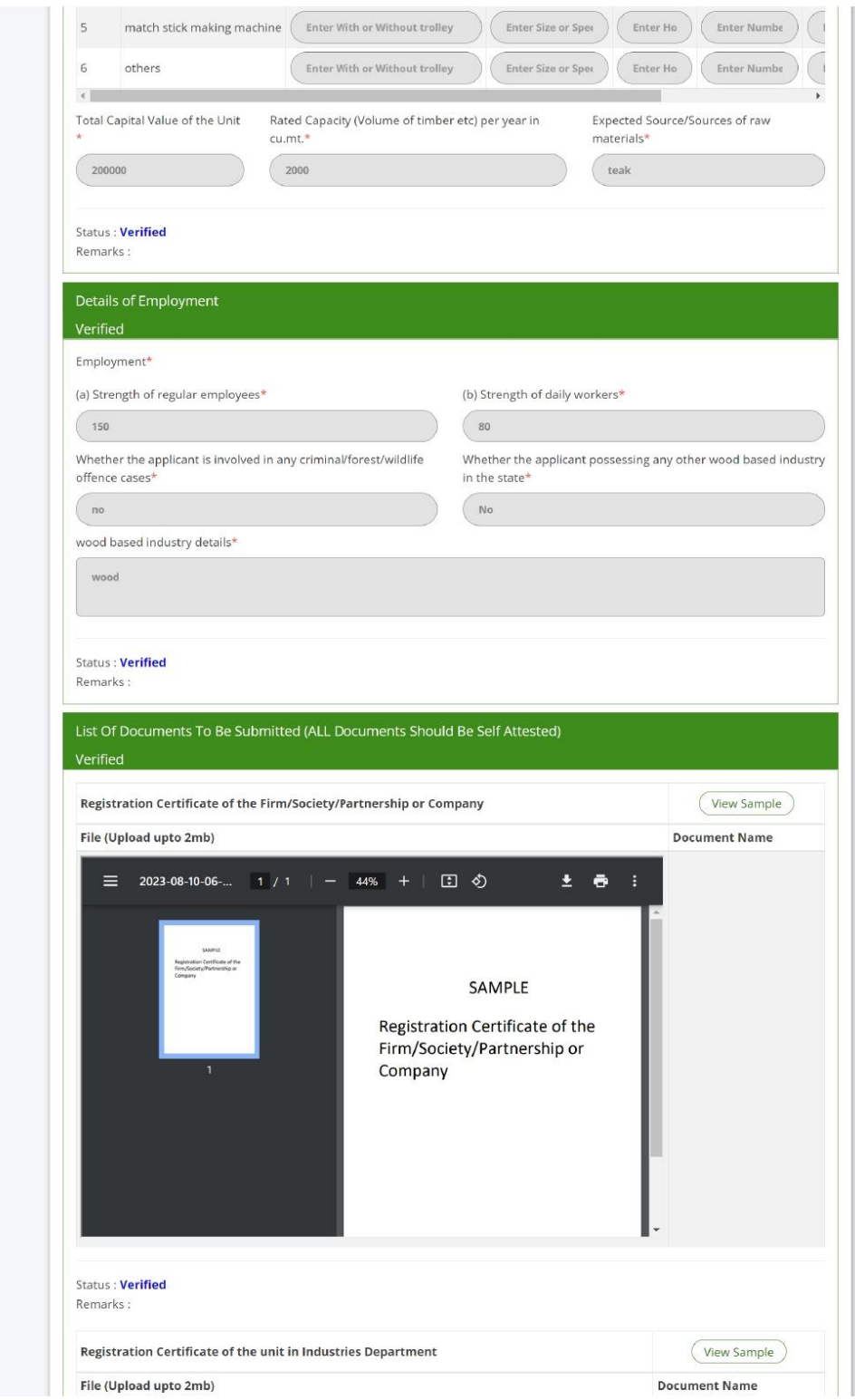

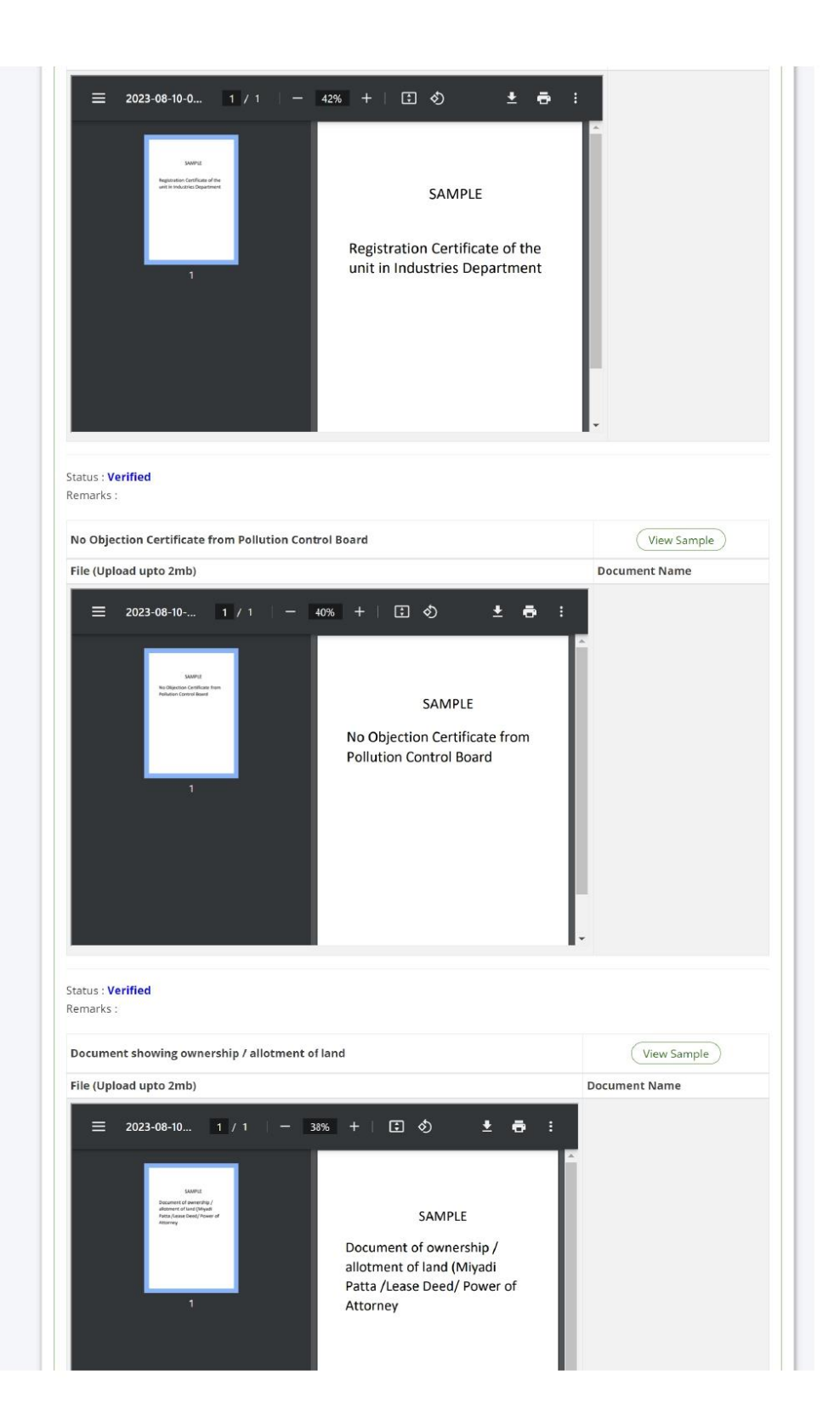

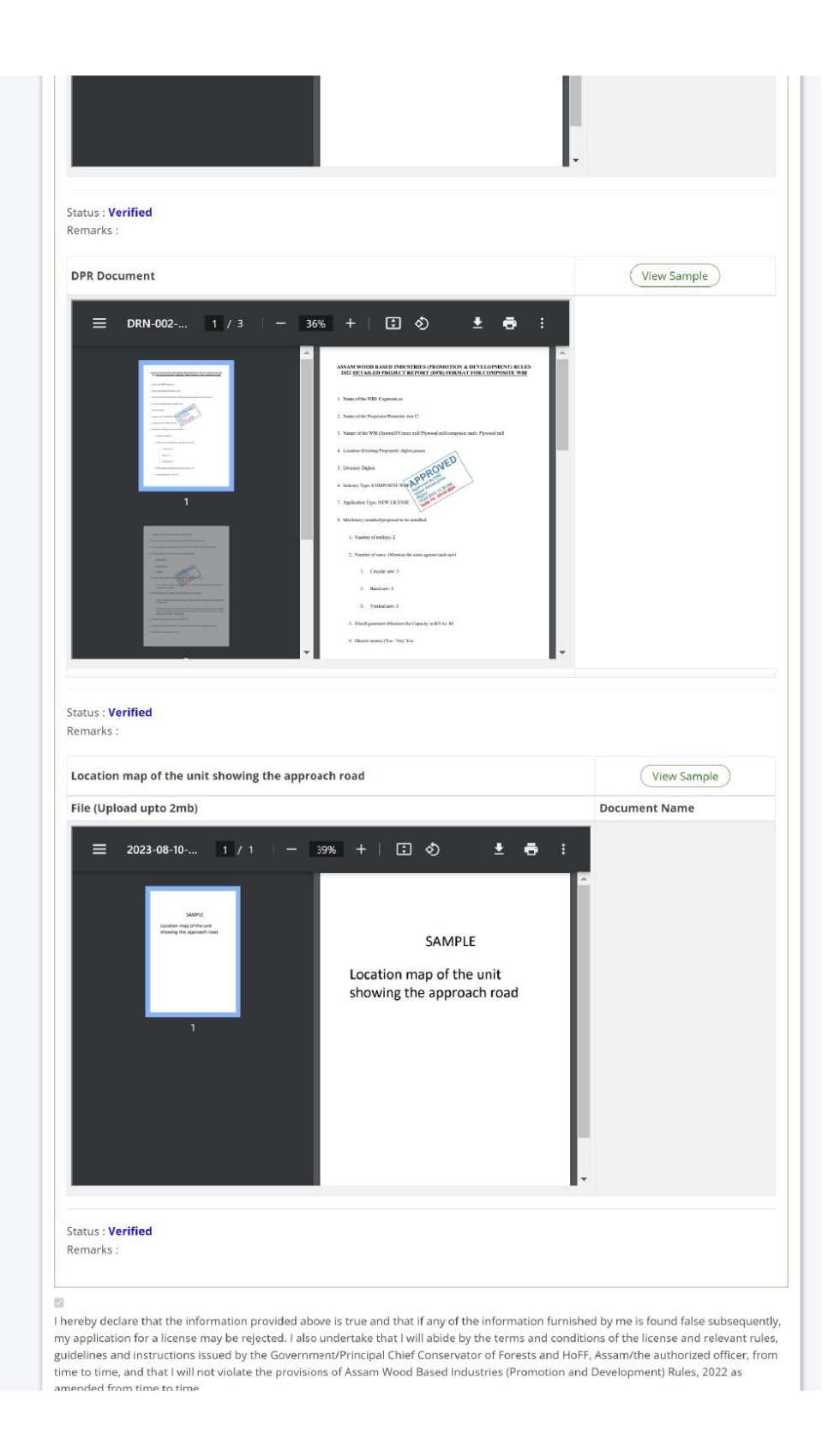

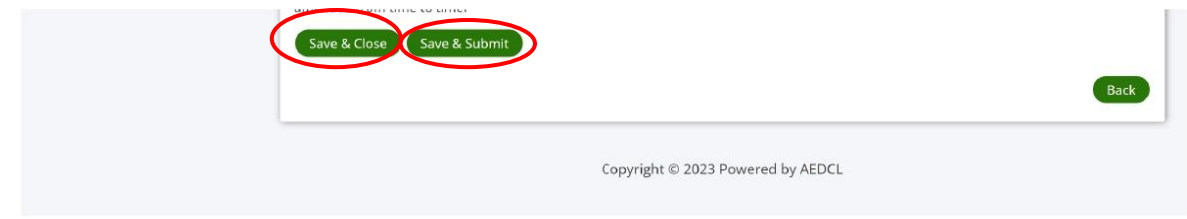

#### **Step 12:**

The application is now "**Resubmitted**" to DFO.

The DFO verifies and approves it, if satisfied. (refer image of step 10)

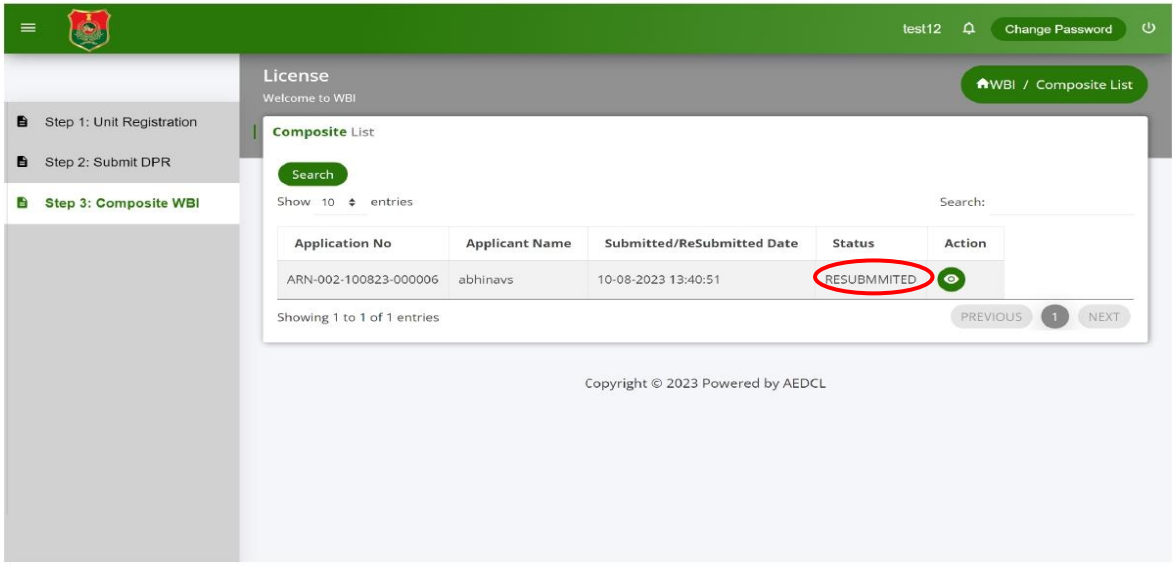

## **Step 13:**

After DFO approval, it is verified and approved by the Circle Head, if satisfied and the application will be "**Approved by CircleHead**".

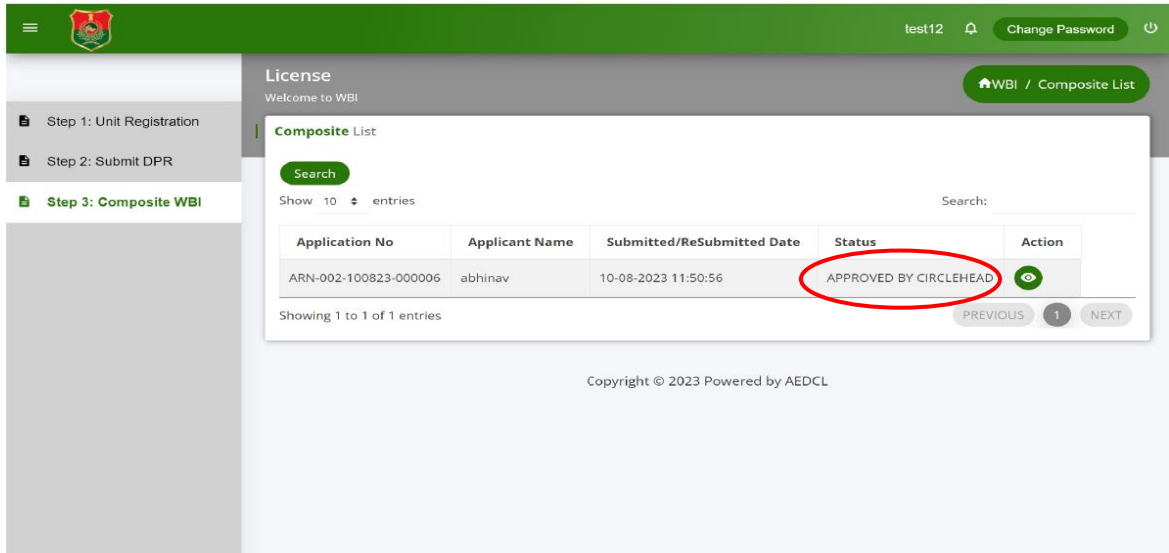

#### **Step 14:**

1. If the application for License is verified and needs changes, the application will be "**Reverted by CircleHead**" to DFO.

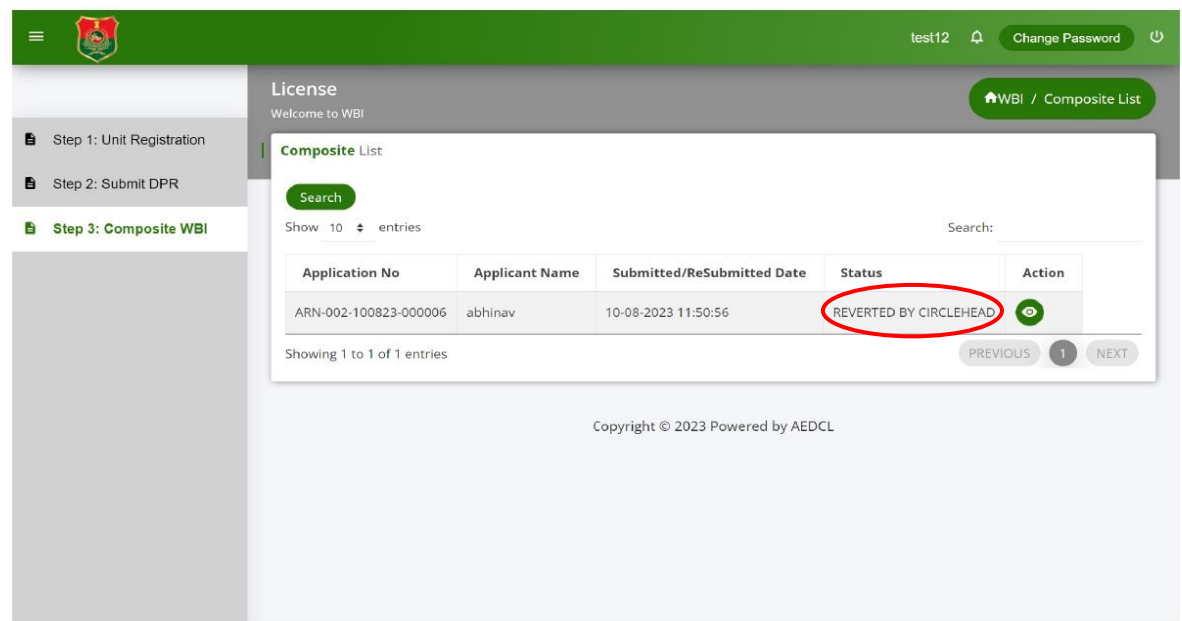

- 2. The DFO in turn reverts the application to make the changes. (refer image in step 11)
- 3. Check the remarks and make necessary changes and click on "**Save and close**" button.
- 4. Then click on edit icon again and click on "**Save and Submit**" button in the application form.
- 5. The application is now "**Resubmitted**" to DFO (refer image in step 13)

6. The DFO verifies and approves the application, if satisfied and the application is now "**Approved by DFO**" (refer image in step 10) and further it is "**Approved by Circlehead**". (refer image in step 14)

#### **Step 15:**

After approval from Circle Head, it is verified and approved by the Zonal Head, if satisfied and the application will be "**Approved by Zonalhead**".

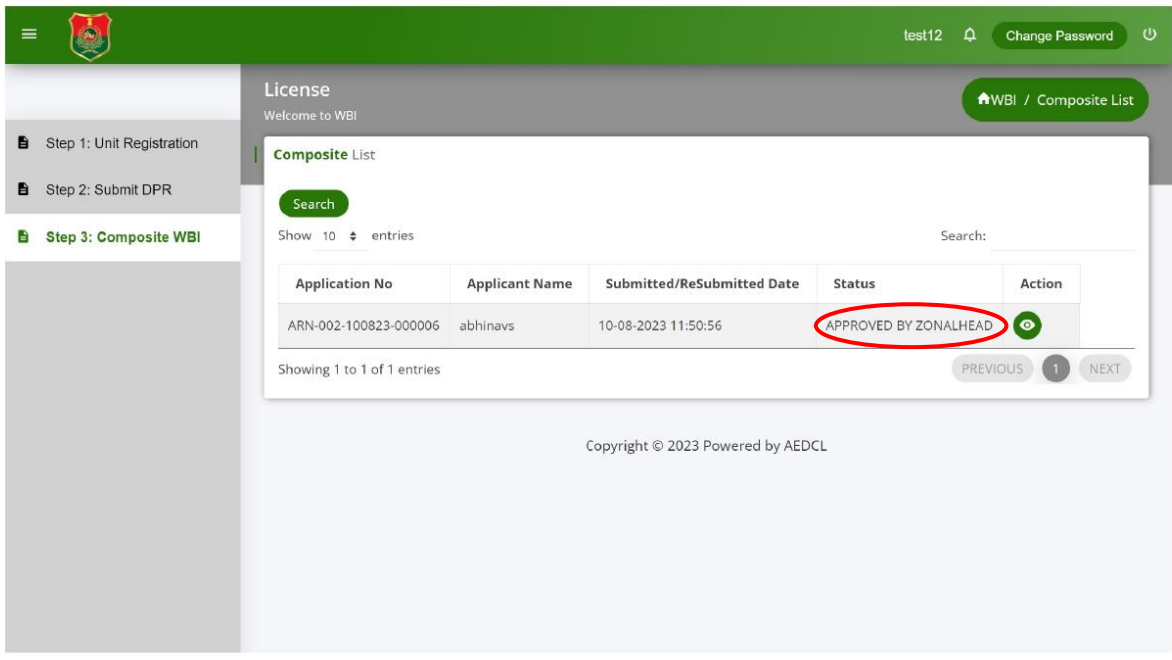

#### **Step 16:**

1. If the application for License is verified and needs changes, the application will be "**Reverted by Zonal Head**" to the DFO.

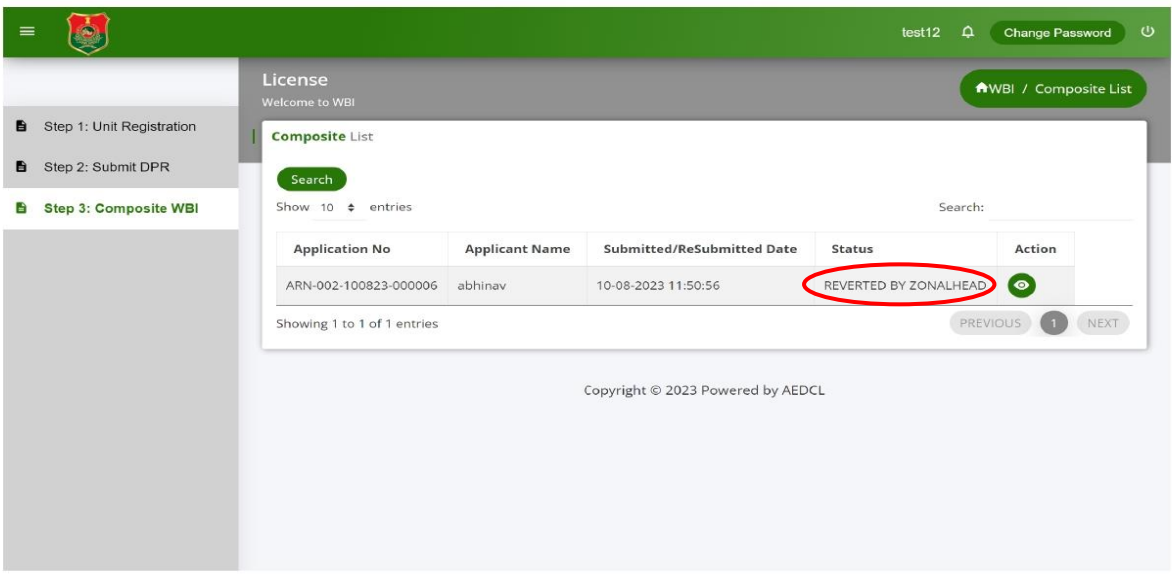

- 9. The DFO in turn reverts the application to make the changes. (refer image in step 11)
- 10. Check the remarks and make necessary changes and click on "**Save and close**" button.
- 11. Then click on edit icon again and click on "**Save and Submit**" button in the application form.
- 12. The application is now "**Resubmitted**" to DFO (refer image in step 13)
- 13. The DFO verifies and approves the application, if satisfied and the application is now "**Approved by DFO**" (refer image in step 10), then "**Approved by CircleHead"** (refer image in step 13) and further it is "**Approved by Zonal Head**" (refer image in step 13)

#### **Step 17:**

After approval from Zonal Head, it is verified and approved by the SLC through the Nodal head, if satisfied and the application will be "**Approved by SLC**".

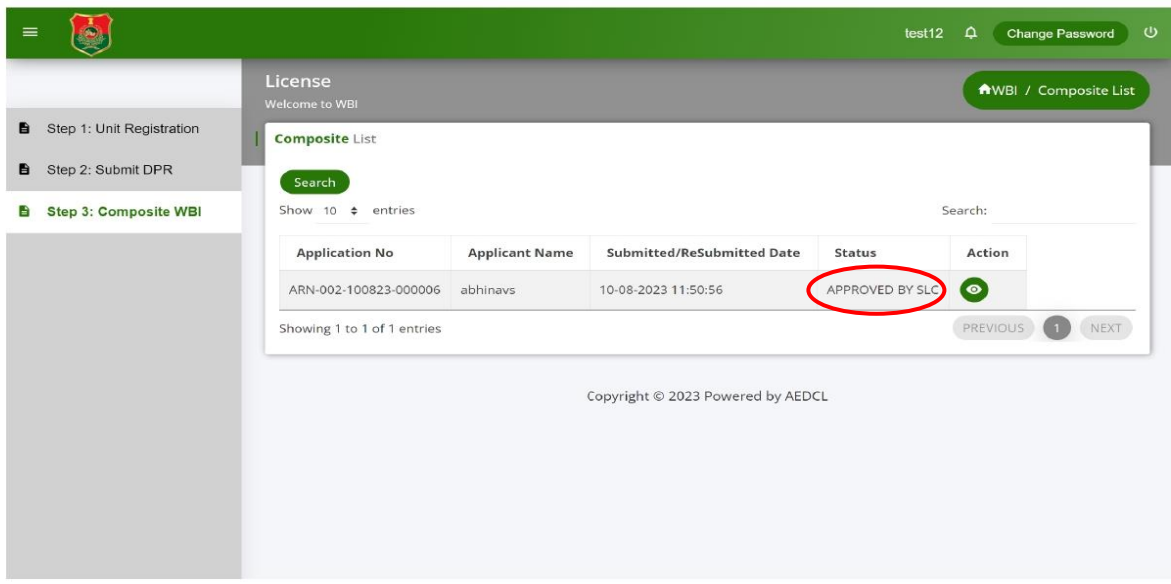

# **Step 18:**

The application can be "**Rejected by SLC**" if it is not satisfactory.

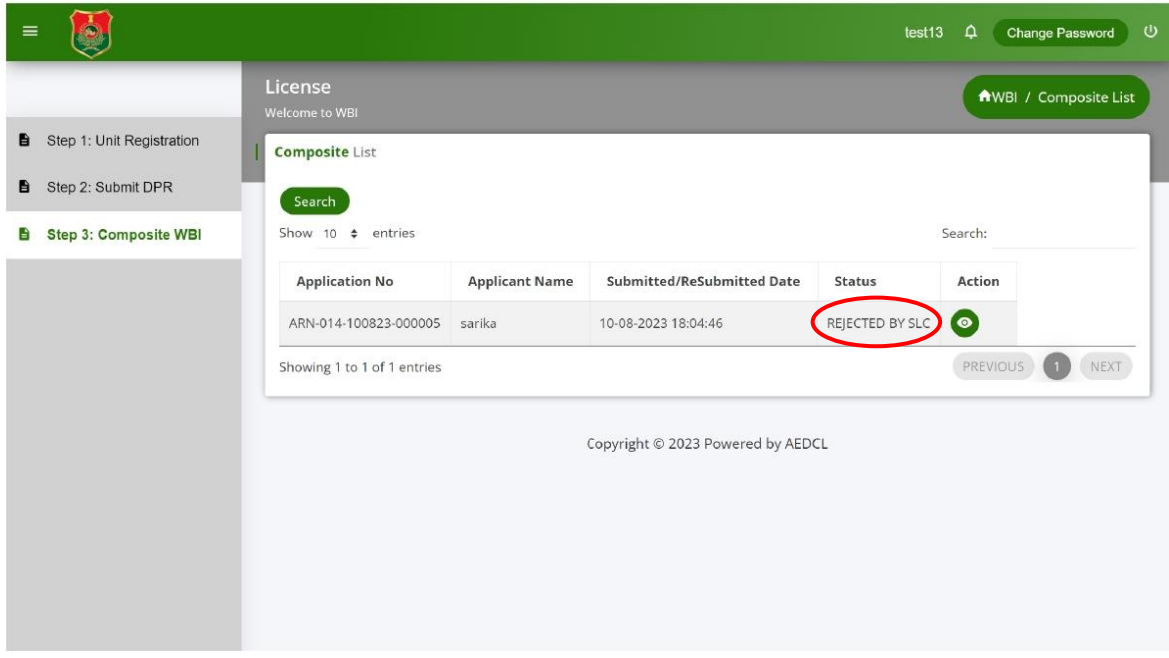

## **Step 19:**

After SLC approval, the application status will be "**License Payment Required**"

Click on the edit icon to make the license payment.

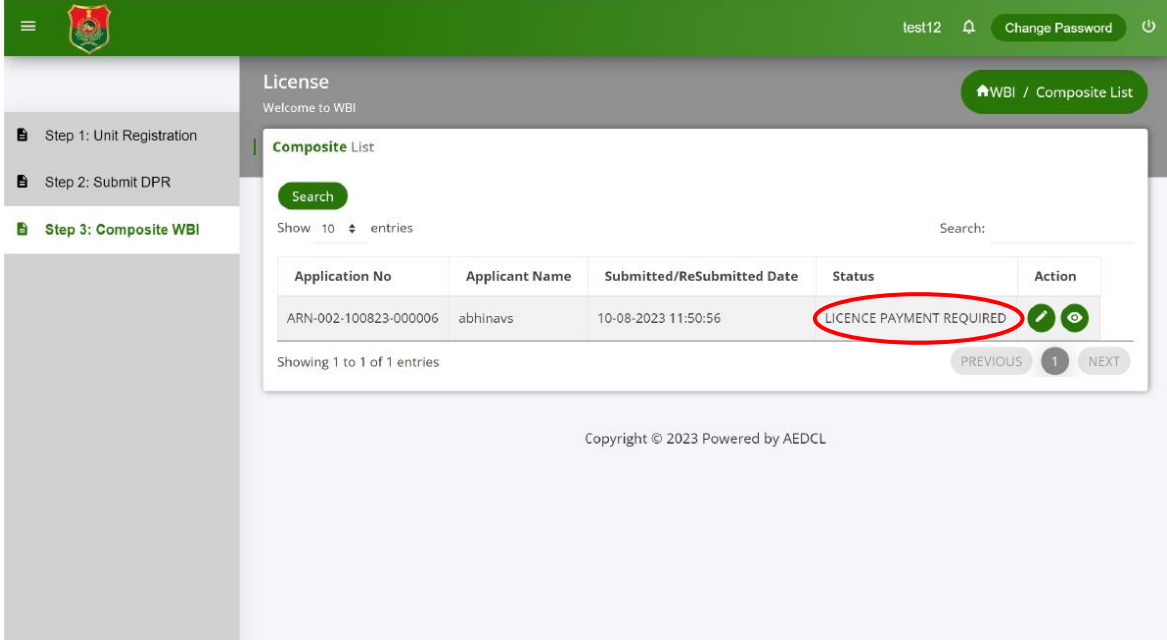

## **Step 20:**

Click on "**Make Payment**" button under the section "License Fee Payment Details"

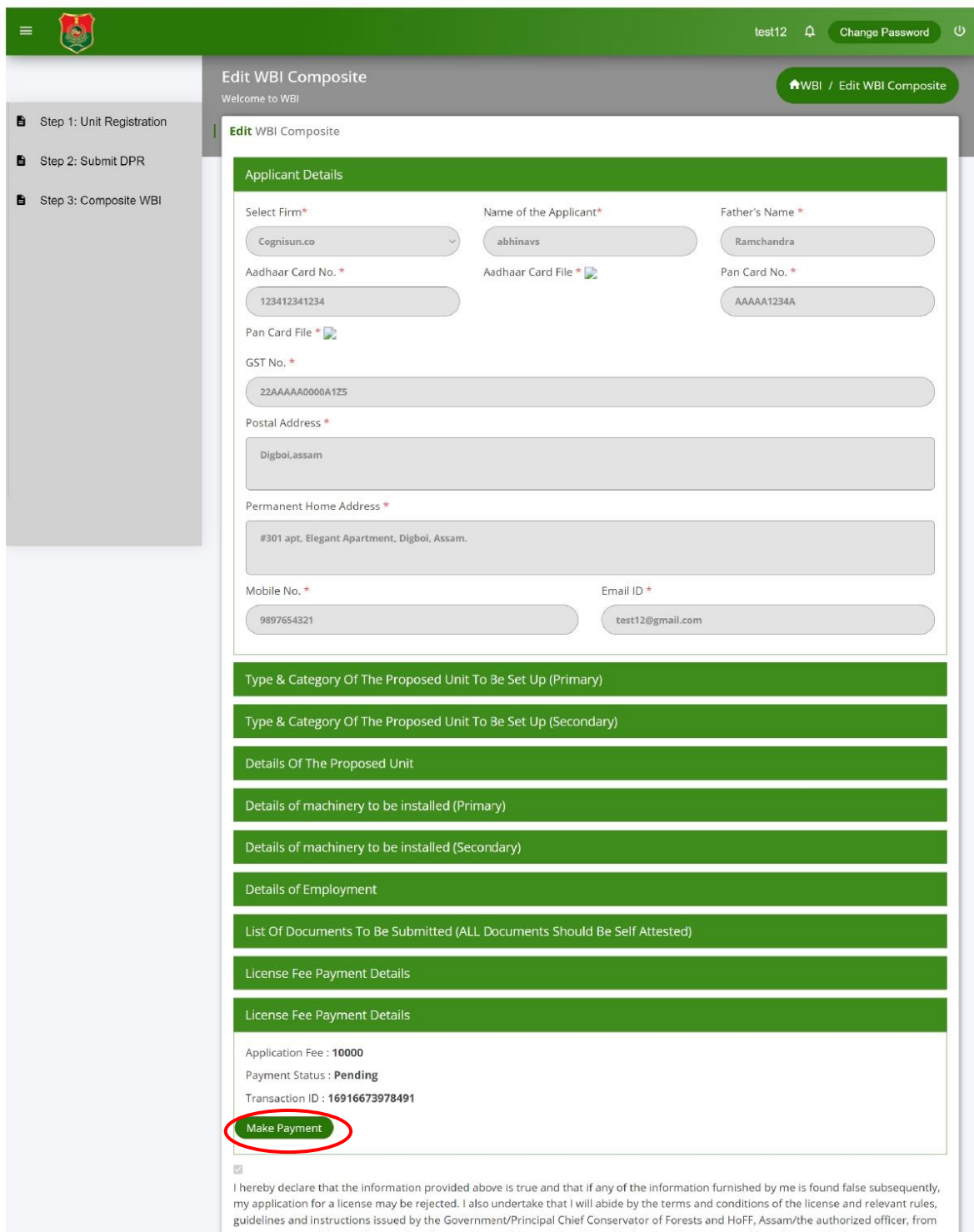

time to time, and that I will not violate the provisions of Assam Wood Based Industries (Promotion and Development) Rules, 2022 as amended from time to time.

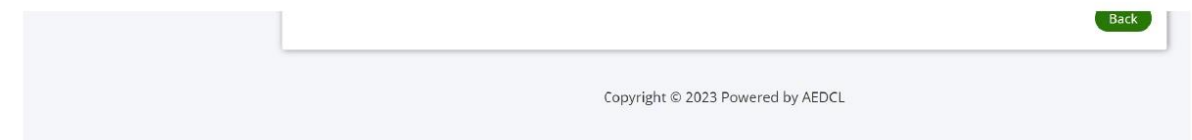

# **Step 21:**

Complete the License Fee payment using the payment gateway

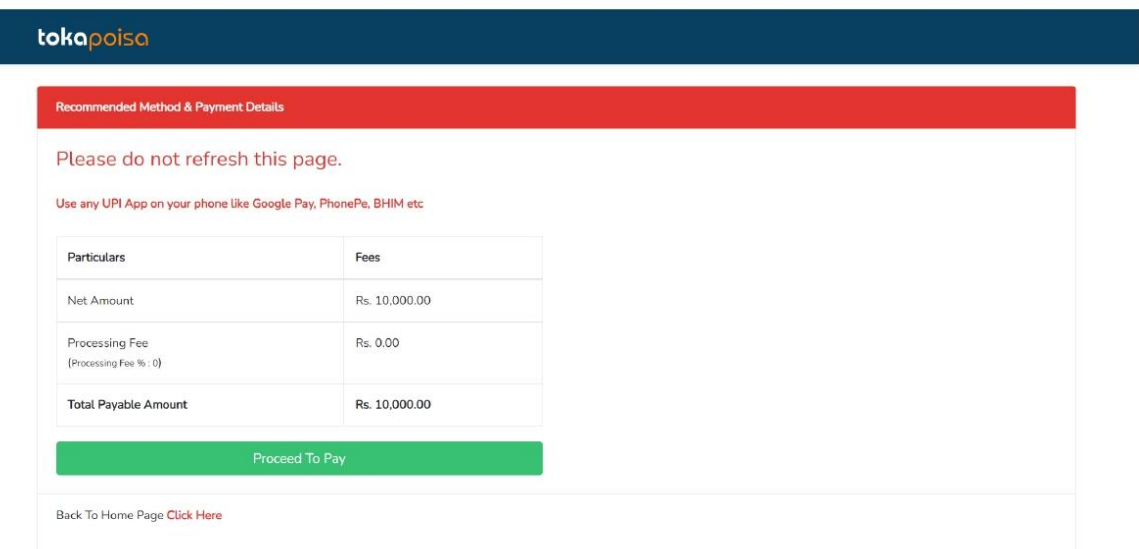

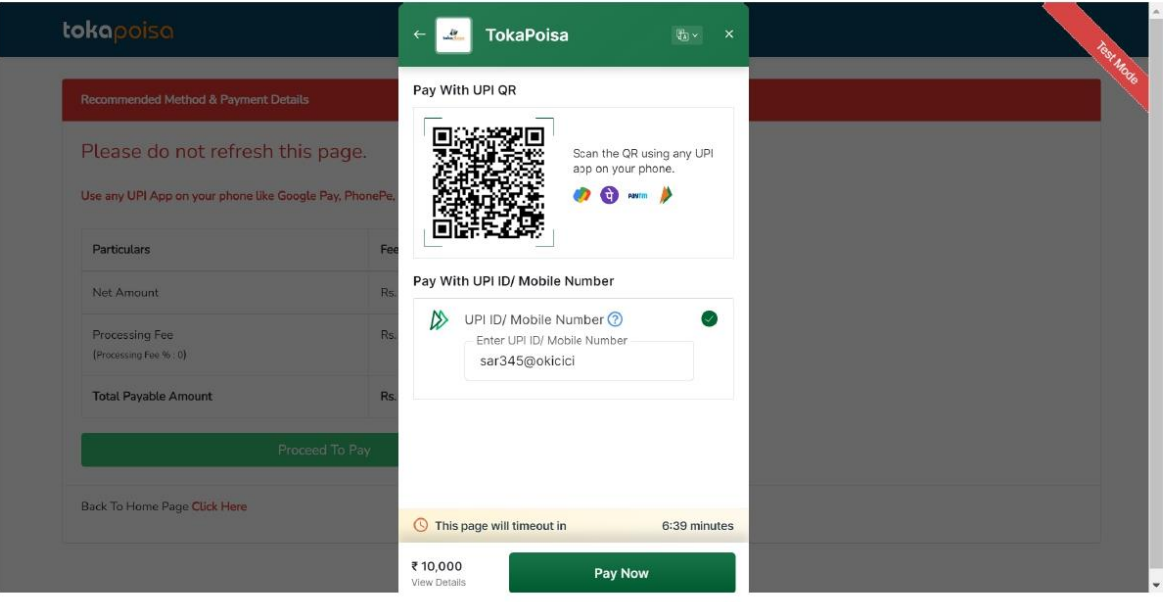

#### **Step 22:**

After the license payment is successful, the application status shows "**License Payment Completed**"

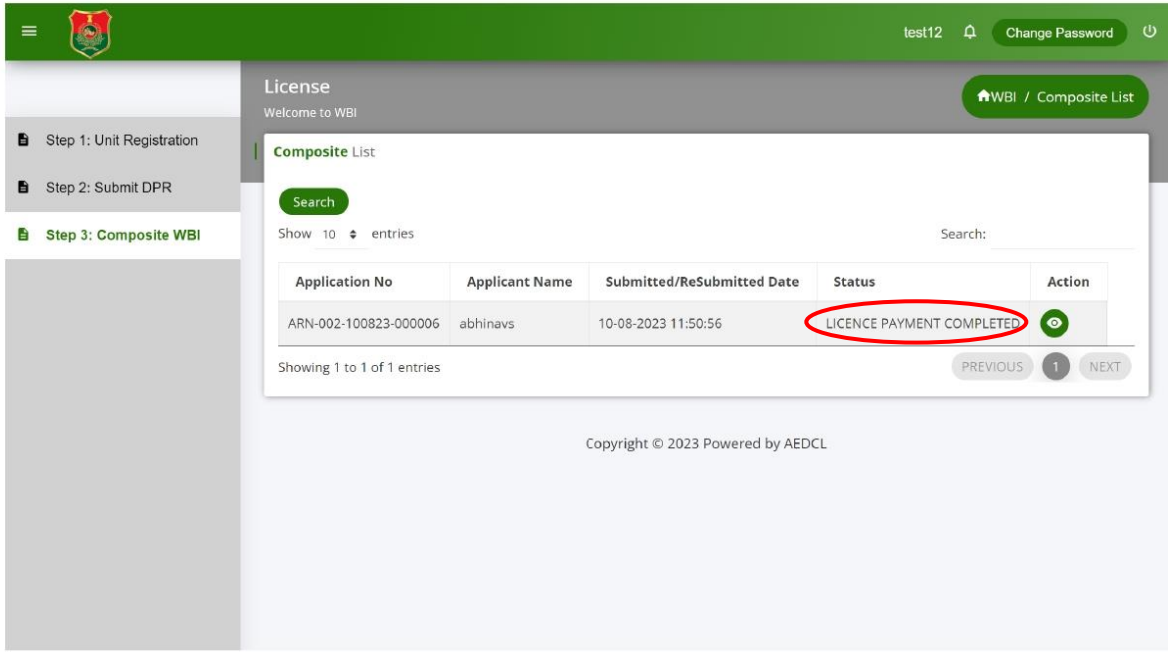

#### **Step 23:**

After the license payment is completed, DFO generates the license.

Click on the download icon to download the generated License.

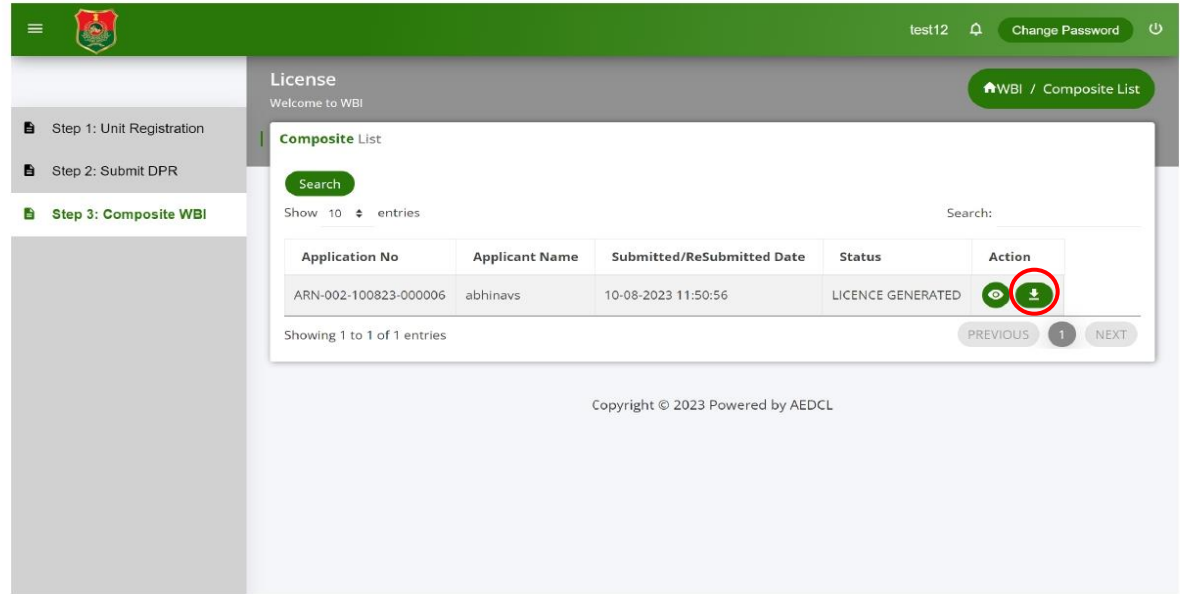

# **User Guide for Secondary Agarwood WBI Registration Certificate**

After Unit registration, follow the below steps to generate license for Secondary Agarwood WBI.

#### **Step 1:**

Select "**Secondary WBI Agarwood**" from left navigation menu of dashboard and then click on "**Add Registration**" button on the right hand side.

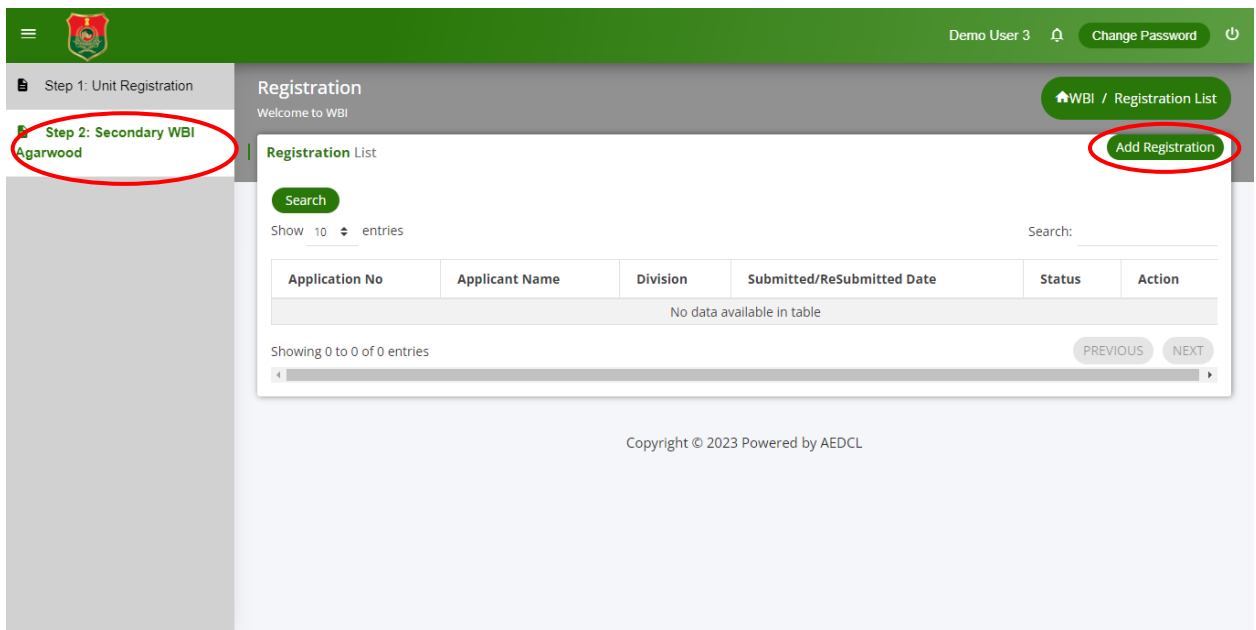

#### **Step 2:**

- 1. Fill all the required information under the "**Applicant details**" section.
- 2. Upload the Aadhar Card and PAN Card files in pdf format.
- 3. Select the **Type and Category of the Proposed Unit to be set Up** by clicking the radio button.
- 4. Enter the required information under the "**Details of the Proposed Unit**" section.
- 5. Enter the required information under the "**Details of Distillation Units to be installed**" section and "**Expected Annual Production (Agar wood Processing Units)**" sections.
- 6. Upload the required self-attested documents under the section "**List of Documents to be Submitted**" section in pdf format.
- 7. Click on "**Save as Draft**" button to save the information in the Registration Form.
- 8. Check the information entered and click on "**Ready to Submit**" button at the

bottom of the page to submit the License Registration form

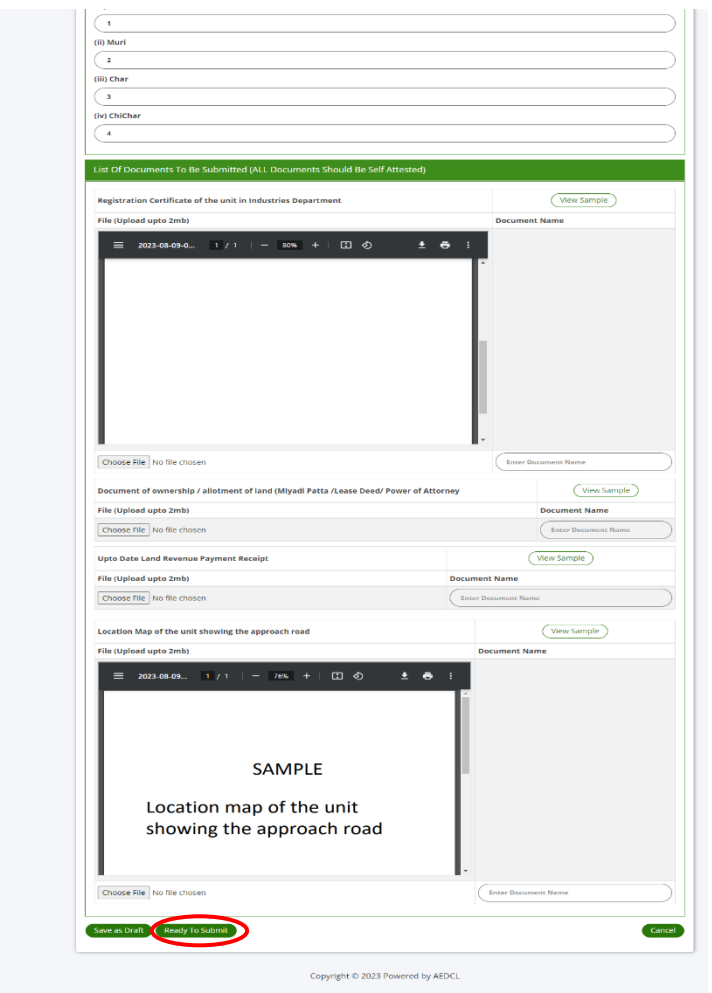

## **Step 3:**

Make the Application fee payment by clicking the "**Make Payment**" button that appears at the bottom of the page in Application Fee Payment section.

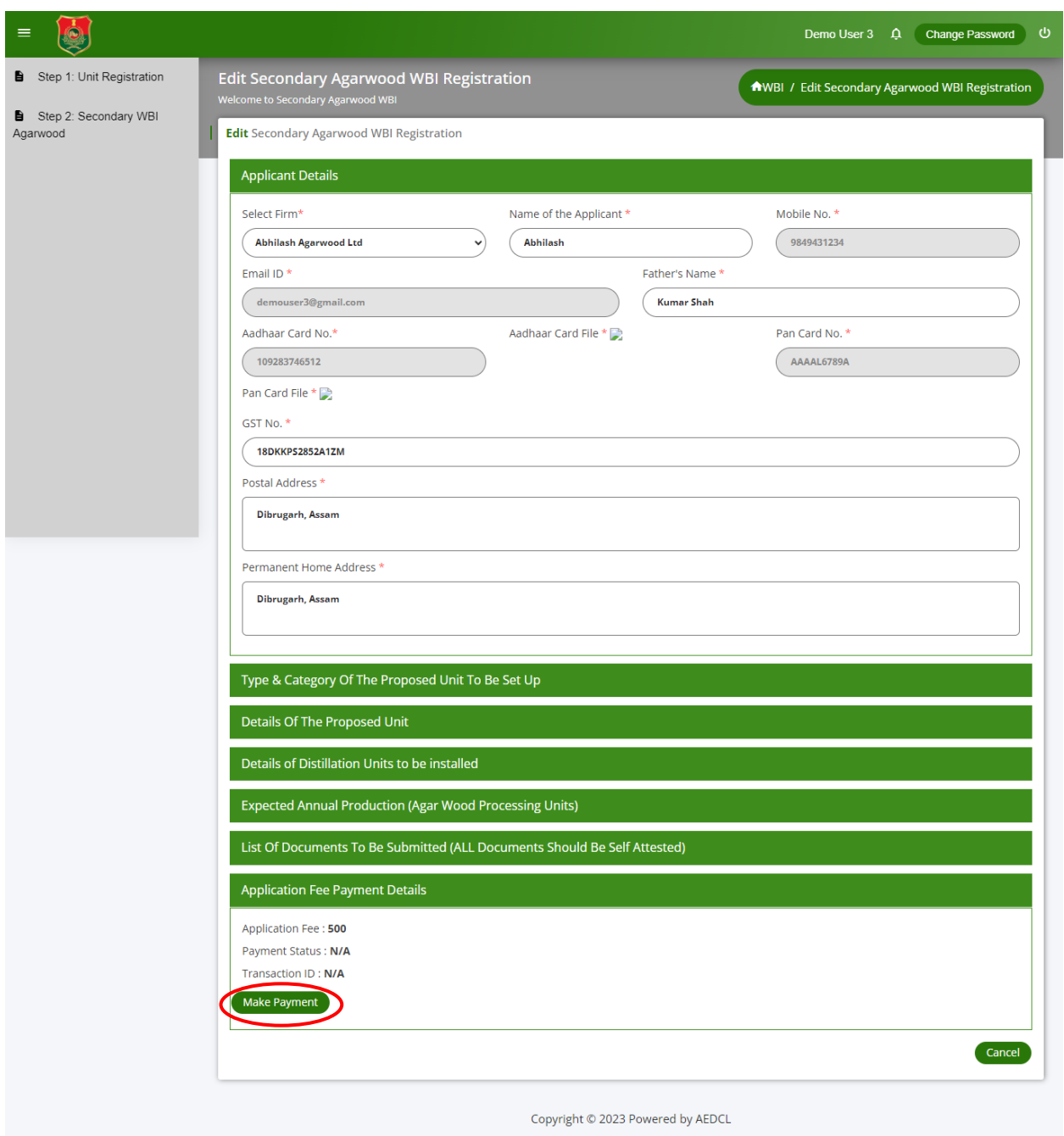

# **Step 4:**

Complete the payment using payment gateway

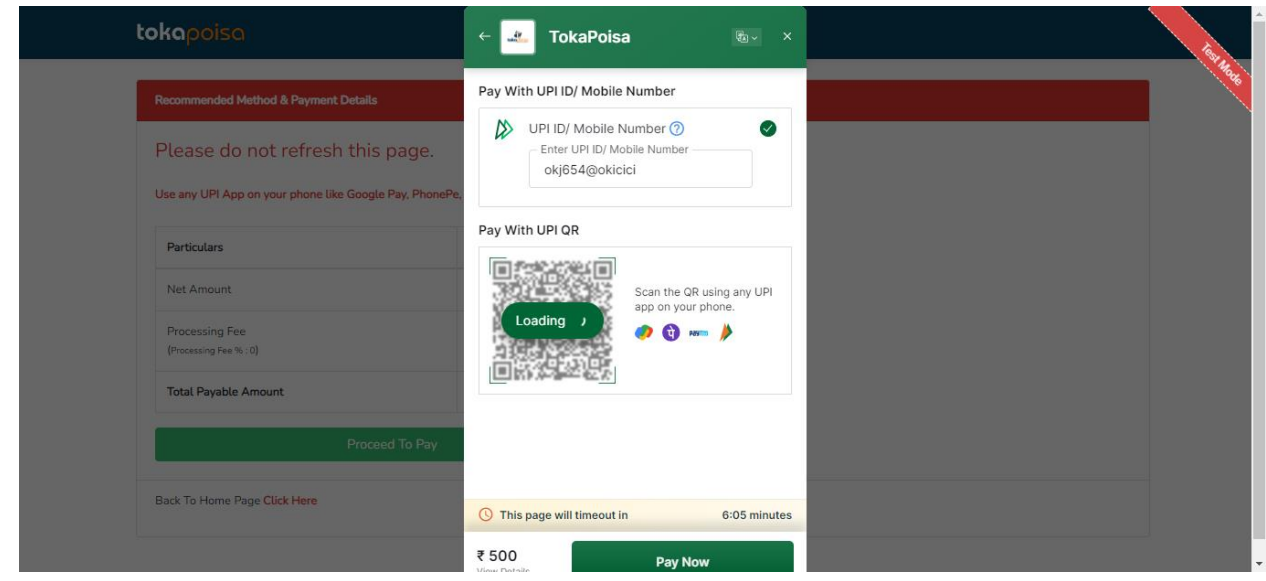

# **Step 5:**

After the payment is successful, tick the check box of declaration and submit the application by clicking "**Save and Submit**"
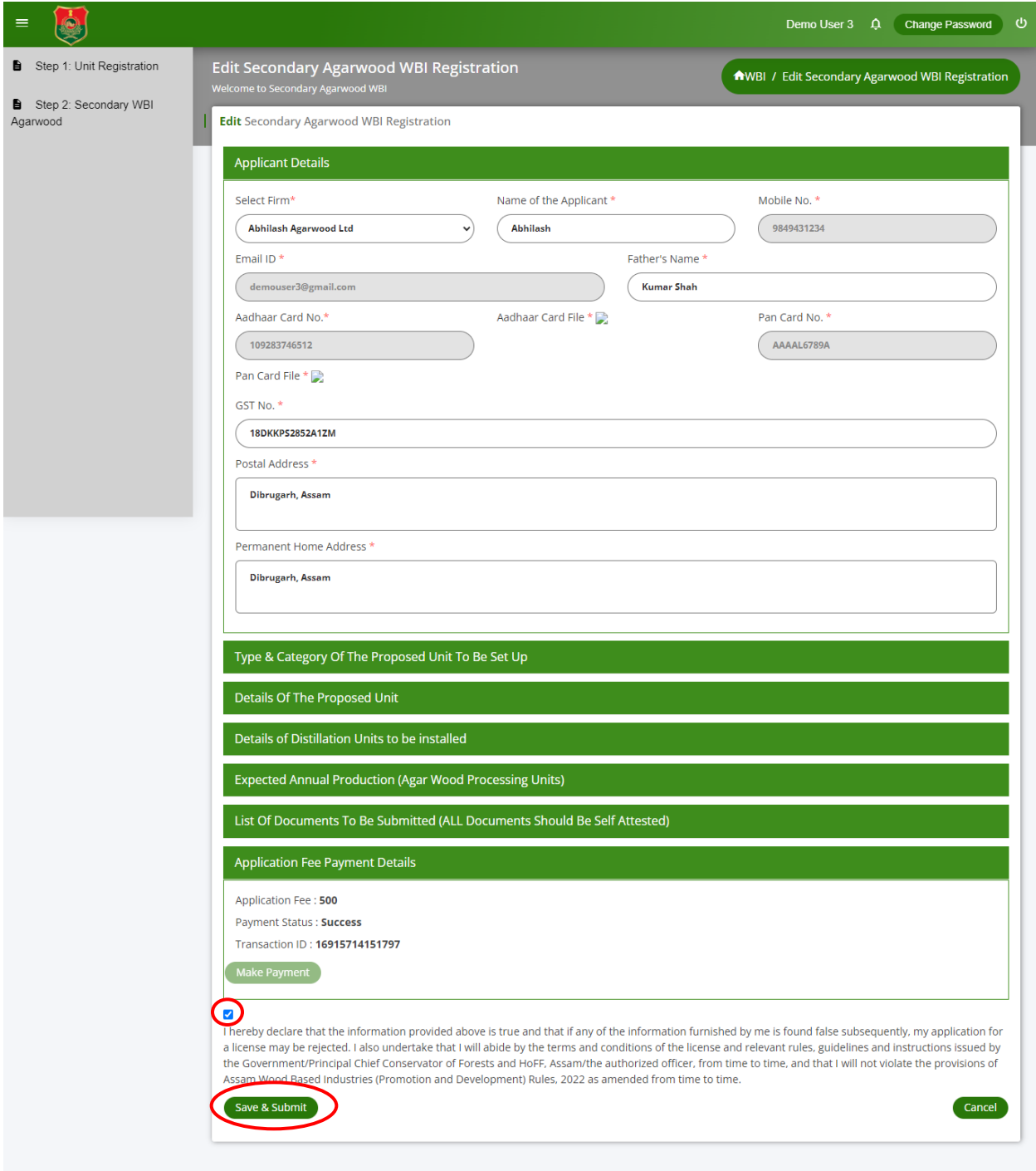

Copyright © 2023 Powered by AEDCL

#### **Step 6:**

License Registration form is now submitted successfully and ARN number is generated for reference.

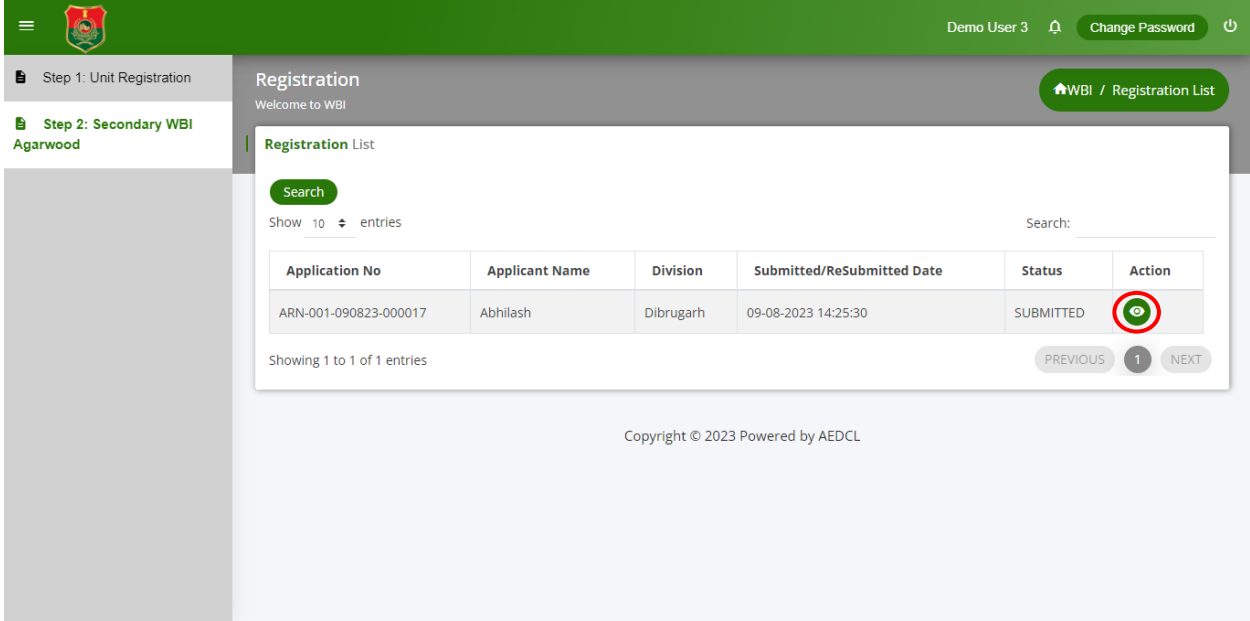

Click on "**View**" icon to view the submitted license registration form.

### **Step 7:**

Once the registration form is approved by officials, the request license payment is sent. Click on the edit icon to make the license payment.

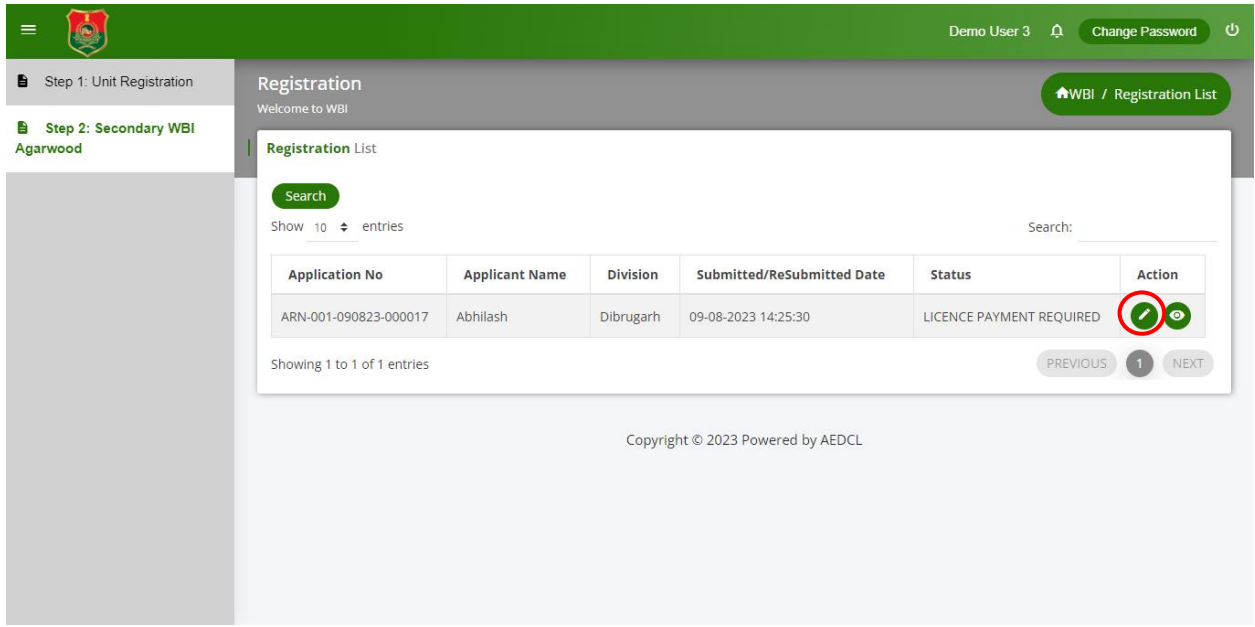

#### **Step 8:**

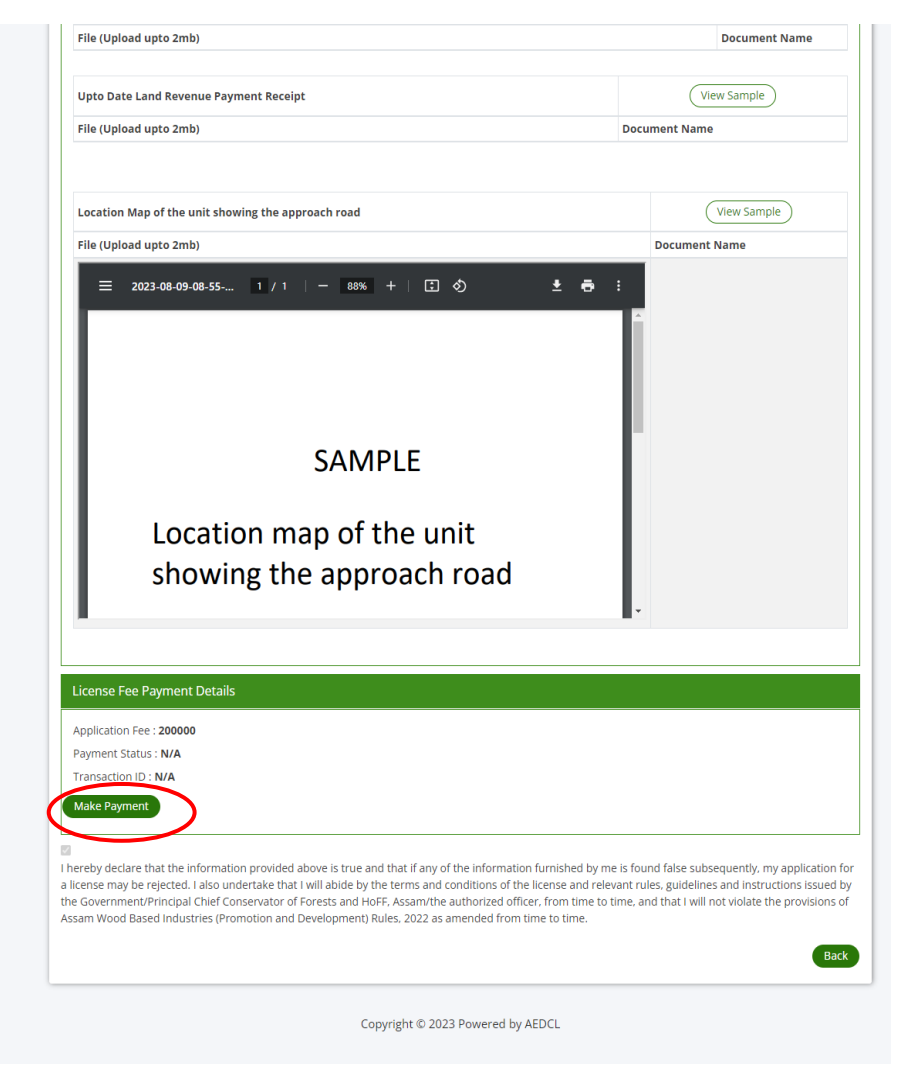

Click on the "**Make Payment**" button under the License Fee Payment Details section.

# **Step 9:**

Complete the payment using the payment gateway.

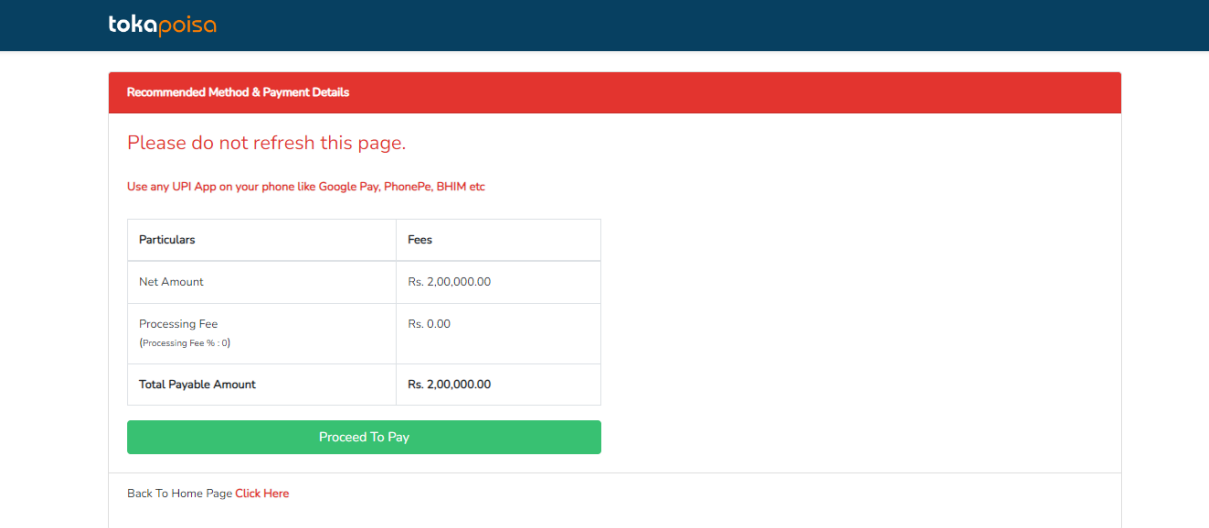

# **Step 10:**

The license payment is completed successfully.

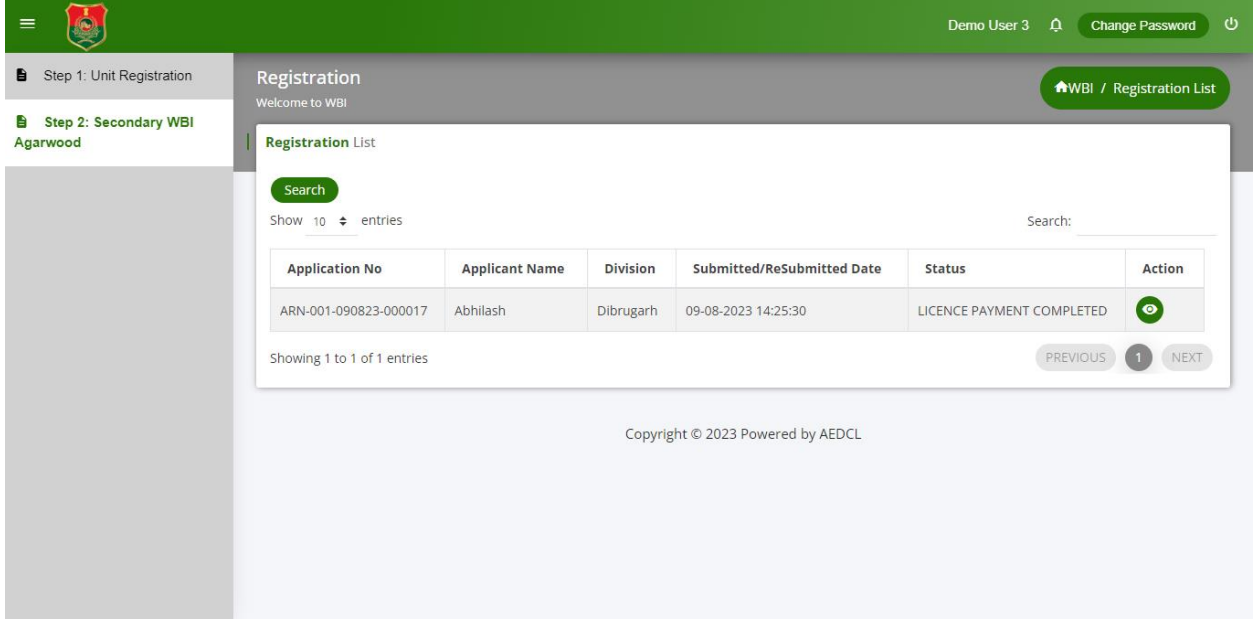

## **Step 11:**

The license will be generated by the officials and can be downloaded by clicking on the download icon.

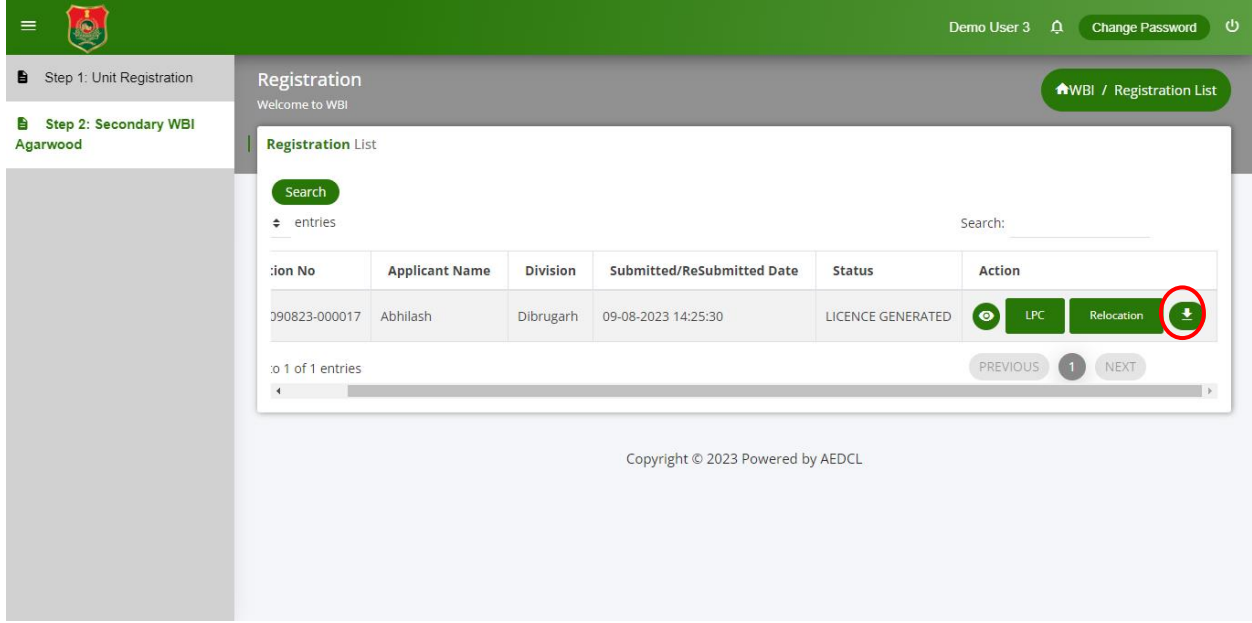

# **User Guide for Secondary Non-Agarwood WBI Registration Certificate**

After Unit registration, follow the below steps to generate license for Secondary Non Agarwood WBI.

#### **Step 1:**

Select "**Secondary WBI Non Agarwood**" from left navigation menu of dashboard and then click on "**Add Registration**" button on the right hand side.

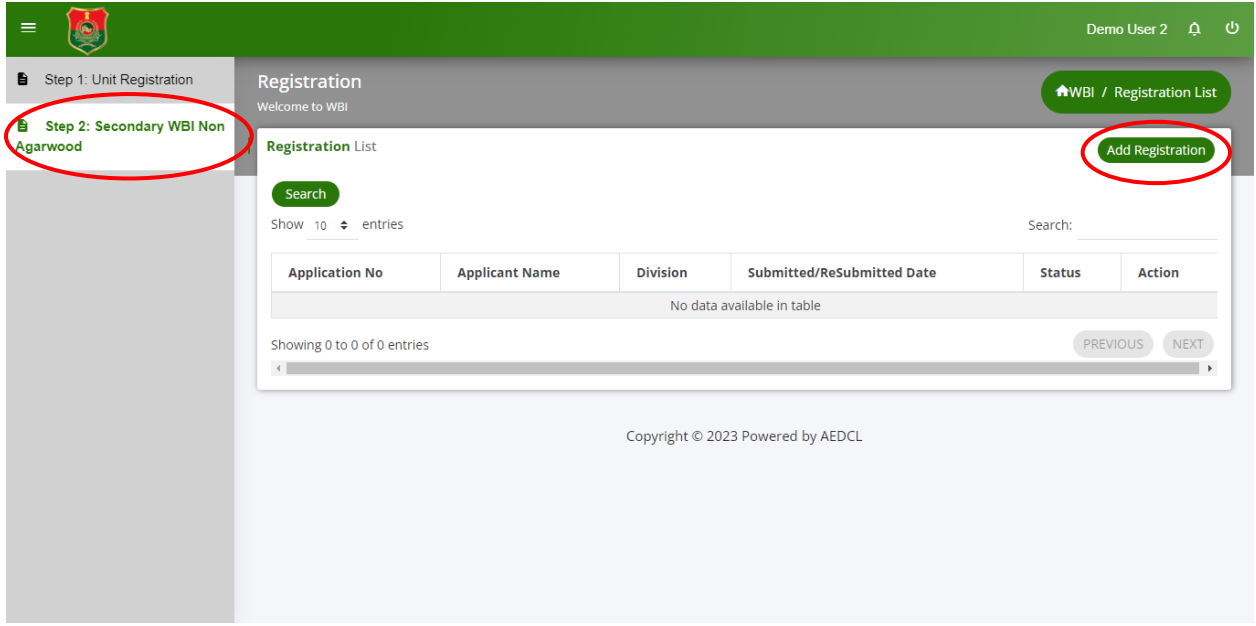

#### **Step 2:**

- 1. Fill all the required information under the "**Applicant details**" section.
- 2. Upload the Aadhar Card and PAN Card files in pdf format.
- 3. Select the **Type and Category of the Proposed Unit to be set Up** by clicking the radio button.
- 4. Enter the required information under the "**Details of the Proposed Unit**" section.
- 5. Enter the required information under the "**Details of machinery to be installed**" section.
- 6. Upload the required self-attested documents under the section "**List of Documents to be Submitted**" section in pdf format.
- 7. Click on "**Save as Draft**" button to save the information in the Registration Form.
- 8. Check the information entered and click on "**Ready to Submit**" button at the bottom of the page to submit the License Registration form.

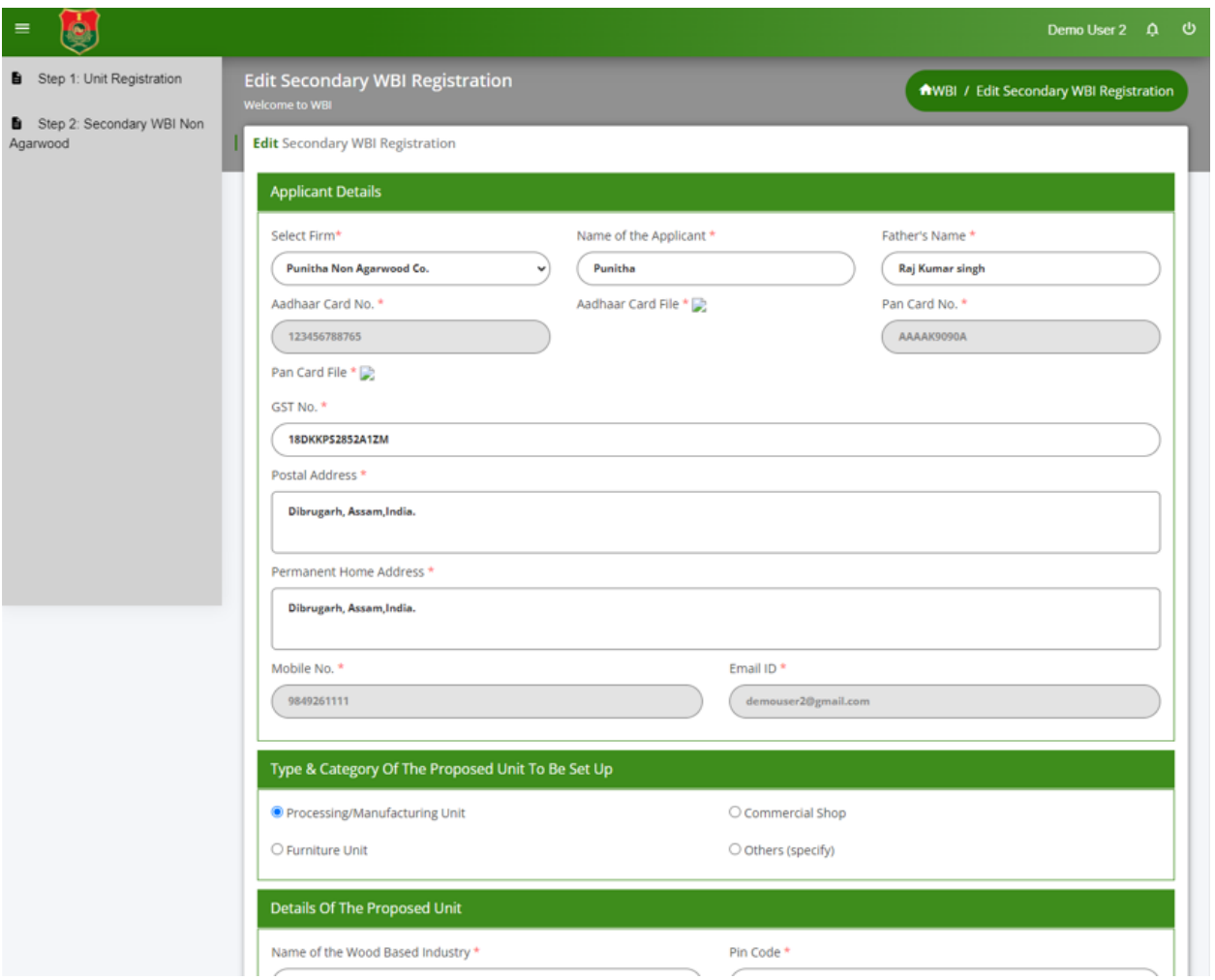

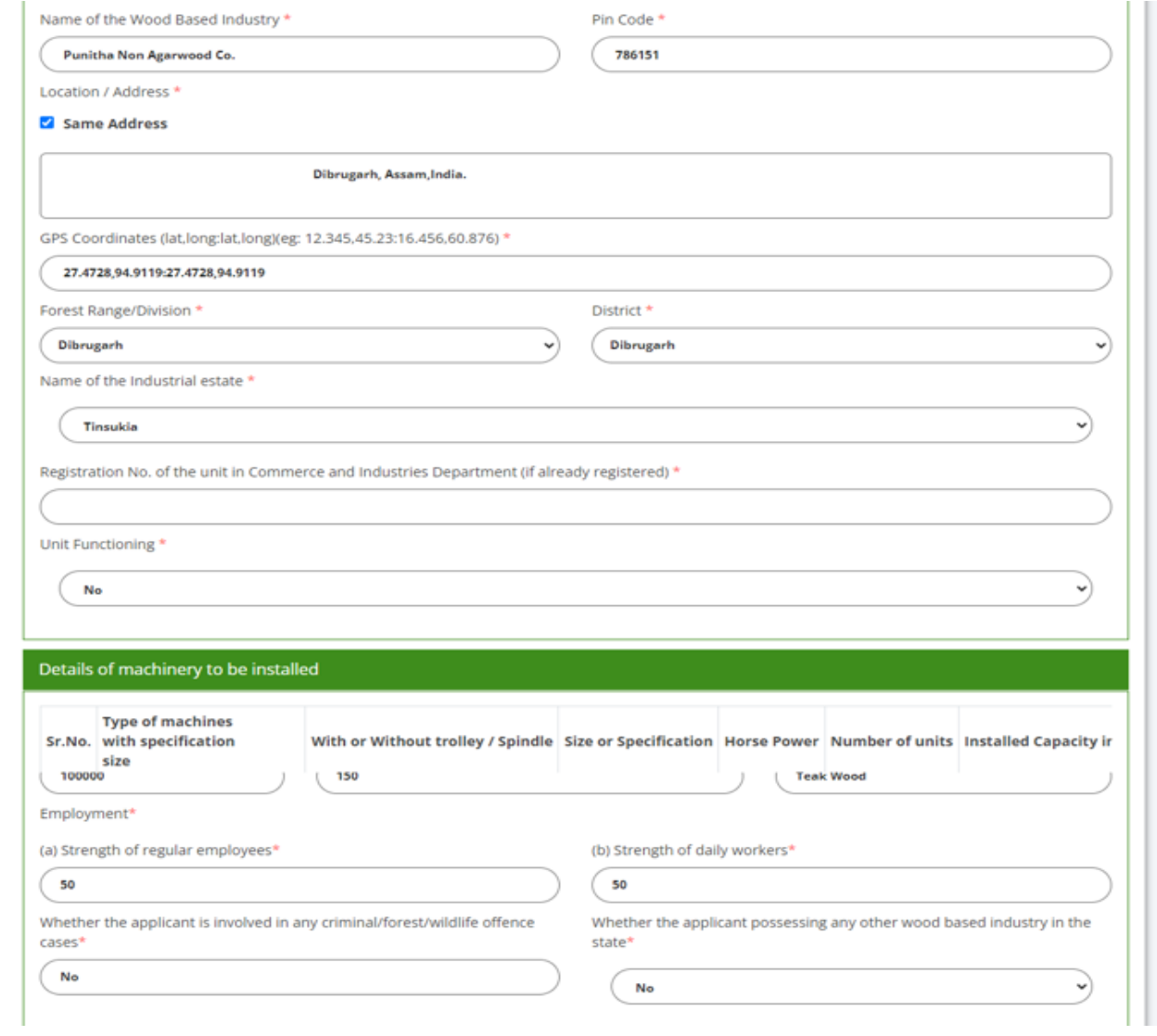

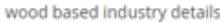

None

#### List Of Documents To Be Submitted (ALL Documents Should Be Self Attested)

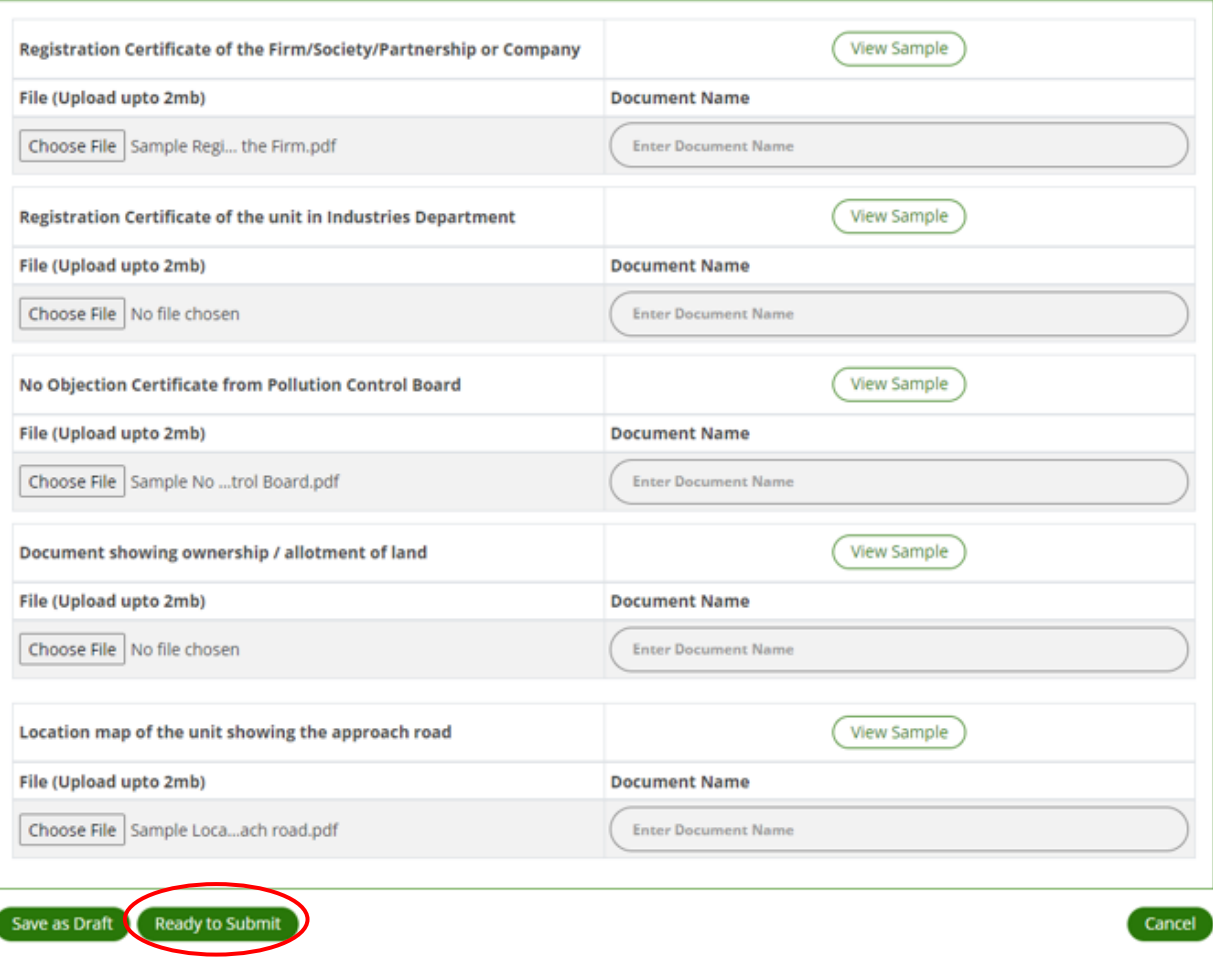

#### **Step 3:**

Make the Application fee payment by clicking the "**Make Payment**" button that appears at the bottom of the page in Application Fee Payment section.

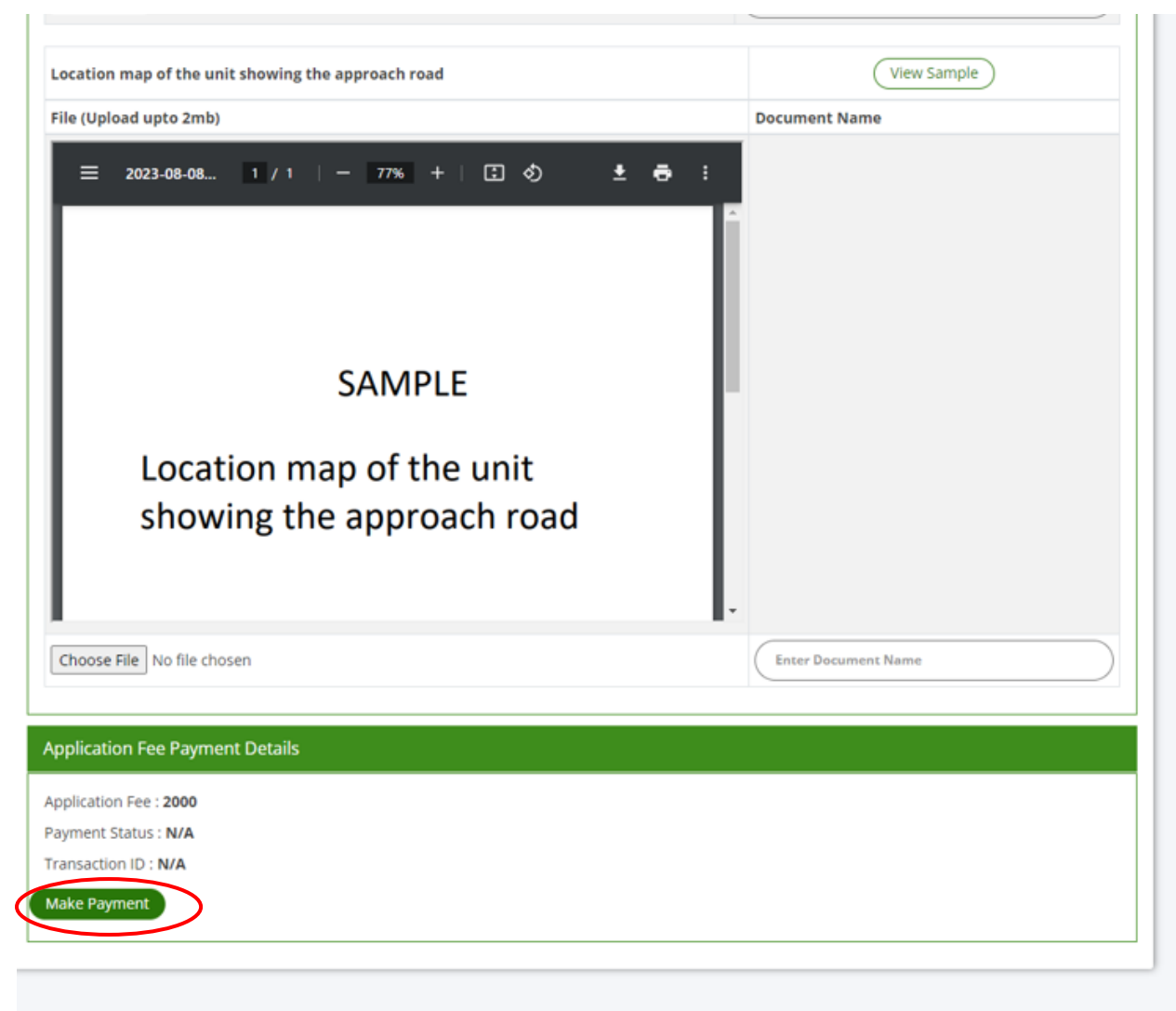

Copyright © 2023 Powered by AEDCL

#### **Step 4:**

Complete the payment using payment gateway

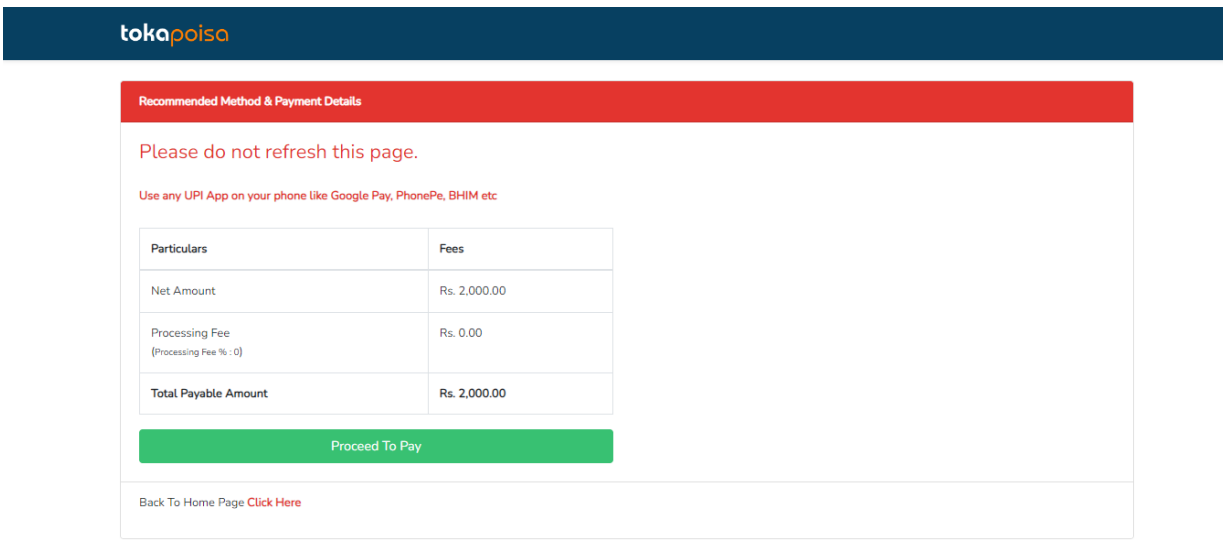

## **Step 5:**

After the payment is successful, tick the check box of declaration and submit the application by clicking "**Save and Submit**"

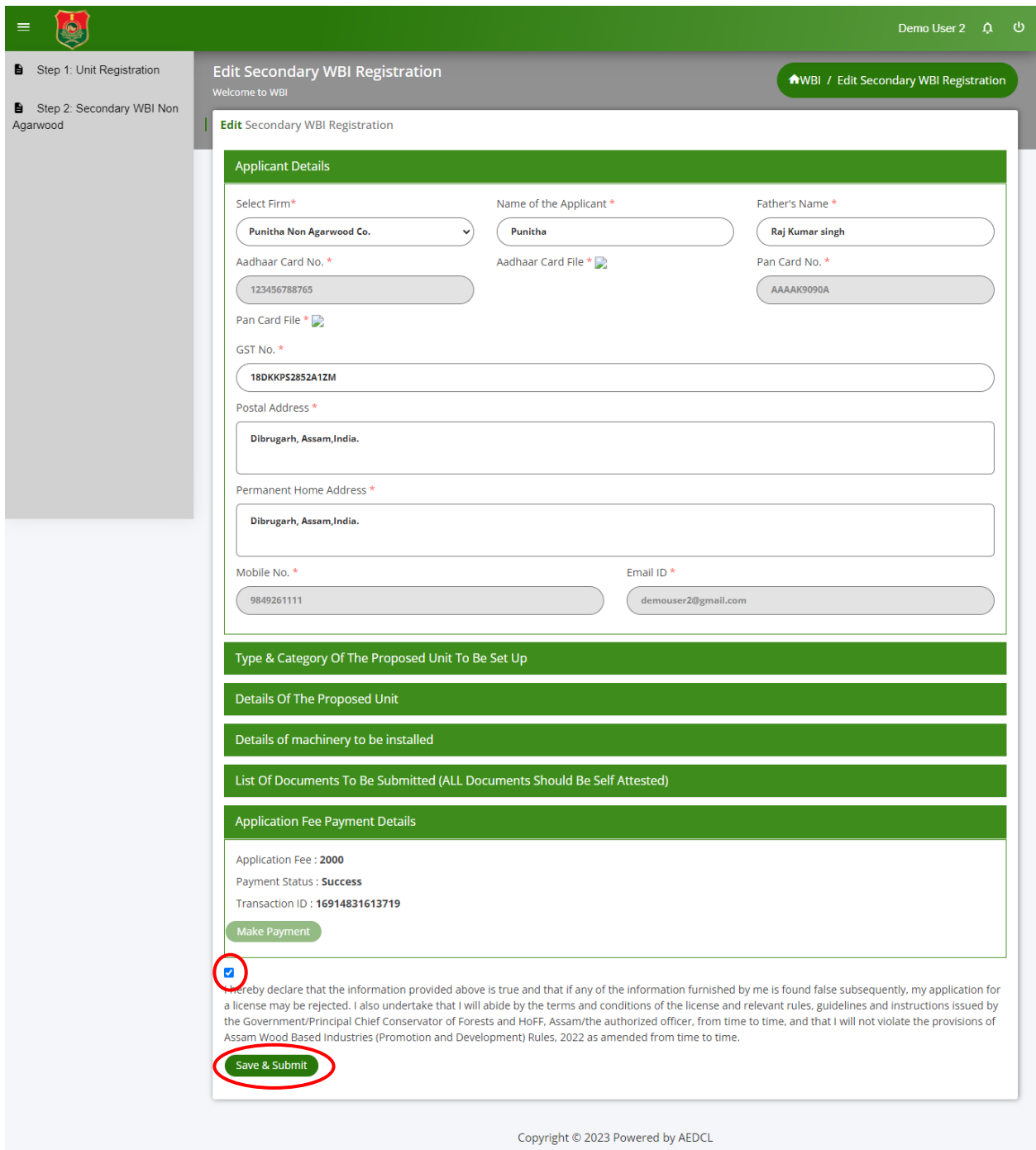

#### **Step 6:**

License Registration form is now submitted successfully and ARN number is generated for reference. Click on "**View**" icon to view the submitted license registration form.

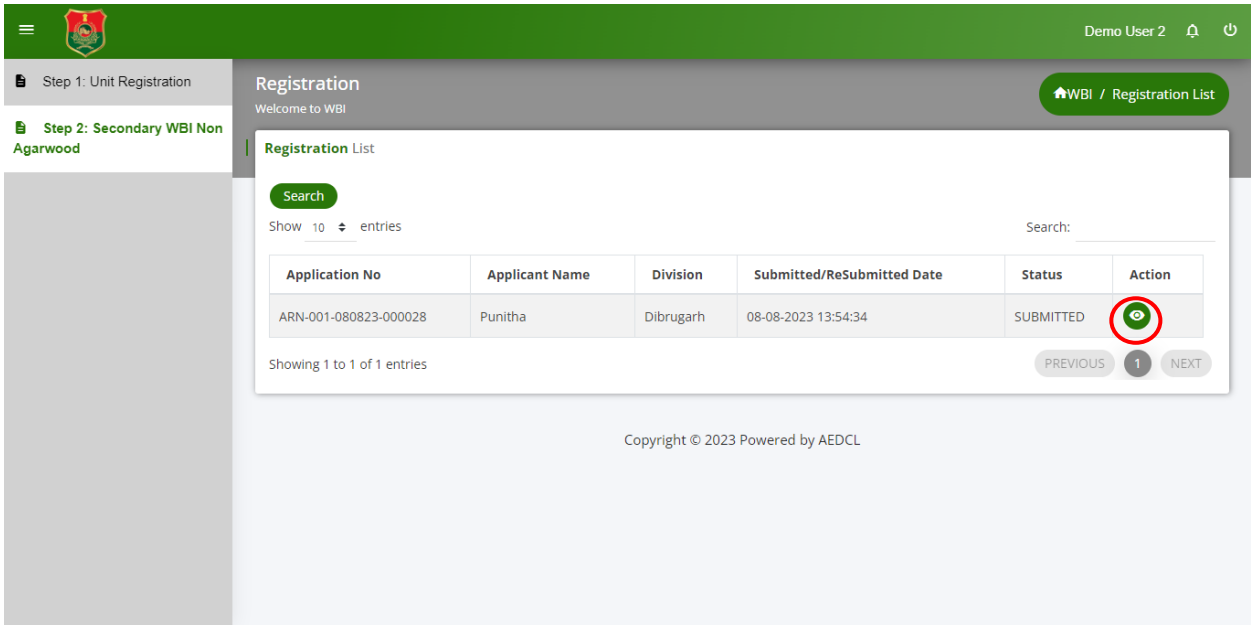

#### **Step 7:**

Once the registration form is approved by officials, the request for license payment is sent. Click on the edit icon to make the license payment.

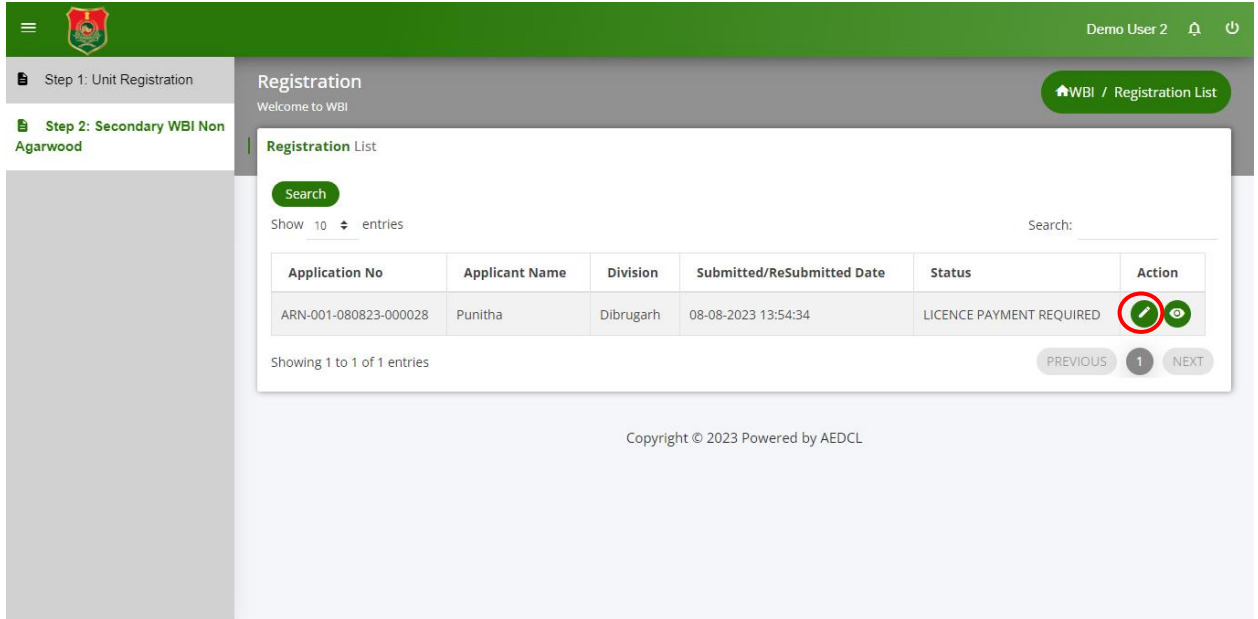

# **Step 8:**

Click on the "**Make Payment**" button under the License Fee Payment Details section.

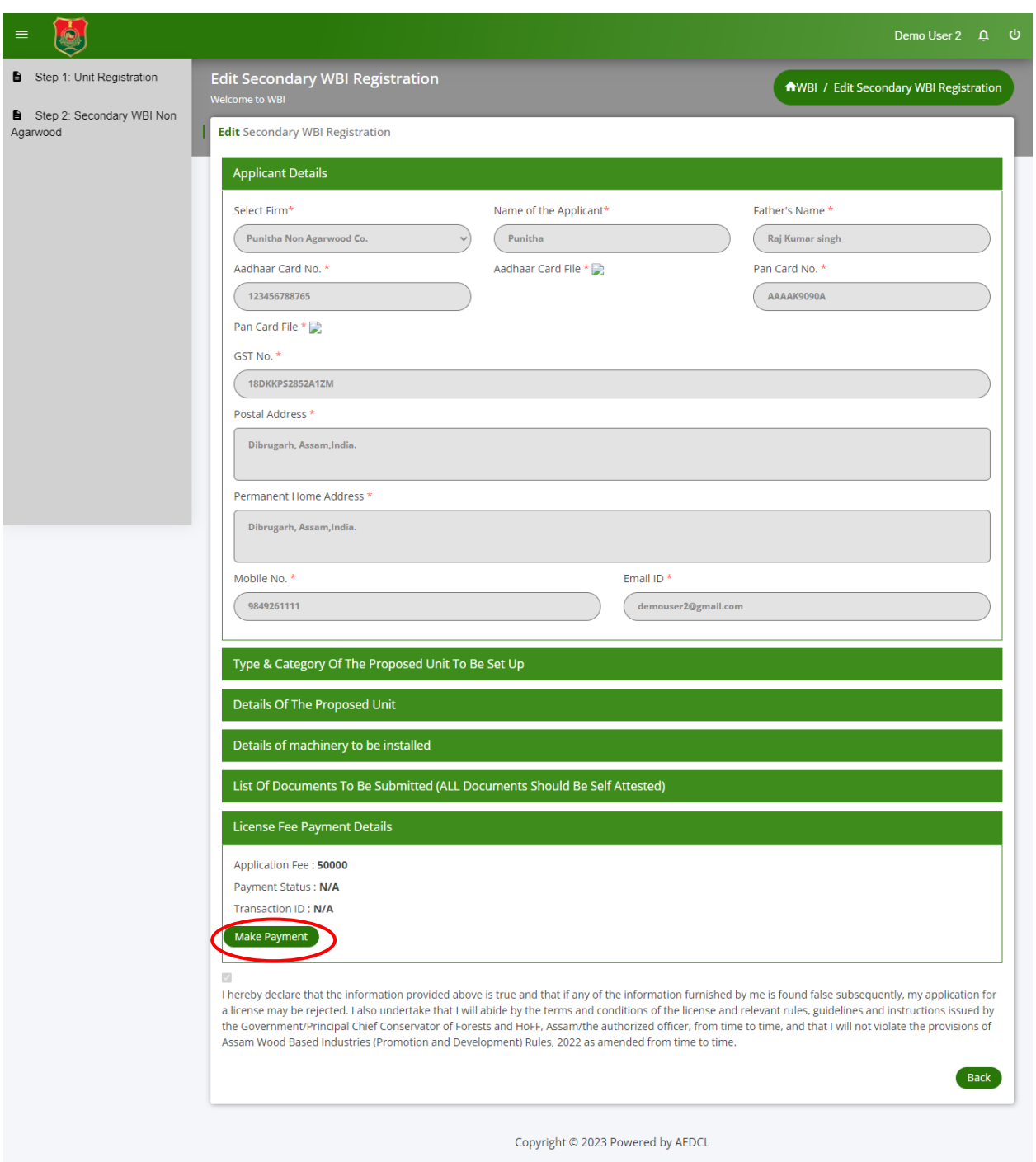

# **Step 9:**

Complete the payment using the payment gateway.

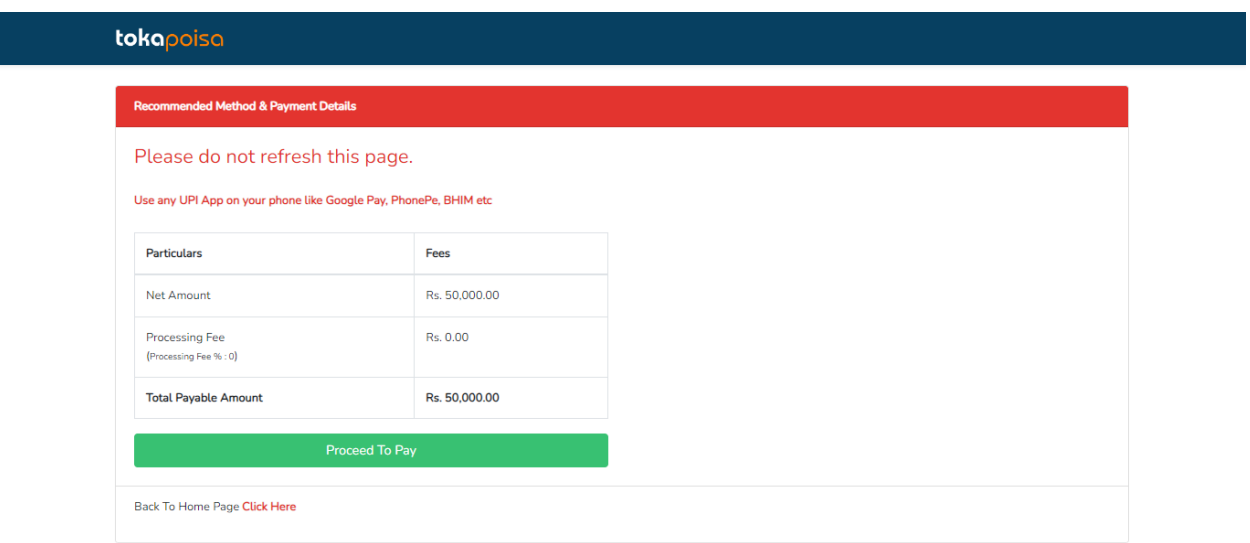

# **Step 10:**

The license payment is completed successfully.

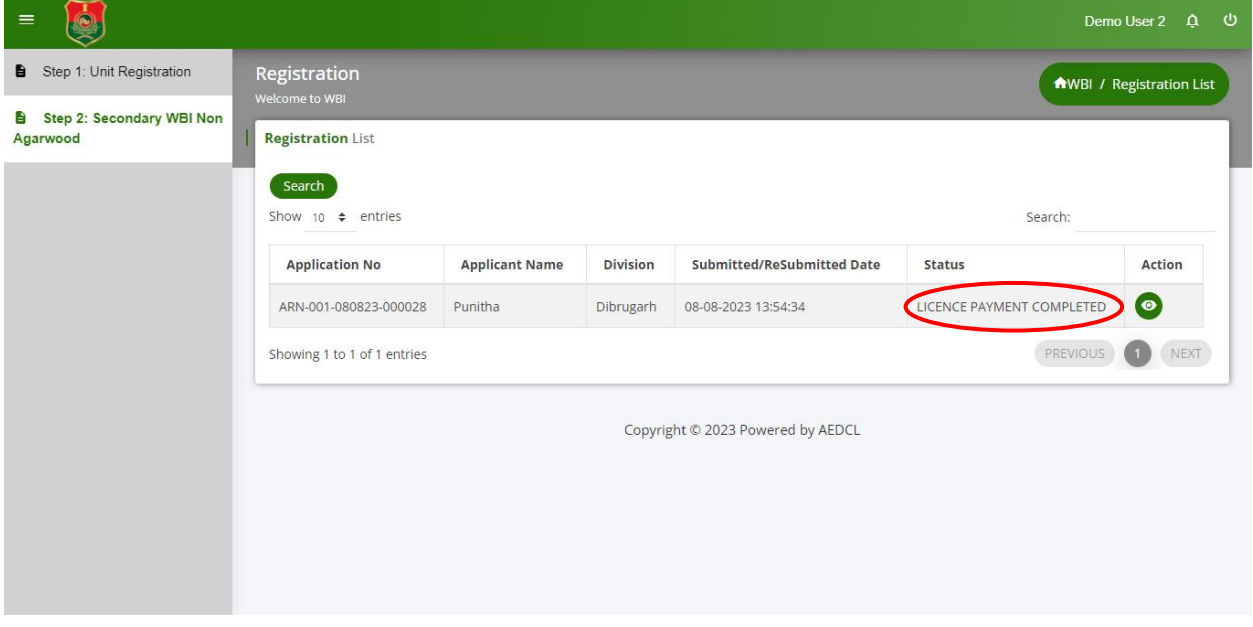

# **Step 11:**

The license will be generated by the officials and can be downloaded by clicking on the download icon.

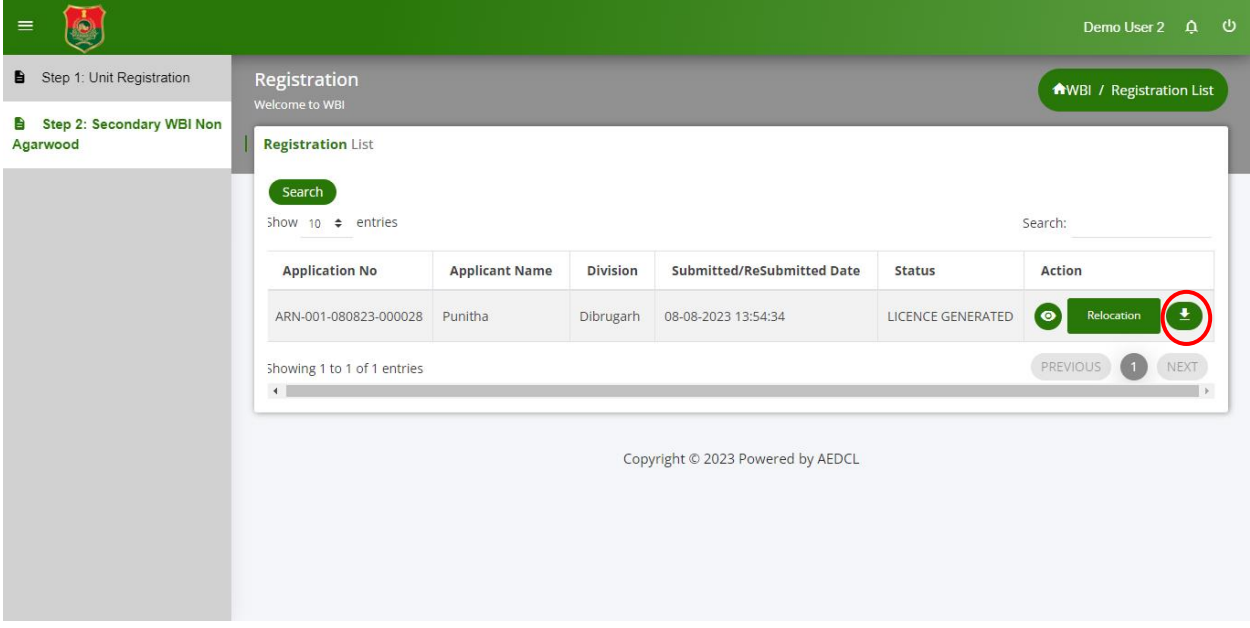